# 관리자 매뉴얼

NaRDA (National Research Data Archive) 기관연구데이터 리포지터리 소프트웨어 관리자 매뉴얼

# 1. 로그[인](http://localhost:1313/docs/manual-admin/#login)

리포지터리 관리자 서비스 접속을 위해 시스템 관리자 권한의 계정으로 로그인이 필요합니다.

## 1.1 관리자 로그[인](http://localhost:1313/docs/manual-admin/#login-1)

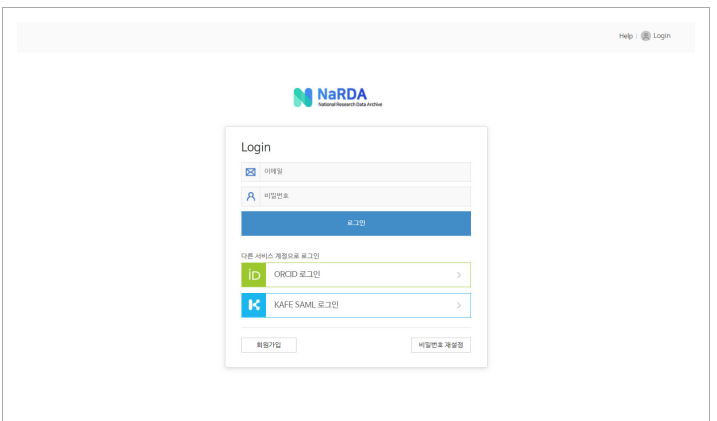

- 리포지터리 관리자 서비스 이용을 위해 관리자 권한의 계정으로 로그인합니다.
- 관리자 계정은 리포지터리 최초 설치 시 제공됩니다.

# 1.2 관리자 서비[스](http://localhost:1313/docs/manual-admin/#login-2)

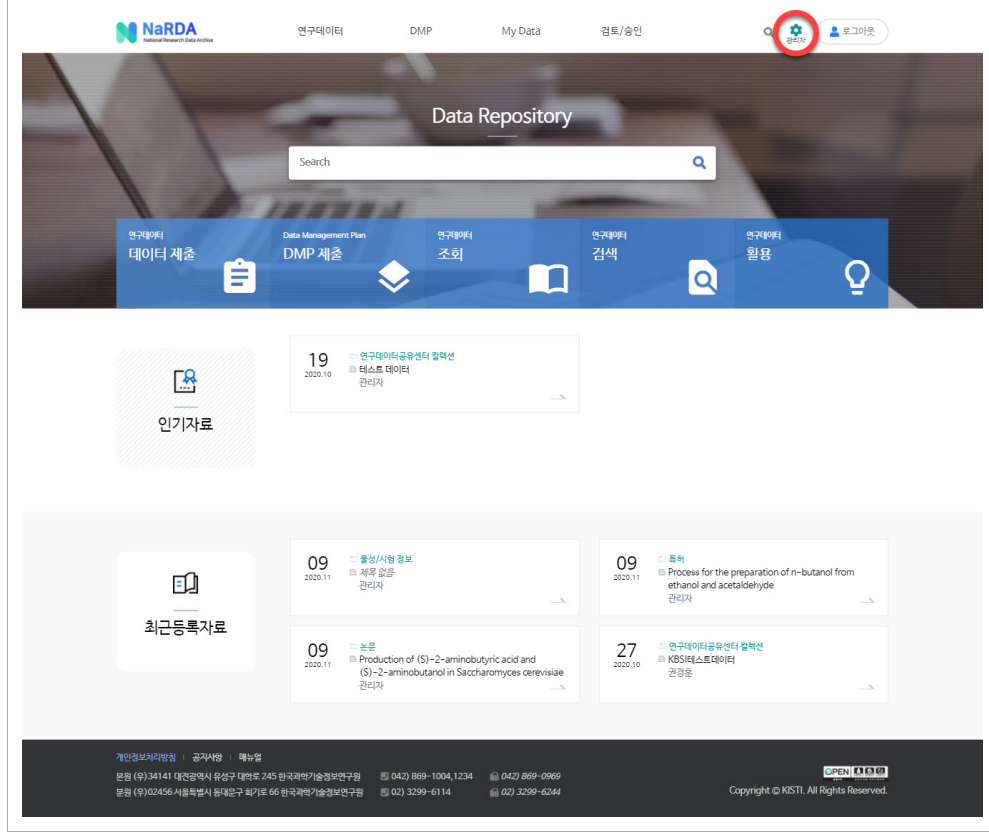

• 시스템 관리자 계정으로 로그인 후 화면 우측 상단의 관리자 버튼을 클릭하여 관리자 서비스로 이동합니다.

# 2. DASHBOARD

# 2.1 현황정보

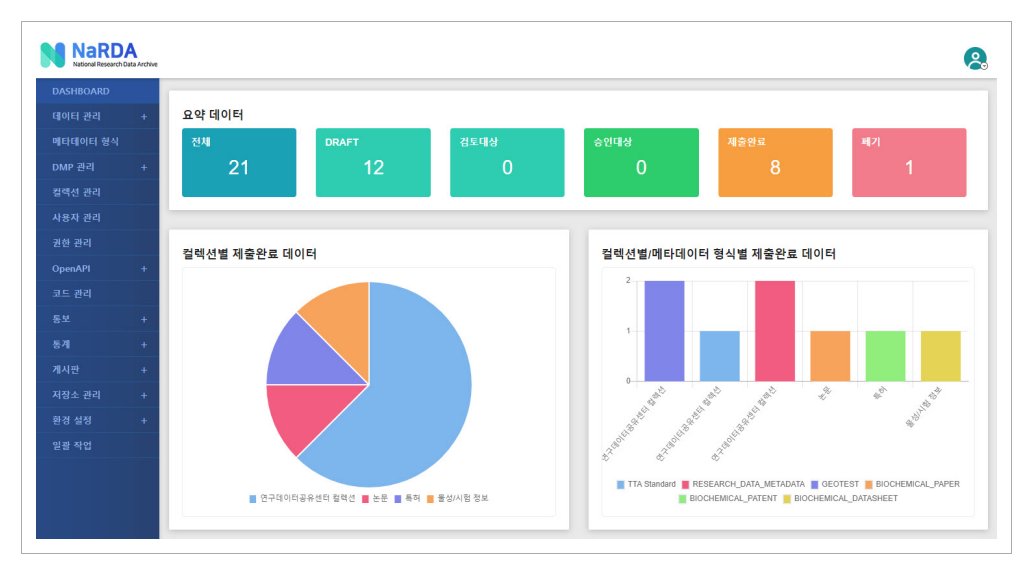

- 등록된 데이터의 전반적인 현황정보를 제공합니다.
- 요약 데이터 → 데이터 제출 상태별 현황을 조회할 수 있으며, 클릭 시 해당 화면으로 이동합니다.
- 컬렉션별 제출완료 데이터 → 컬렉션별 제출 현황을 제공합니다.
- 컬렉션별/메타데이터 형식별 제출완료 데이터 → 컬렉션과 메타데이터 형식별 제출 완료된 데이터 현황을 제공합니다.

#### • 메일 서버 접속정보를 활용해서 회원가입 시 안내메일을 발송하거나 데이터 제출 시 제출/검토/승인 등 단계별 안내메일 발송 시 사용됩니다.

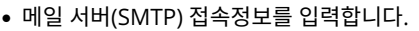

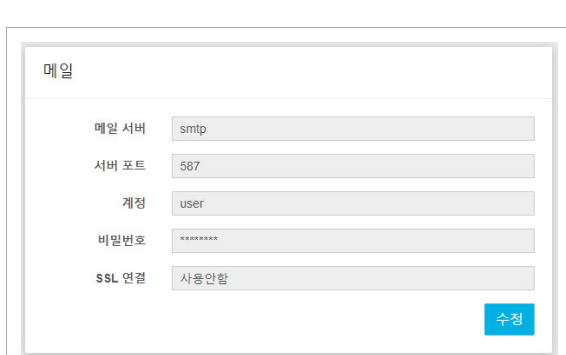

#### 3.1.2 메[일](http://localhost:1313/docs/manual-admin/#env-1-2)

• 사이트 정보는 리포지터리 서비스를 통해 사이트 제목으로 노출되며, 외부 검색엔진을 통해 참조되거나 메일 발송 시 사용될 수 있습니다.

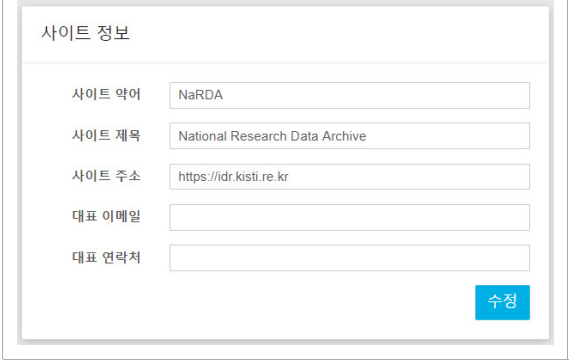

• 리포지터리를 대표할 수 있는 명칭을 입력합니다.

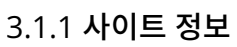

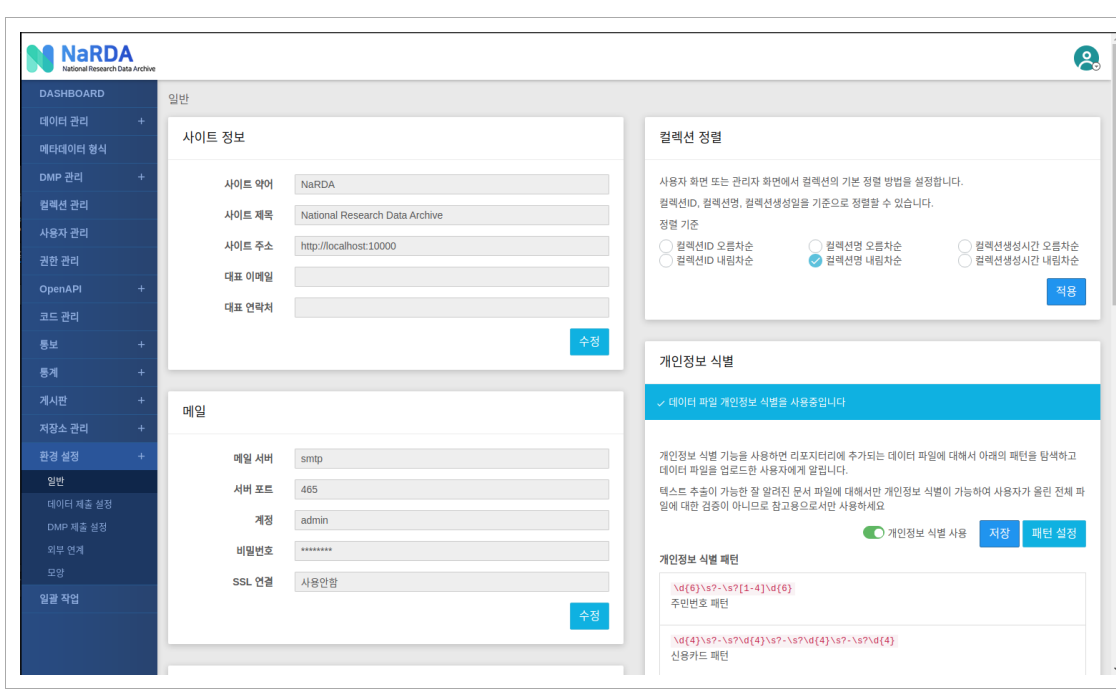

# 3. 환경설[정](http://localhost:1313/docs/manual-admin/#env)

# 3.1. 일[반](http://localhost:1313/docs/manual-admin/#env-1)

### 리포지터리 운용을 위한 환경정보를 설정합니다.

- 시스템을 통해 발송되는 메일 목록은 [통보](http://localhost:1313/docs/manual-admin/#report) 메뉴에서 확인 할 수 있습니다.
- 메일 서버 미설정 시 메일(통보)이 발송되지 않습니다.

#### 3.1.3 암호[화](http://localhost:1313/docs/manual-admin/#env-1-3)

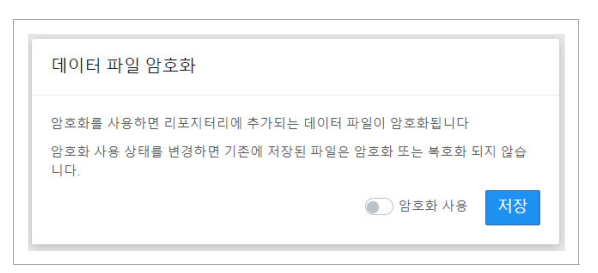

- 데이터 제출 시 등록되는 파일에 대한 암호화 여부를 설정합니다.
- '암호화 사용' 옵션 활성화 시 해당 시점 부터 등록되는 파일에 대해서 암호화 되어 저장되며, 이전에 등록된 파일에는 영향을 주지 않습니다.
- (주의사항) 보안이 갖춰진 환경에서 운용 시 성능을 고려하여 사용 바랍니다.

#### 3.1.4 개인정보 식[별](http://localhost:1313/docs/manual-admin/#env-1-4)

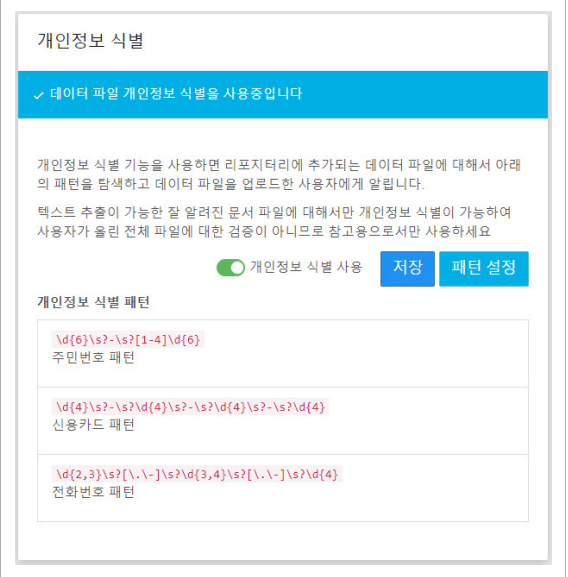

- 데이터 제출 시 등록되는 파일에 대한 개인정보 식별 여부를 설정합니다.
- 개인정보 식별 기능을 사용하면 리포지터리에 등록되는 데이터 파일에 대해서 아래의 패턴을 탐색하고 개인정보 식별 시 사용자에게 알립니 다.
- 텍스트 추출이 가능한 잘 알려진 문서 파일에 대해서만 개인정보 식별이 가능하여 사용자가 올린 전체 파일에 대한 검증이 아니므로 참고용으 로서만 사용 바랍니다.
- 패턴설정 → 기 등록된 개인정보 식별 패턴을 변경하거나 새로운 패턴을 추가할 수 있습니다.

#### 3.1.5 관리용 AP[I](http://localhost:1313/docs/manual-admin/#env-1-5)

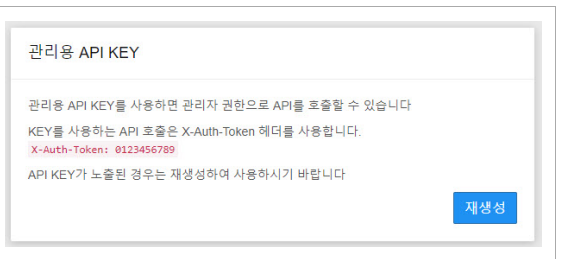

- 관리용 API KEY(header:X-Auth-Token)를 사용하면 관리자 권한으로 API를 호출할 수 있습니다.
- 리포지터리 기능을 확장하거나 외부로 정보를 제공할 목적으로 사용할 수 있습니다.
- API KEY가 인가되지 않은 외부인에게 노출된 경우 재생성하여 사용 바랍니다.
- (주의사항) API KEY가 재생성된 경우 운영서버 환경정보에 반영되어야 합니다. 직접 처리가 어려운 경우 관리자 또는 개발 업체에 문의바랍니

### 3.1.9 컬렉션 정[렬](http://localhost:1313/docs/manual-admin/#3-1-9-%EC%BB%AC%EB%A0%89%EC%85%98-%EC%A0%95%EB%A0%AC)

- 안전한 비밀번호 정책 을 통해 사이트내에서 사용 가능한 비밀번호의 보안 정책을 변경 할 수 있습니다.
- 비밀번호 변경 강요 옵션이 켜있으면, 변경 주기가 왔을때 비밀번호를 변경 해야만 서비스를 계속 이용 할 수 있습니다.
- 사용자들의 비밀번호 변경 주기를 설정 합니다. 해당 변경주기가 지나면 비밀번호를 변경하도록 권유 합니다.

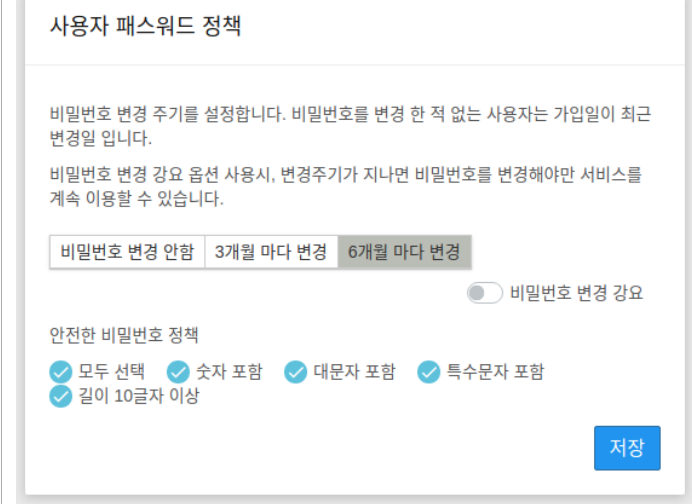

#### 3.1.8 사용자 패스워드 정[책](http://localhost:1313/docs/manual-admin/#3-1-8-%EC%82%AC%EC%9A%A9%EC%9E%90-%ED%8C%A8%EC%8A%A4%EC%9B%8C%EB%93%9C-%EC%A0%95%EC%B1%85)

• 실험적 기능인 동적 데이터 수집 의 사용 여부를 설정 합니다.

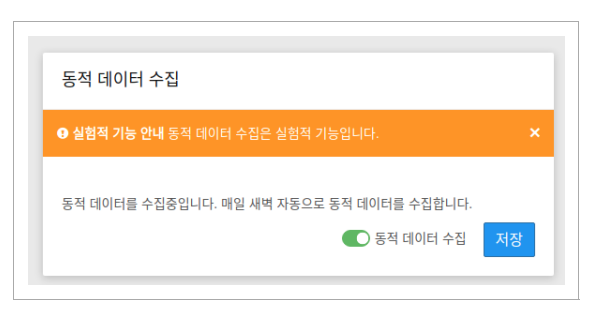

## 3.1.7 동적 데이터 수[집](http://localhost:1313/docs/manual-admin/#3-1-7-%EB%8F%99%EC%A0%81-%EB%8D%B0%EC%9D%B4%ED%84%B0-%EC%88%98%EC%A7%91)

- 보존정책 미사용시에는 데이터를 폐기 해도 완전히 삭제되지는 않습니다.
- 데이터의 폐기 후 설정된 기간이 지나면 데이터가 완전히 삭제됩니다.
- 폐기된 데이터의 보존 정책을 설정 합니다.

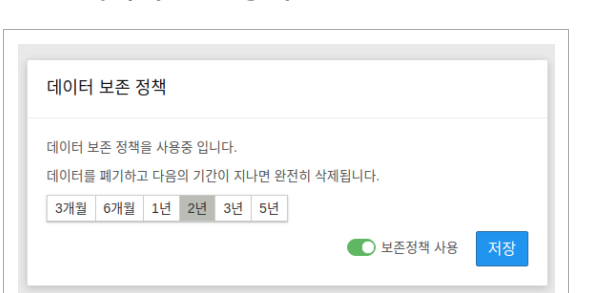

### 3.1.6 데이터 보존 정[책](http://localhost:1313/docs/manual-admin/#3-1-6-%EB%8D%B0%EC%9D%B4%ED%84%B0-%EB%B3%B4%EC%A1%B4-%EC%A0%95%EC%B1%85)

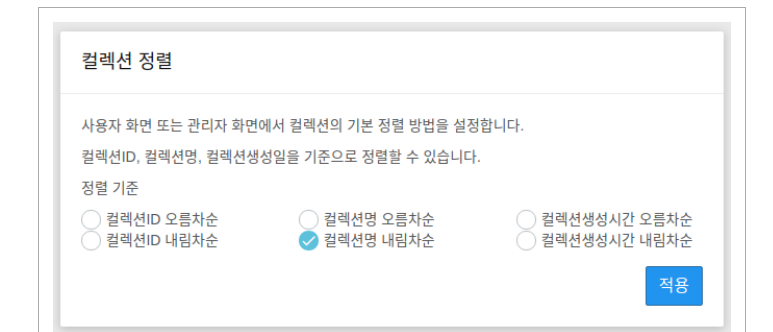

- 사용자 혹은 관리자 화면에서 컬렉션의 정렬 방법을 설정합니다.
- 컬렉션ID, 컬렉션명, 컬렉션 생성일을 기준으로 정렬 할 수 있습니다.

#### 3.1.10 패싯 구성 변[경](http://localhost:1313/docs/manual-admin/#3-1-10-%ED%8C%A8%EC%8B%AF-%EA%B5%AC%EC%84%B1-%EB%B3%80%EA%B2%BD)

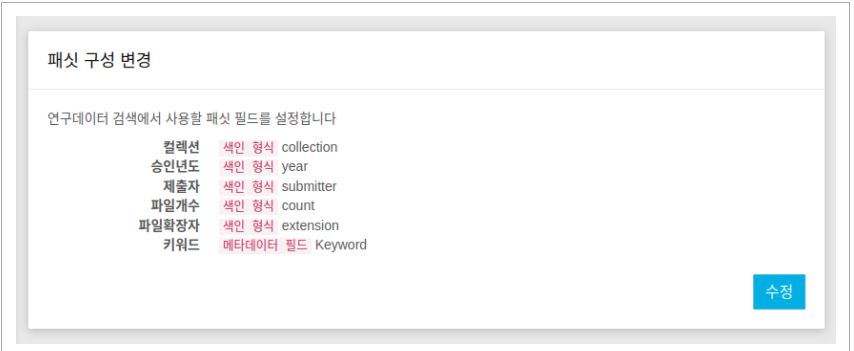

사용자의 검색 화면에서 현재 표시되는 패싯을 설정합니다.

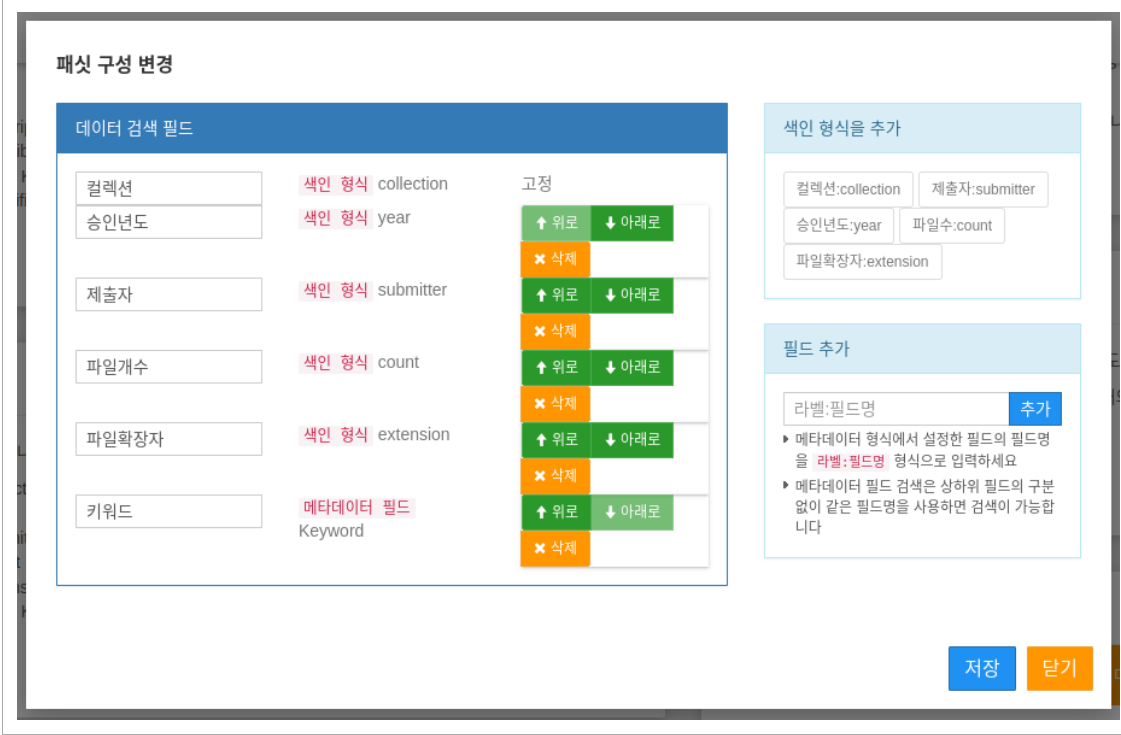

- 색인 형식을 추가합니다.
- 데이터 검색 필드의 텍스트를 지정합니다.
- 그 외 원하는 필드는 필드 추가를 통해 메타데이터 필드를 추가 합니다.
- 위, 아래 화살표를 클릭해 원하는 순서를 설정 합니다.

예를 들어 아래와 같이 설정 할 경우

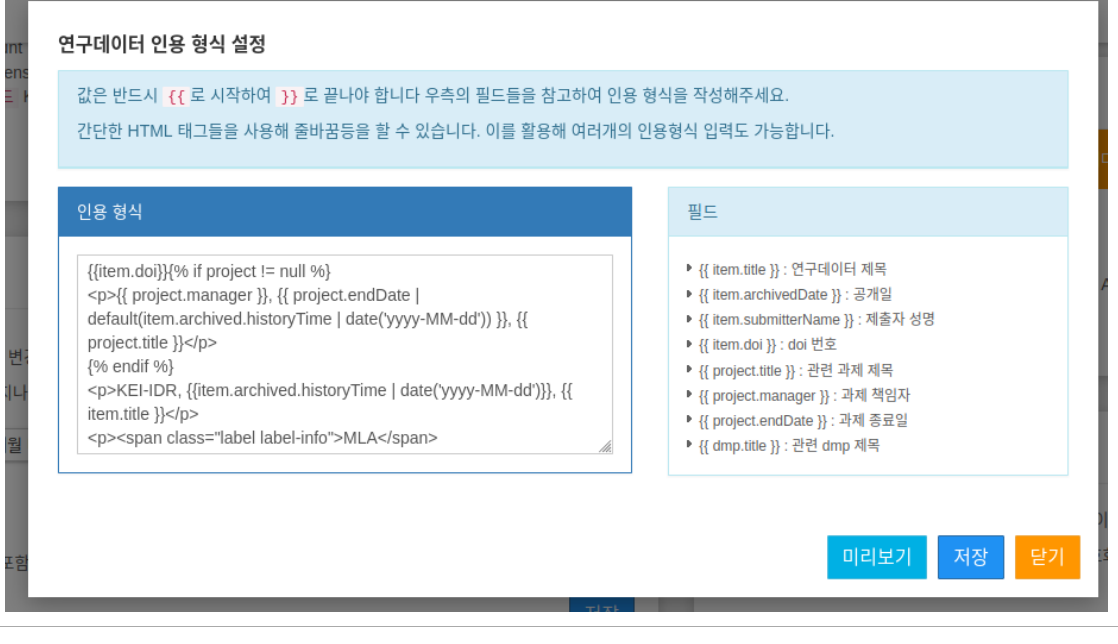

연구데이터의 인용 형식을 커스터마이징 합니다. 필드 정보를 활용해 원하는 인용 형식 템플릿을 작성 할 수 있습니다.

이렇게 설정한 패싯은 사용자가 검색에 활용 할 수 있습니다.

3.1.11 연구데이터 인용 형식 설정

Ī.

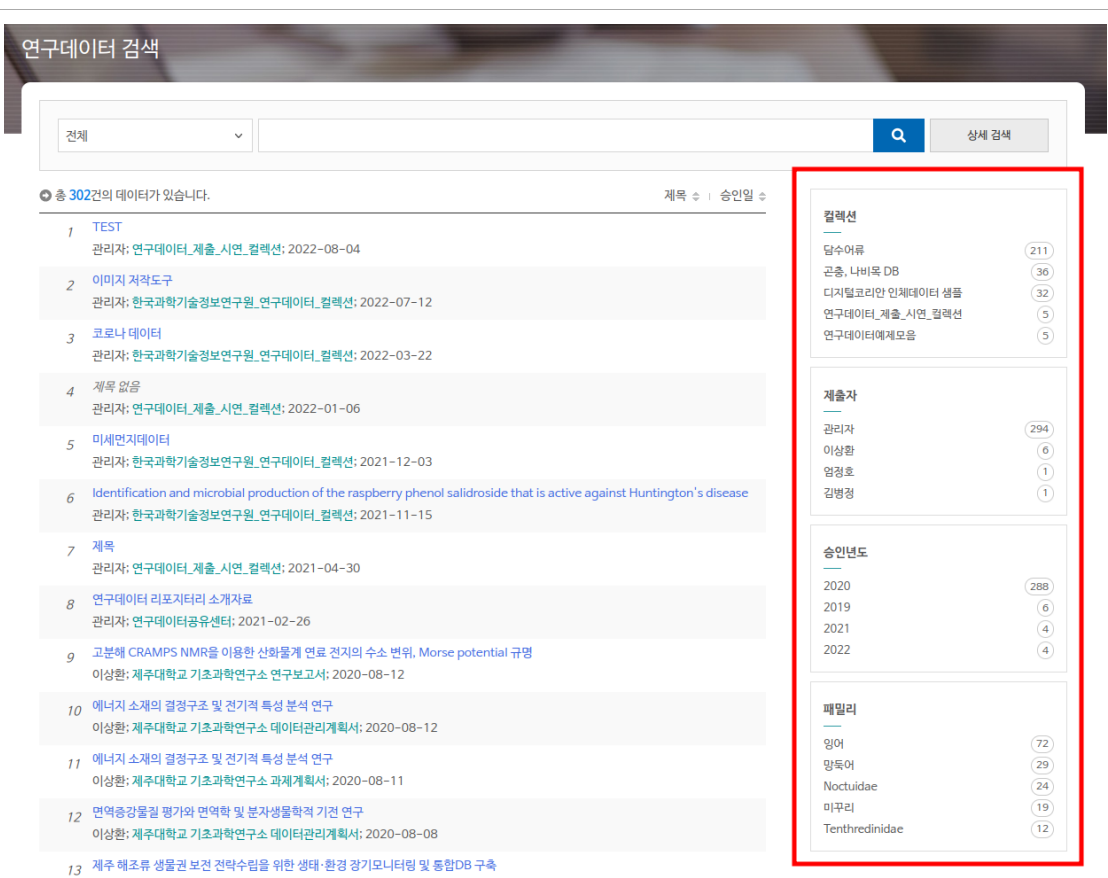

```
{\{\text{item.doi}\}\}\ if project != null %}
<p>{{ project.manager }}, {{ project.endDate | default(item.archived.historyTime | date('yyyy-MM-dd')) }}, {{ pro
{% endif %}
<p>KEI-IDR, {{item.archived.historyTime | date('yyyy-MM-dd')}}, {{ item.title }}</p>
<p><span class="label label-info">MLA</span>{{item.submitterName}}, et al. "{{ item.title }}." ({{item.archived.h
<p><span class="label label-info">APA</span>{{item.submitterName}}. ({{item.archived.historyTime | date('yyyy')}]
<p><span class="label label-info">ISO 690</span>{{item.submitterName}}, et al. {{ item.title }}.{{item.archived.h
```
아래 보이는 것 처럼 MLA, APA, ISO 인용 형식을 모두 표기 할 수 있습니다.

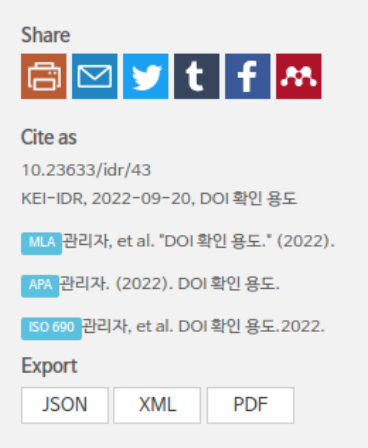

#### 3.1.12 검색 필드 설[정](http://localhost:1313/docs/manual-admin/#3-1-12-%EA%B2%80%EC%83%89-%ED%95%84%EB%93%9C-%EC%84%A4%EC%A0%95)

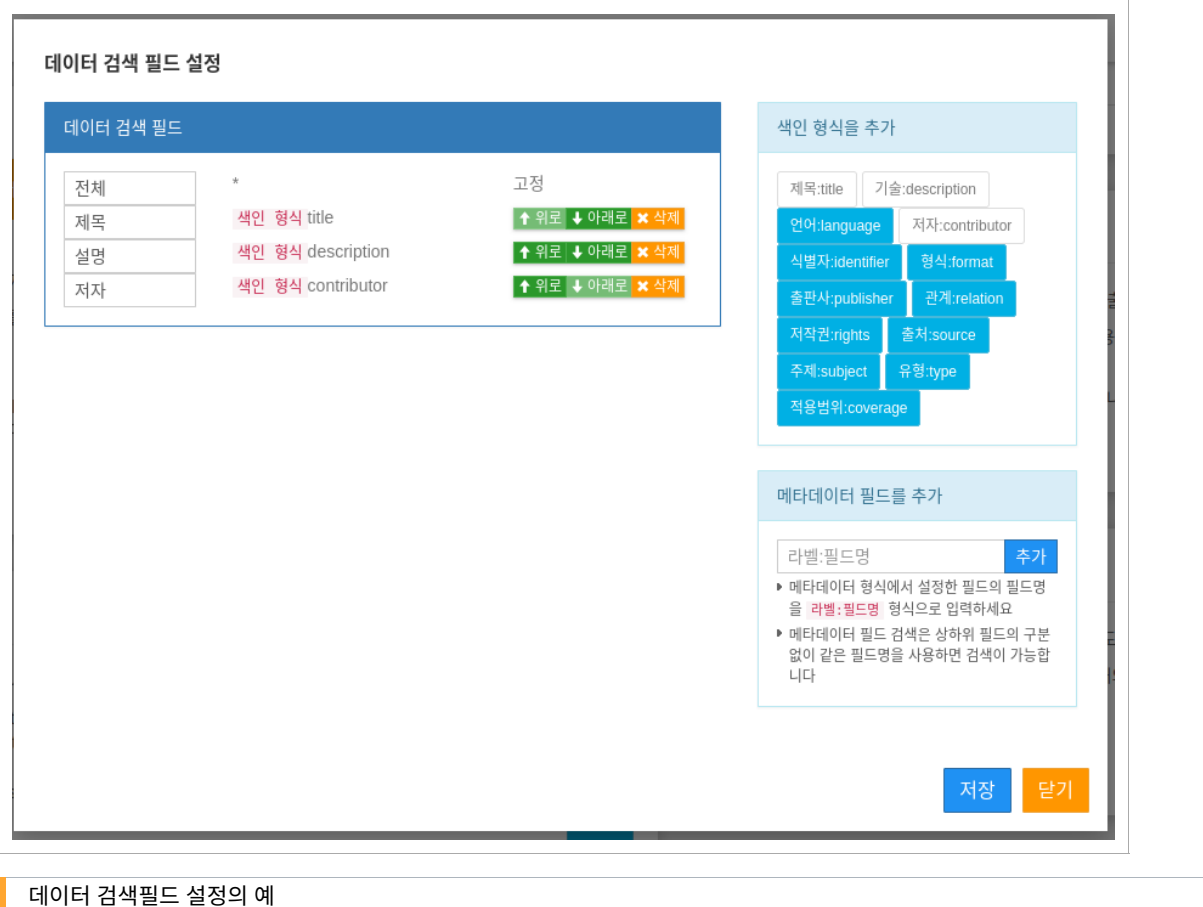

연구데이터 및 DMP 검색에서 선택 가능한 검색 범위 제한자를 설정 합니다.

메타데이터 형식의 색인 형식 이외에 임의의 필드를 제한자로 설정 할 수 있습니다.

# 3.2. 데이터 제출 설[정](http://localhost:1313/docs/manual-admin/#env-2)

데이터 제출과 관련된 환경정보를 설정합니다.

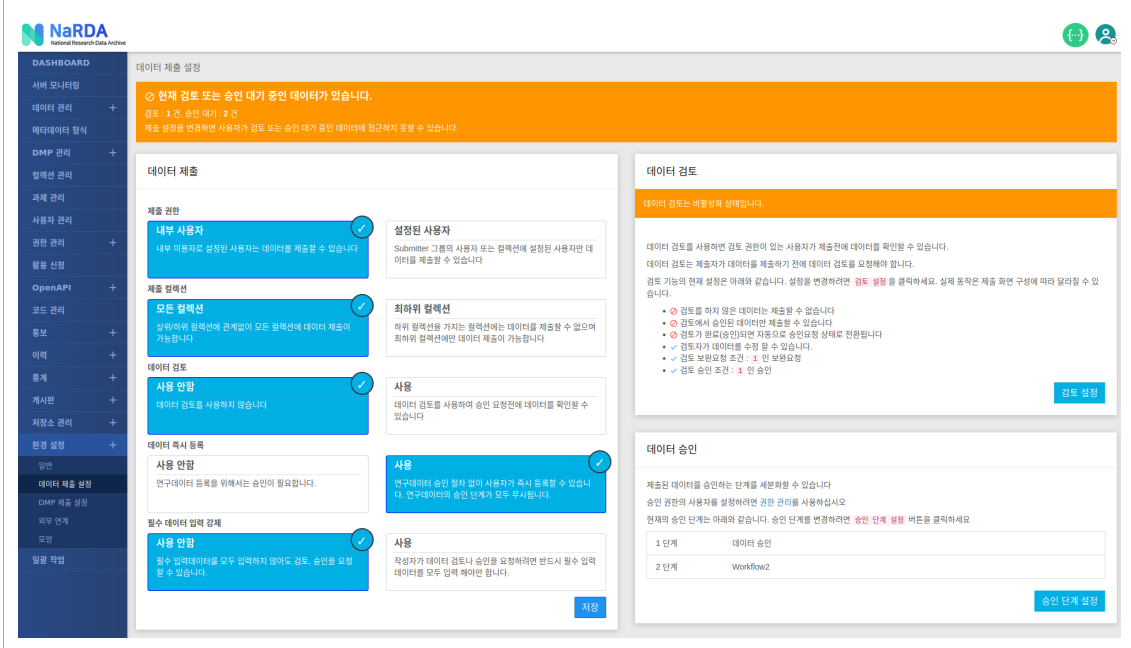

## 3.2.1 데이터 제[출](http://localhost:1313/docs/manual-admin/#env-2-1)

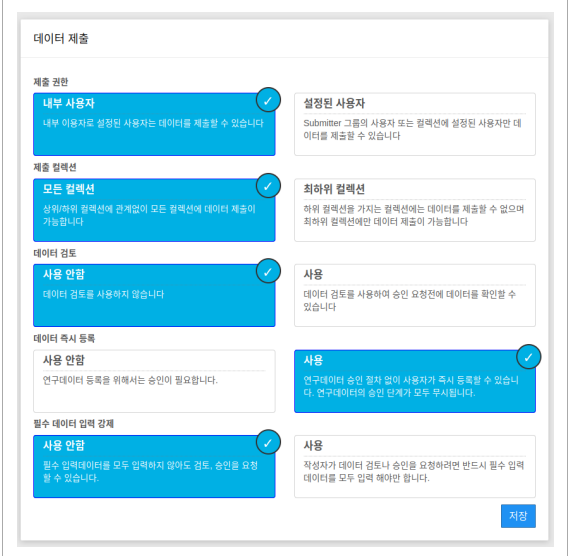

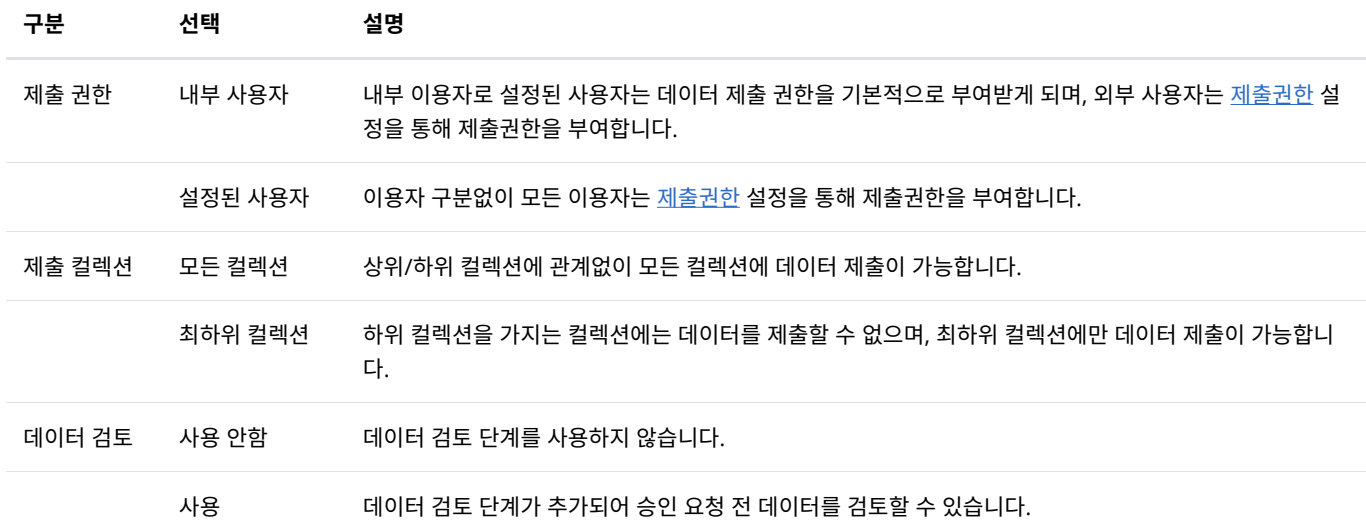

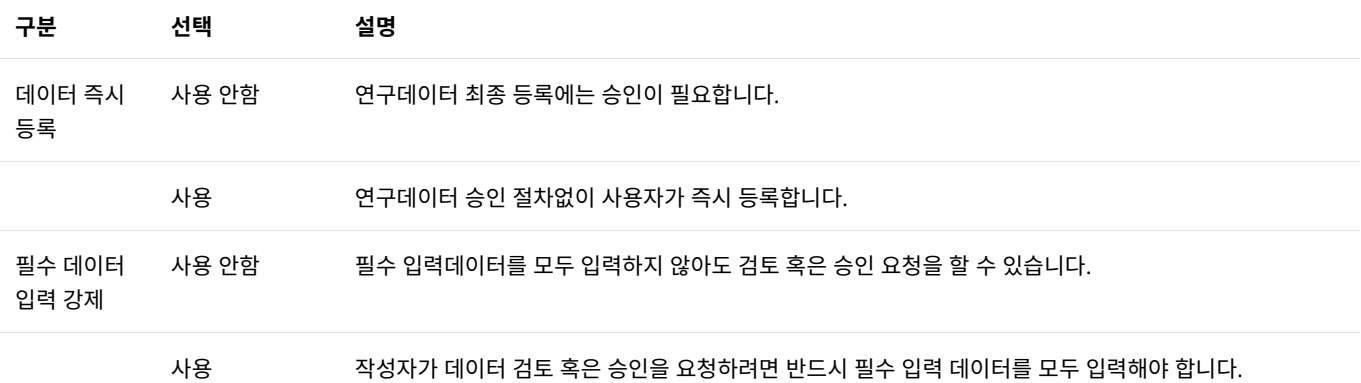

## 3.2.2 데이터 검[토](http://localhost:1313/docs/manual-admin/#env-2-2)

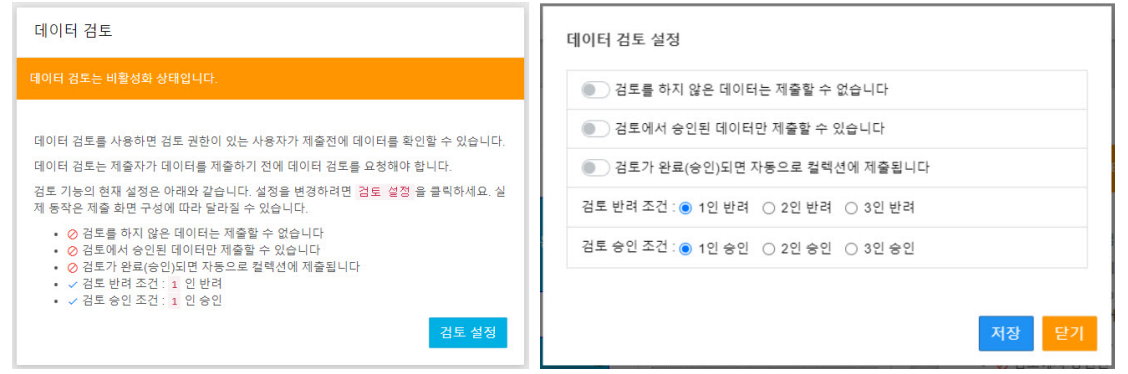

- [데이터](http://localhost:1313/docs/manual-admin/#env-2-1) 검토 옵션 활성화 시 사용 가능한 설정으로 데이터 검토에 대한 세부사항을 설정합니다.
- 데이터 검토 설정
	- 검토를 하지 않은 데이터는 제출할 수 없습니다. → 검토 결과(승인/반려)와 상관없이 검토된 데이터는 제출(승인신청)이 가능합니다.
	- 검토에서 승인된 데이터만 제출할 수 있습니다. → 데이터 검토 승인된 데이터만 제출(승인신청)이 가능합니다.
	- 검토 완료(승인)되면 자동으로 컬렉션에 제출됩니다. → 데이터 검토 승인 시 자동으로 제출(승인신청)됩니다.
	- 검토 반려 조건 → 1인부터 최대 3인까지 검토가 반려되는 조건을 설정합니다.
	- 검토 승인 조건 → 1인부터 최대 3인까지 검토가 승인되는 조건을 설정합니다.
- 권한 [관리를](http://localhost:1313/docs/manual-admin/#role) 통해 사용자에게 검토 권한을 부여할 수 있습니다.

#### 3.2.3 데이터 승[인](http://localhost:1313/docs/manual-admin/#env-2-3)

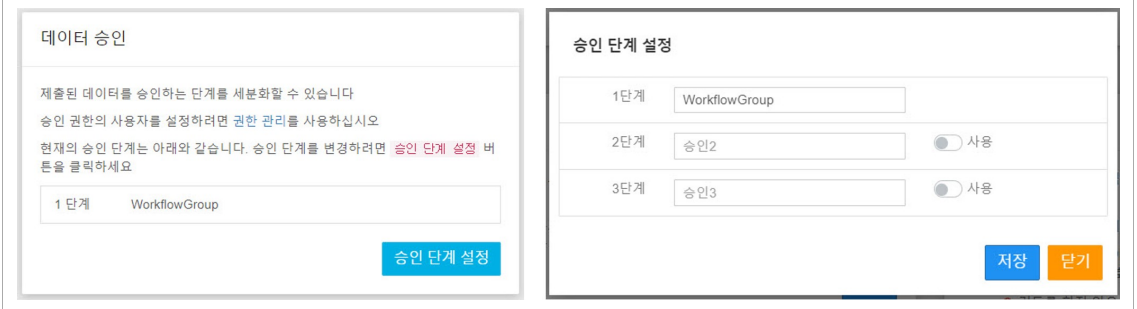

• 데이터 승인에 대한 세부사항을 설정합니다.

3.2.4 제출 파일 확장[자](http://localhost:1313/docs/manual-admin/#env-2-4)

- 최대 3단계까지 승인 단계를 세분화할 수 있으며, 승인 신청된 데이터는 설정된 단계별 승인을 거쳐야 제출이 완료됩니다.
- 
- 
- 
- 
- 
- 
- 권한 [관리를](http://localhost:1313/docs/manual-admin/#role) 통해 사용자에게 승인 권한을 부여할 수 있습니다.

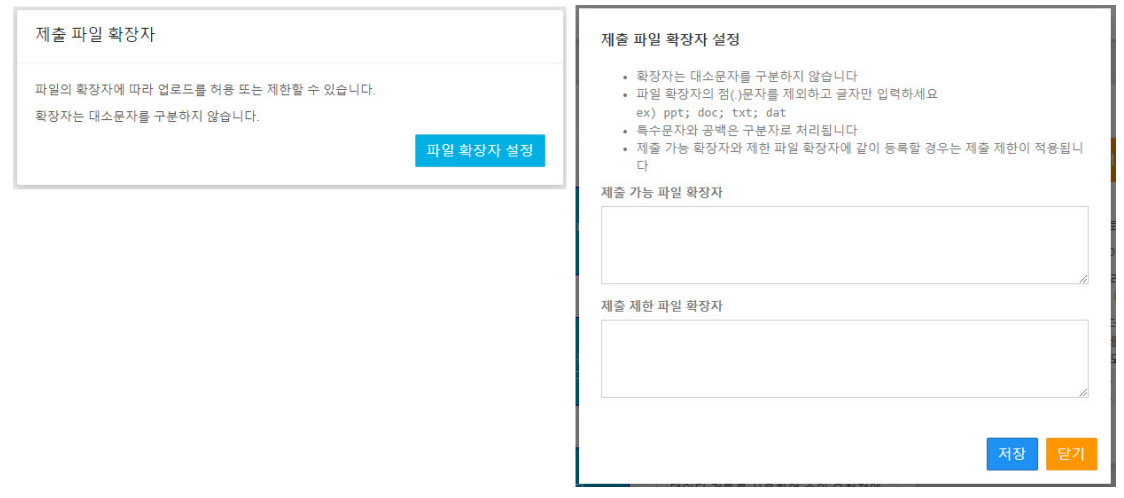

- 파일 확장자를 구분하여 업로드를 허용하거나 제한할 수 있습니다.
- 제출 파일 확장자 설정
	- 확장자는 대소문자를 구분하지 않습니다.
	- 파일 확장자의 점(.) 문자를 제외하고 글자만 입력하세요. ex) ppt; doc; txt; dat
	- 특수문자와 공백은 구분자로 처리됩니다.
	- 제출 가능 확장자와 제한 파일 확장자에 같이 등록할 경우는 제출 제한이 적용됩니다.

## 3.3. DMP 제출 설[정](http://localhost:1313/docs/manual-admin/#env-3)

DMP 제출과 관련된 환경정보를 설정합니다.

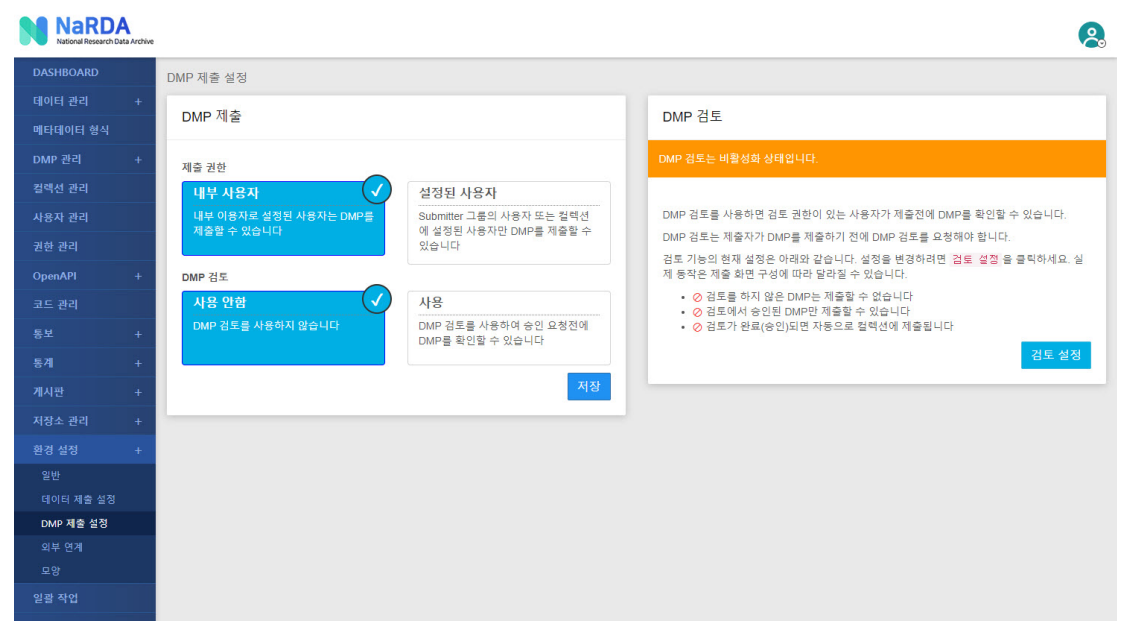

3.3.1 DMP 제[출](http://localhost:1313/docs/manual-admin/#env-3-1)

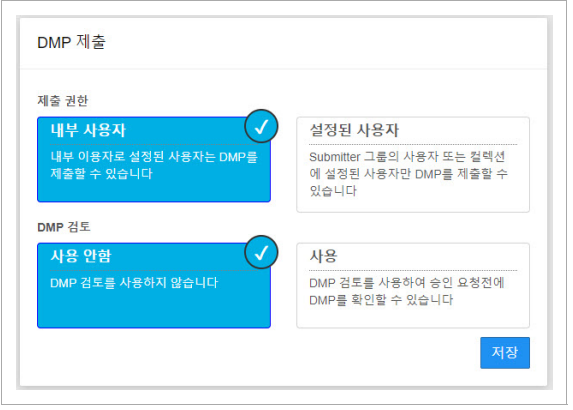

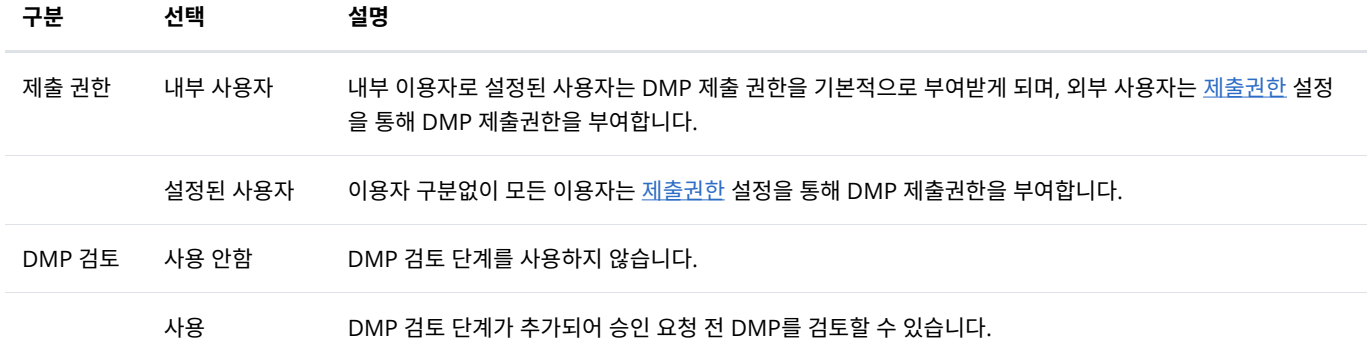

#### 3.3.2 DMP 검[토](http://localhost:1313/docs/manual-admin/#env-3-2)

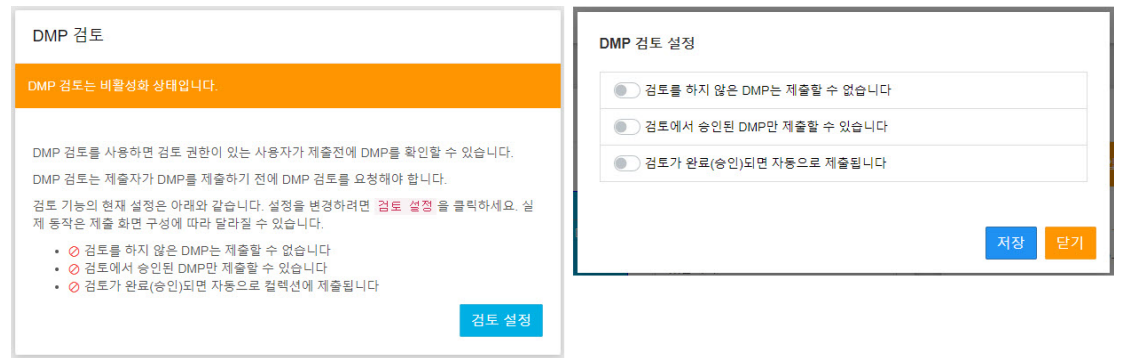

- [DMP](http://localhost:1313/docs/manual-admin/#env-3-1) 검토 옵션 활성화 시 사용 가능한 설정으로 DMP 검토에 대한 세부사항을 설정합니다.
- DMP 검토 설정
	- 검토를 하지 않은 DMP는 제출할 수 없습니다. → 검토 결과(승인/반려)와 상관없이 검토된 DMP는 제출(승인신청)이 가능합니다.
	- 검토에서 승인된 DMP만 제출할 수 있습니다. → DMP 검토 승인된 DMP만 제출(승인신청)이 가능합니다.
	- 검토가 완료(승인)되면 자동으로 제출됩니다. → DMP 검토 승인 시 자동으로 제출(승인신청)됩니다.
- 권한 [관리를](http://localhost:1313/docs/manual-admin/#role) 통해 사용자에게 DMP 검토 권한을 부여할 수 있습니다.

## 3.4. 외부 연[계](http://localhost:1313/docs/manual-admin/#env-4)

외부 연계를 위한 환경정보를 설정합니다.

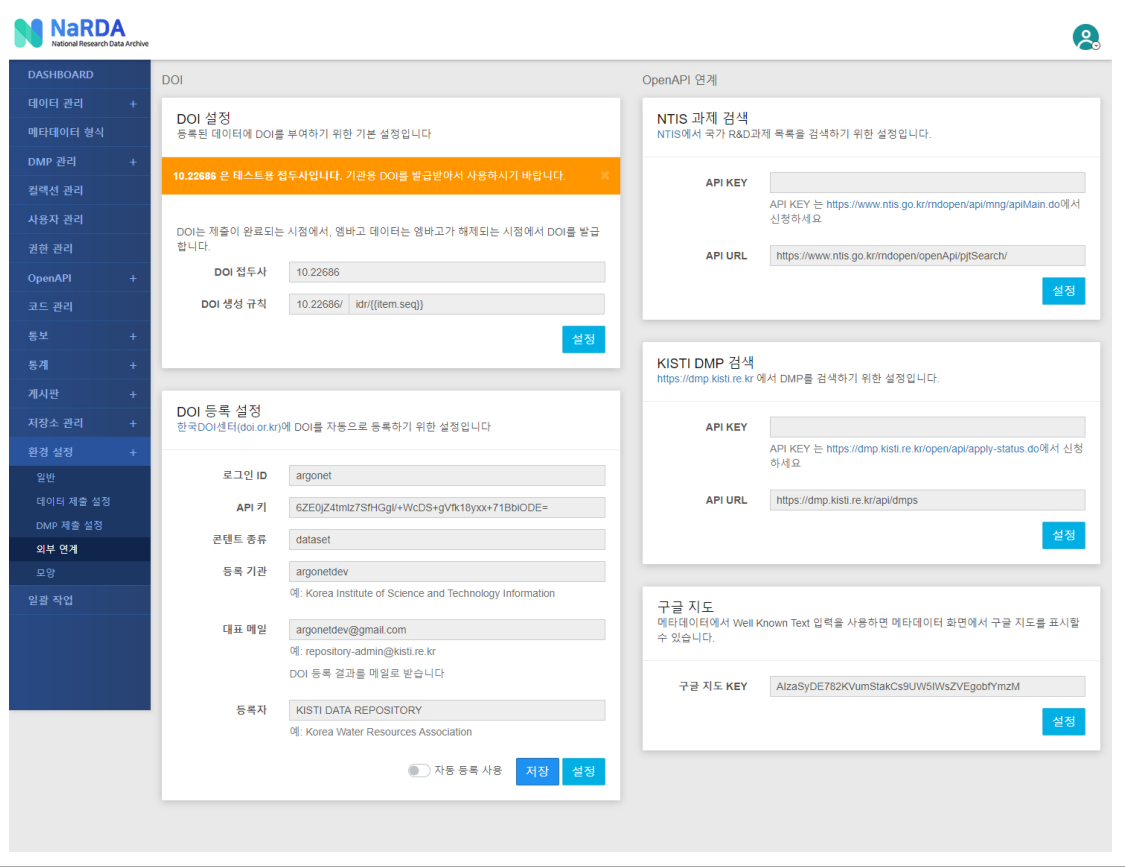

## 3.4.1 DOI 설[정](http://localhost:1313/docs/manual-admin/#env-4-1)

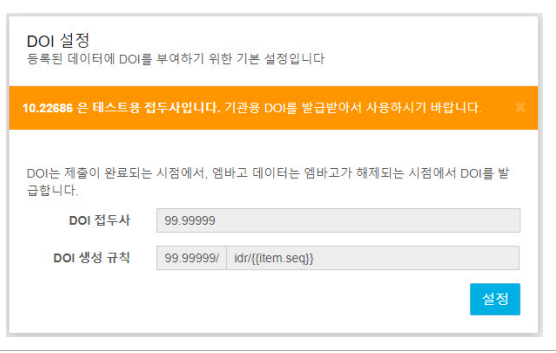

- 등록된 데이터에 DOI 부여하기 위한 설정입니다.
- DOI 설정 시 데이터 제출이 완료되는 시점 또는 엠바고가 해제되는 시점에 DOI가 발급됩니다.
- DOI 접두사 → 한국DOI[센터를](https://www.doi.or.kr/) 통해 기관별 DOI를 발급받아 등록합니다.
- DOI 생성 규칙 → 제공되는 값을 조합하여 DOI 생성 규칙을 작성할 수 있습니다. 설정버튼 클릭 시 출력되는 화면을 참고하여 작성 바랍니다.
- (주의사항) 생성규칙 작성 시 데이터별로 유일한 문자열을 생성할 수 있는 조합을 사용 바랍니다.

#### 3.4.2 DOI 등록 설[정](http://localhost:1313/docs/manual-admin/#env-4-2)

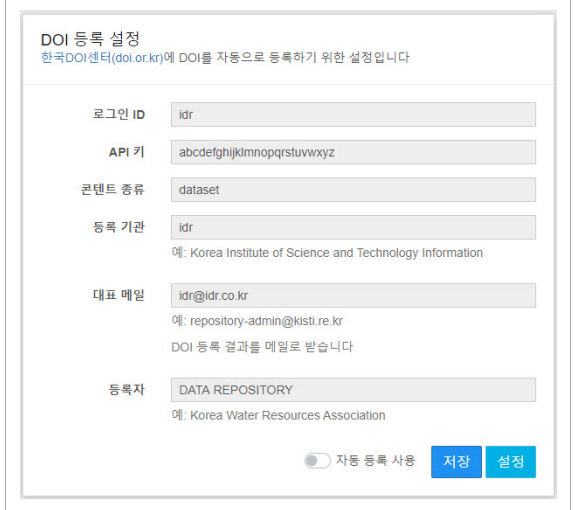

- 한국DOI[센터에](https://www.doi.or.kr/) DOI를 자동으로 등록하기 위한 설정입니다.
- 한국DOI센터를 통해 발급받은 API정보를 등록합니다.
- 자동 등록 사용 → 정보 등록 후 옵션 활성화 시 한국DOI센터로 자동 등록됩니다.

#### 3.4.3 NTIS 과제 검[색](http://localhost:1313/docs/manual-admin/#env-4-3)

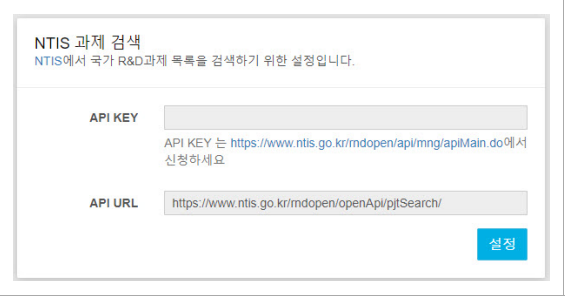

- NTIS에서 국가 R&D과제 목록을 검색하기 위한 설정입니다.
- API KEY는 [NTIS OpenAPI](https://www.ntis.go.kr/rndopen/api/mng/apiMain.do)에서 신청하세요.

#### 3.4.4 KISTI DMP 검[색](http://localhost:1313/docs/manual-admin/#env-4-4)

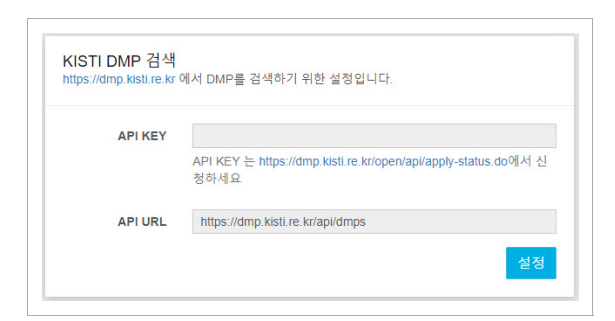

- KISTI에서 DMP 목록을 검색하기 위한 설정입니다.
- API KEY는 [KISTI DMP](https://dmp.kisti.re.kr/open/api/apply-status.do)에서 신청하세요.

3.4.5 ScienceON NDSL 논문 검[색](http://localhost:1313/docs/manual-admin/#env-4-5)

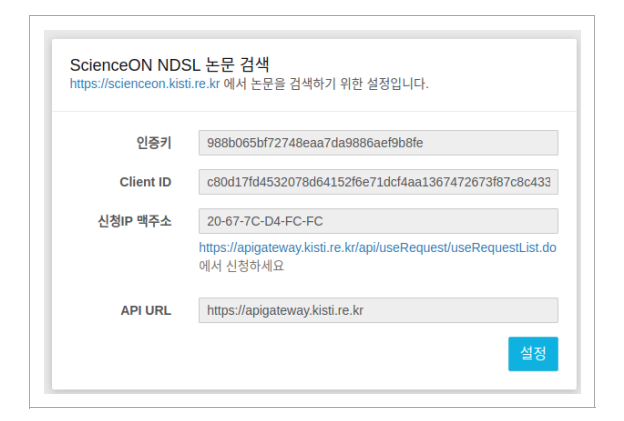

- [https://scienceon.kisti.re.kr](https://scienceon.kisti.re.kr/) 의 논문 검색 API를 사용하기 위한 설정 입니다.
- <https://apigateway.kisti.re.kr/api/useRequest/useRequestList.do> 에서 필요한 정보를 신청하세요.

### 3.4.5 구글 지[도](http://localhost:1313/docs/manual-admin/#env-4-6)

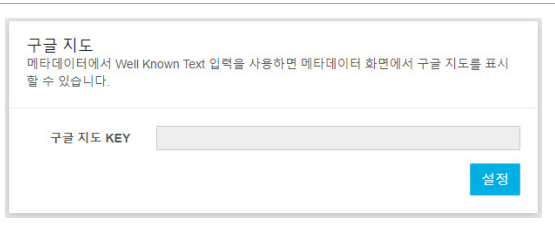

- 메타데이터에서 좌표(WKT) 입력을 사용하면 메타데이터 화면에서 구글 지도를 표시할 수 있습니다.
- 구글 지도 API KEY 등록 시 구글 지도가 정상적으로 출력됩니다.

## 3.5. 모[양](http://localhost:1313/docs/manual-admin/#env-5)

리포지터리에 디자인 요소를 선택적으로 변경할 수 있는 기능을 제공합니다.

#### 3.5.1 HTML 콘텐츠 : 일[반](http://localhost:1313/docs/manual-admin/#env-5-1)

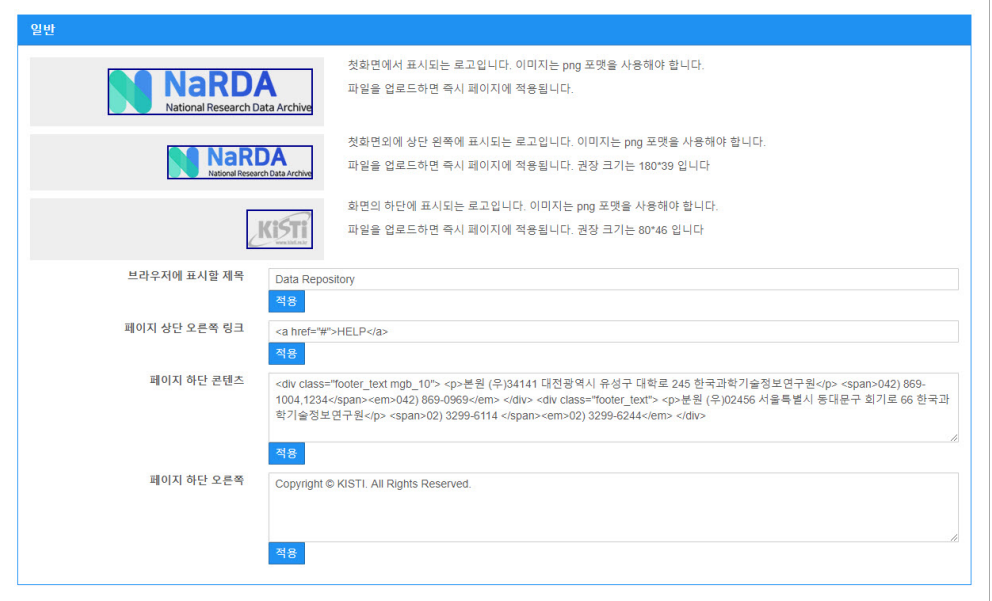

- 화면에 출력되는 로고와 페이지 상단/하단 콘텐츠를 변경할 수 있습니다.
- 로고는 화면에 표시된 안내에 따라 권장 크기 및 포맷에 맞춰 등록 바랍니다.

### 3.5.2 HTML 콘텐츠 : 고[급](http://localhost:1313/docs/manual-admin/#env-5-2)

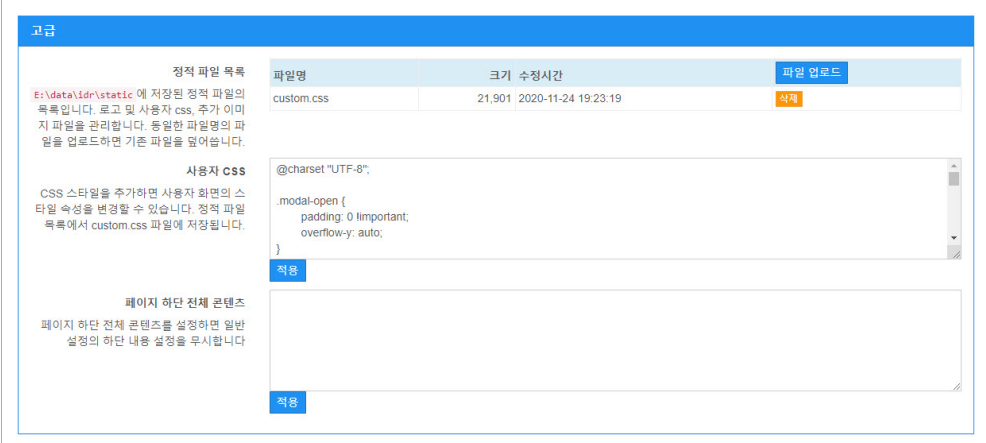

- CSS 파일을 업로드하여 페이지 전체 스타일을 변경할 수 있습니다.
- [일반](http://localhost:1313/docs/manual-admin/#env-5-1) 설정과 겹치는 부분은 고급에 설정된 내용으로 적용됩니다.

## 3.5.3 개인정보보호정[책](http://localhost:1313/docs/manual-admin/#env-5-3)

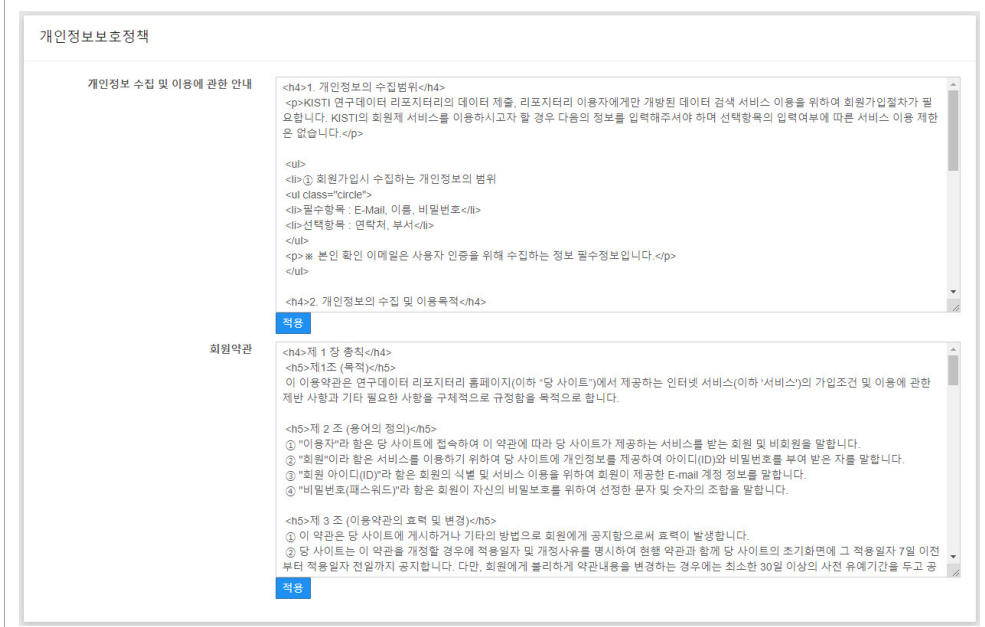

- 개인정보 수집 및 이용에 관한 안내와 회원약관을 변경할 수 있습니다.
- HTML 형식으로 작성이 가능하며, 해당 내역은 개인정보처리방침 및 회원가입 화면에 적용됩니다.

# 3.6. 사용자 메[뉴](http://localhost:1313/docs/manual-admin/#env-6)

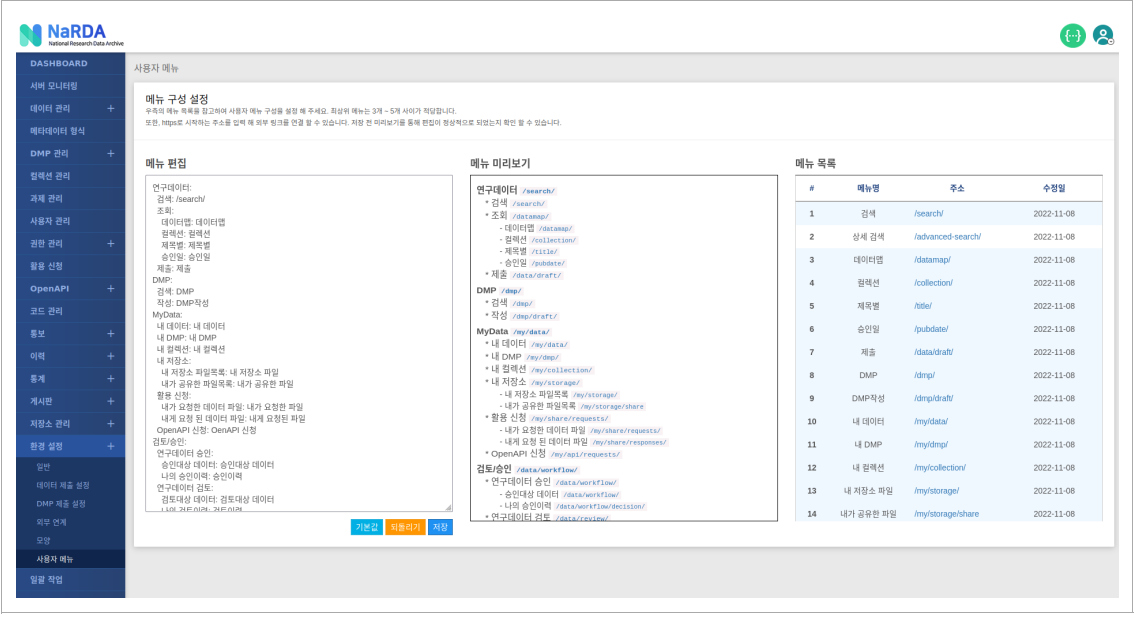

Narda의 사용자 메뉴명 및 구성을 커스터마이징 할 수 있는 기능을 제공 합니다.

#### 3.6.1 메뉴 편[집](http://localhost:1313/docs/manual-admin/#3-6-1-%EB%A9%94%EB%89%B4-%ED%8E%B8%EC%A7%91)

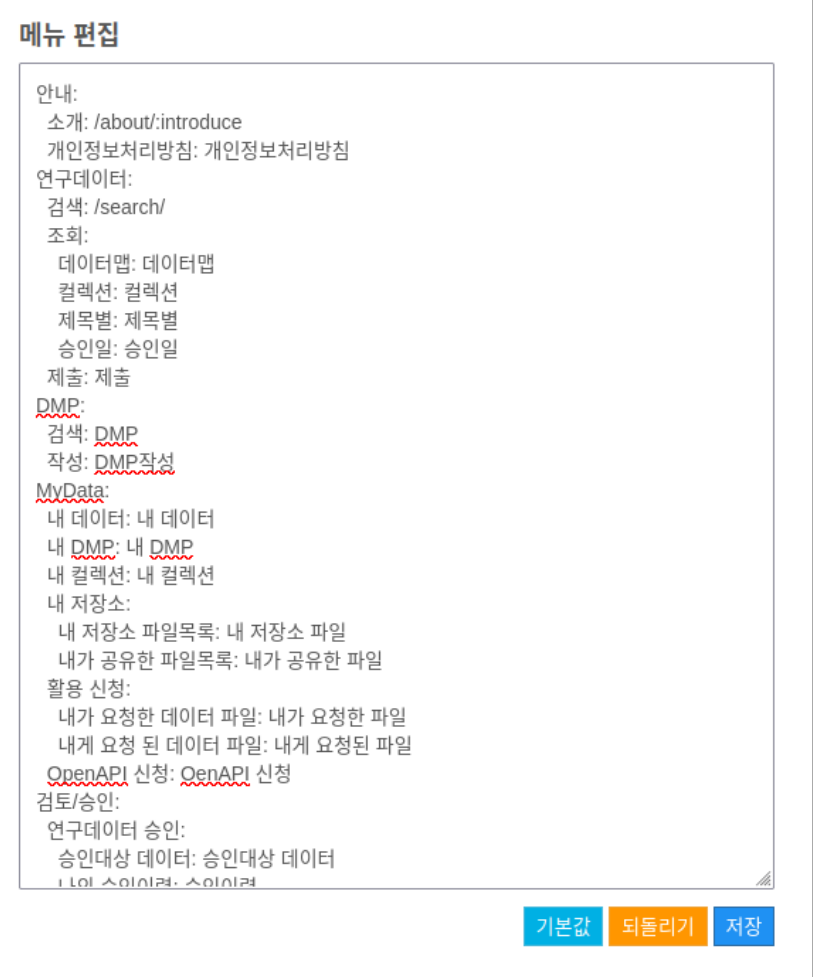

textarea 내에 yaml 형식으로 메뉴 구성을 편집 합니다. 메뉴는 최대 3 depth 까지 구성이 가능하며, 맨 앞 공백 2개로 뎁스를 구분합니다.

- 사용할 메뉴명:링크 형식으로 구성되며, 가장 오른쪽에 있는 메뉴 목록에서 필요한 메뉴를 찾아 링크란에 입력 합니다.
- 혹은 위의 예시에서 검색:/search/ 처럼 링크를 직접 입력하여 메뉴를 구성 할 수도 있습니다.
- 정적 HTML 파일을 메뉴로 구성 할 수 있습니다. 소개:/about/:introduce 의 예시 처럼, 메뉴명:주소:정적파일명 형식으로 입력 합니다. 아 래와 같이 custom.templates 경로를 지정한 경우, /data/custom-templates/introduce.html 경로에 해당 정적 파일이 준비되어야 합

idr: user.custom.templates: /data/custom-templates

# 3.6.2 메뉴 미리보[기](http://localhost:1313/docs/manual-admin/#3-6-2-%EB%A9%94%EB%89%B4-%EB%AF%B8%EB%A6%AC%EB%B3%B4%EA%B8%B0)

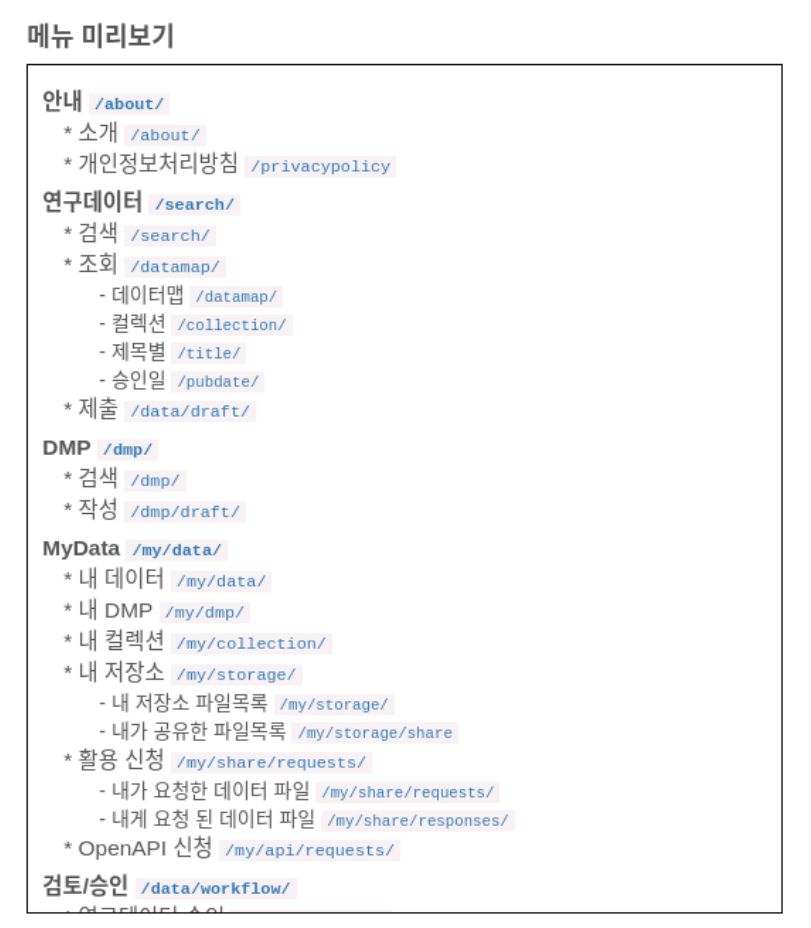

메뉴편집에서 메뉴를 수정 할 때 즉각 미리보기할 수 있습니다. 메뉴 구성에 문법 오류가 있는 경우 에러메시지가 출력됩니다.

3.6.3 메뉴 목[록](http://localhost:1313/docs/manual-admin/#3-6-3-%EB%A9%94%EB%89%B4-%EB%AA%A9%EB%A1%9D)

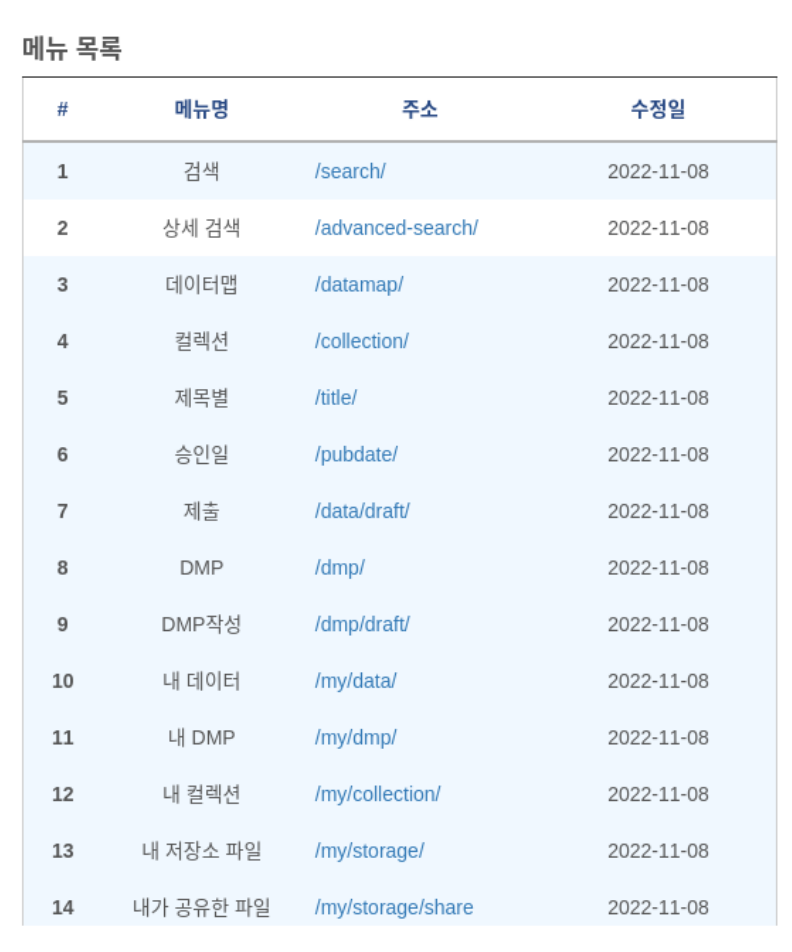

메뉴 구성에 사용 할 수 있는 기본 메뉴 목록입니다.

주소를 직접 입력 할 수도 있지만, 메뉴명을 입력하면 더욱 간단하고 한눈에 알아 볼 수 있는 메뉴 구성이 가능합니다.

사용자 권한정보를 설정합니다.

# 4.1 권한 관[리](http://localhost:1313/docs/manual-admin/#role-1)

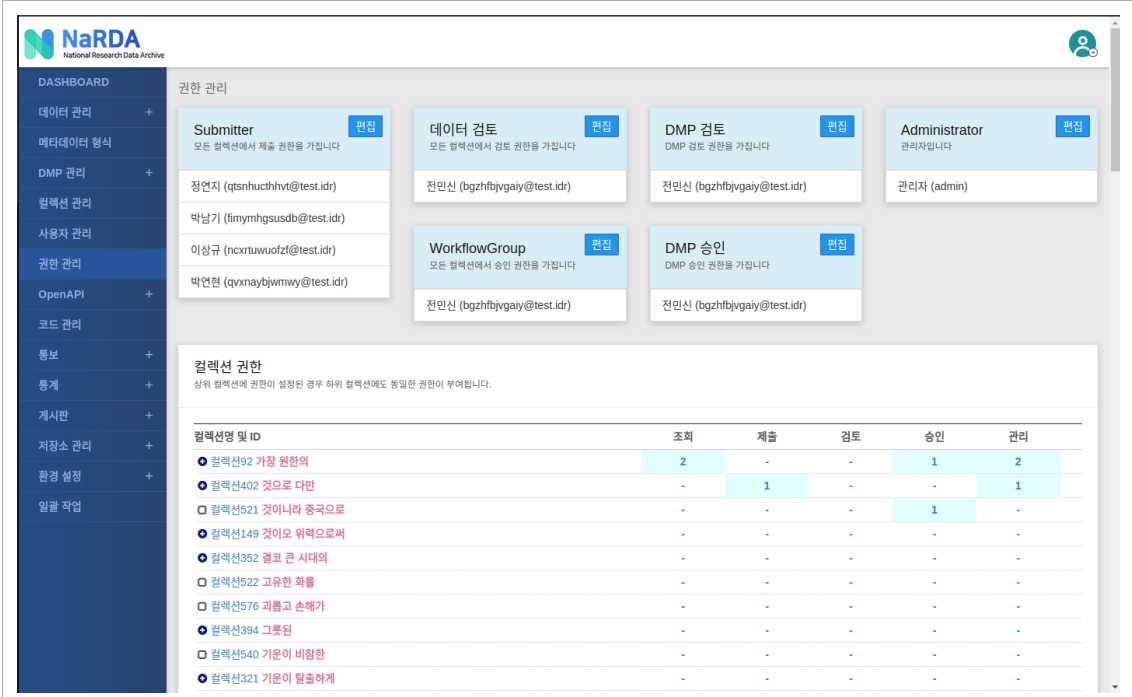

- 권한 관리를 통해 **전체 컬렉션에 사용자를 지정**하거나 **개별 컬렉션에 사용자를 지정**하여 권한을 설정합니다.
- 개별 컬렉션에 사용자를 지정하여 권한을 부여한 경우 하위 컬렉션에도 동일한 권한이 부여됩니다.
- 권한(Role)은 다음과 같이 같습니다.

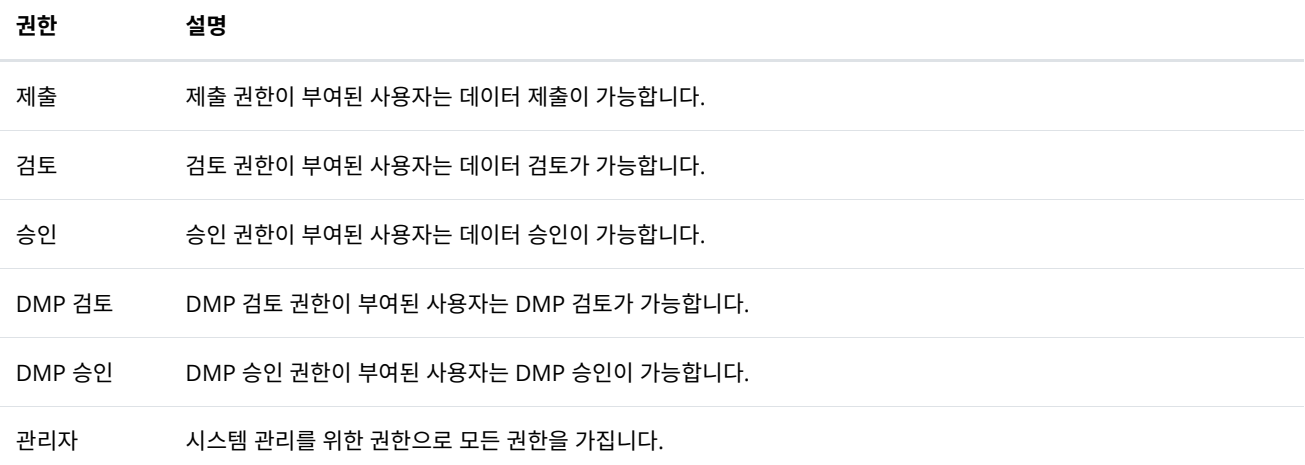

# 4.2 권한 설[정](http://localhost:1313/docs/manual-admin/#role-2)

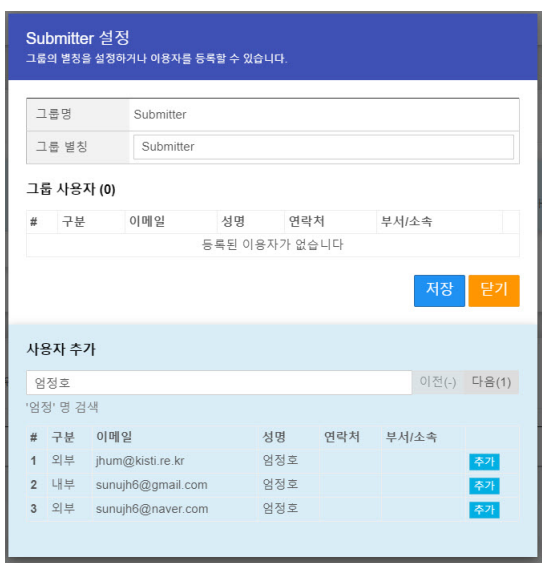

- 권한에 사용자를 설정하기 위한 화면으로 검색을 통해 권한을 부여할 사용자를 선택할 수 있으며 저장 시 최종 반영됩니다.
- 그룹 별칭 → 권한의 별칭을 임의로 지정할 수 있습니다.

## 4.3 권한 관리 목록

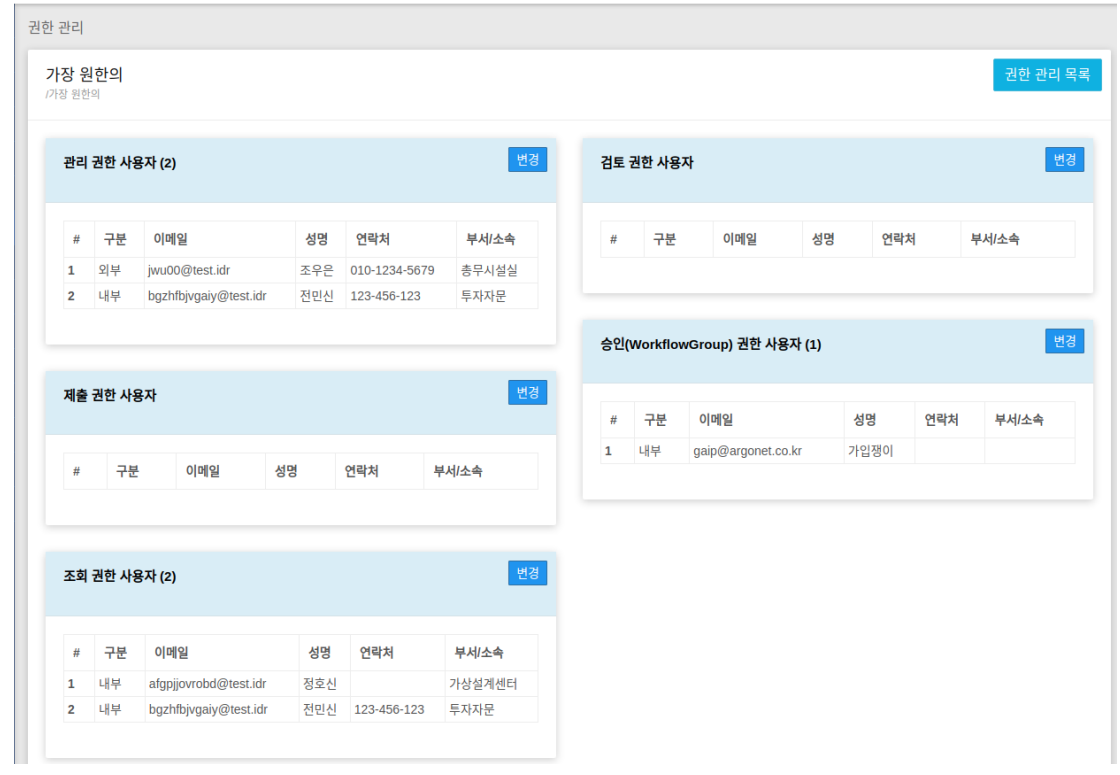

- 컬렉션에 속한 권한별 등록된 사용자를 조회할 수 있습니다.
- 변경 버튼을 클릭하여 권한에 사용자를 설정할 수 있습니다.

리포지터리에 가입된 사용자 정보를 관리합니다.

## 5.1 사용자 관리

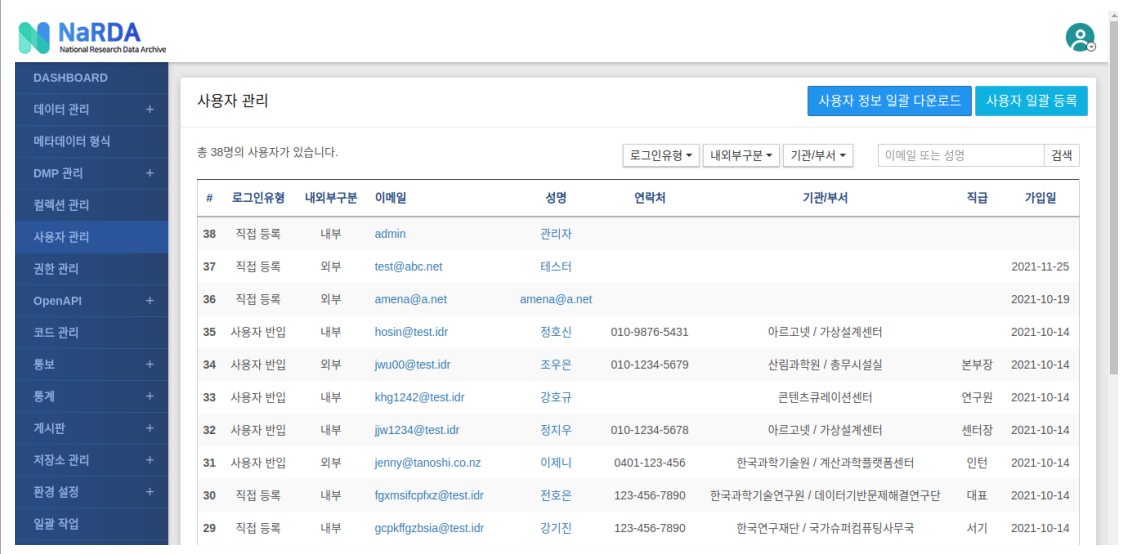

- 사용자의 간략정보 조회 및 검색 기능을 제공합니다.
- 이메일 또는 성명 클릭 시 [사용자](http://localhost:1313/docs/manual-admin/#user-2) 정보 화면으로 이동합니다.

#### 5.1.1 사용자 정보 일괄 다운로[드](http://localhost:1313/docs/manual-admin/#5-1-1-%EC%82%AC%EC%9A%A9%EC%9E%90-%EC%A0%95%EB%B3%B4-%EC%9D%BC%EA%B4%84-%EB%8B%A4%EC%9A%B4%EB%A1%9C%EB%93%9C)

- "사용자 정보 일괄 다운로드" 클릭시 모든 사용자 정보를 엑셀 파일로 다운 받습니다.
- 사용자 일괄 등록 템플릿과 형식이 일치하기 때문에 사용자 일괄 등록 에서도 그대로 사용 할 수 있습니다.

#### 5.1.2 사용자 일괄 등[록](http://localhost:1313/docs/manual-admin/#5-1-2-%EC%82%AC%EC%9A%A9%EC%9E%90-%EC%9D%BC%EA%B4%84-%EB%93%B1%EB%A1%9D)

• "사용자 일괄 등록" 버튼 클릭 시 사용자 일괄등록 화면이 출력되며, 제공되는 엑셀 템플릿을 작성하여 사용자를 일괄로 등록할 수 있습니다.

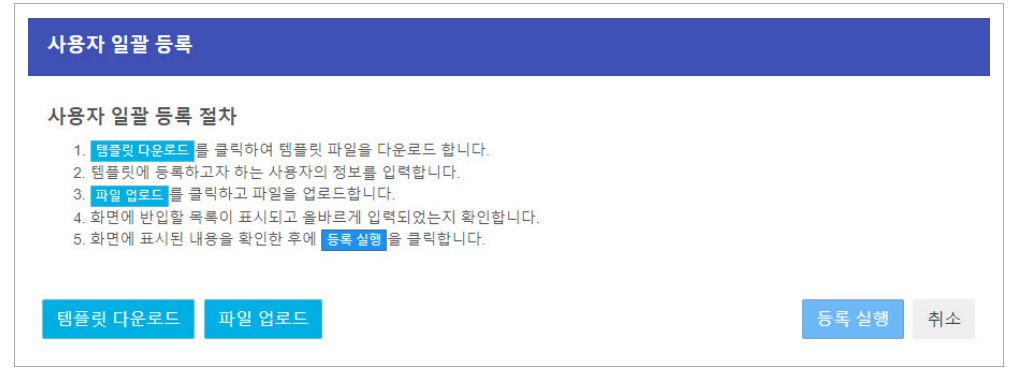

5.2 사용자 정보

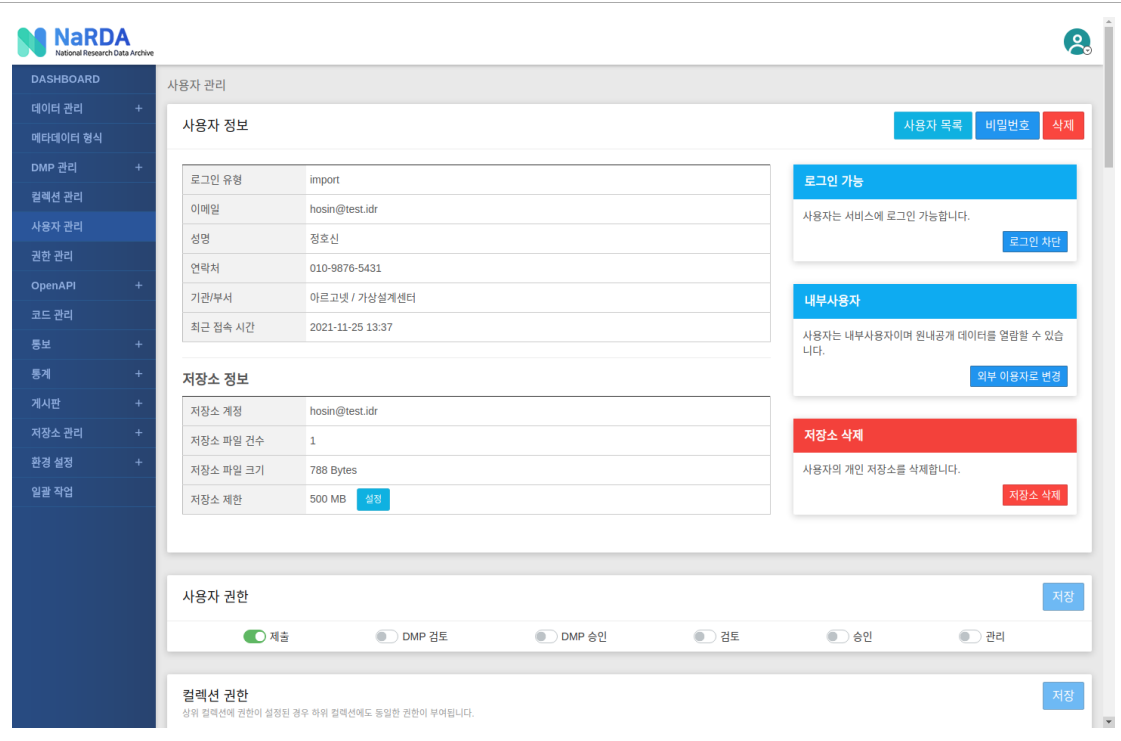

• 선택된 사용자의 기본정보와 간략한 저장소 현황을 조회할 수 있습니다.

• 사용자의 세부 기능은 다음과 같습니다.

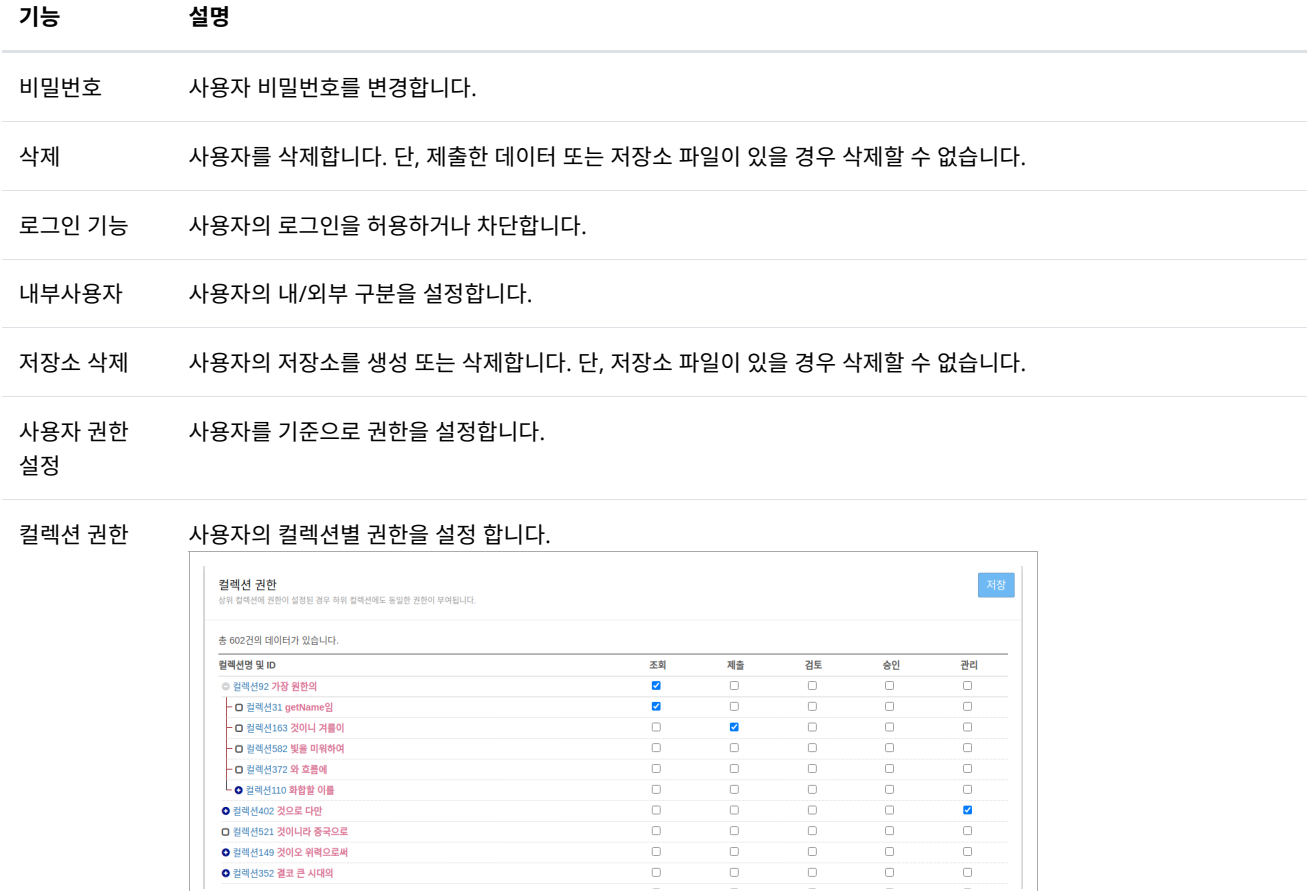

# 5.3 사용자 권한 설[정](http://localhost:1313/docs/manual-admin/#user-3)

● 컬렉션402 <mark>것으로 다만</mark> O 컬렉션521 <mark>것이니라 중국으로</mark> **ㅇ** 컬렉션149 <mark>것이오 위력으로써</mark><br>ㅇ 컬렉션352 결코 큰 시대의

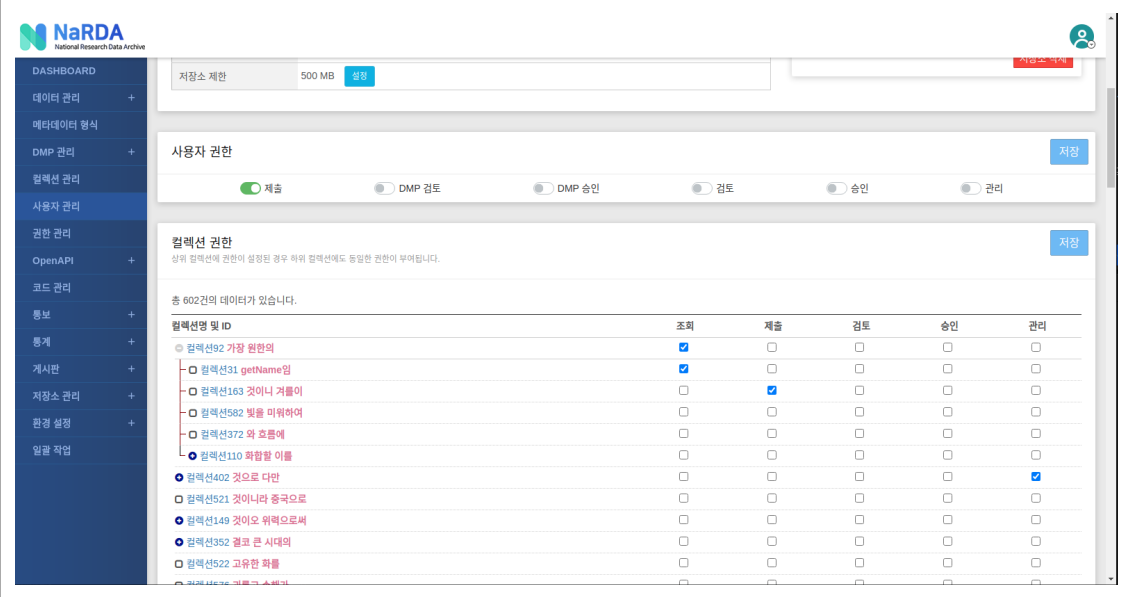

#### 5.3.1 사용자 권[한](http://localhost:1313/docs/manual-admin/#5-3-1-%EC%82%AC%EC%9A%A9%EC%9E%90-%EA%B6%8C%ED%95%9C)

• 모든 컬렉션에 적용되는 권한을 설정합니다.

#### 5.3.2 컬렉션 권[한](http://localhost:1313/docs/manual-admin/#5-3-2-%EC%BB%AC%EB%A0%89%EC%85%98-%EA%B6%8C%ED%95%9C)

- 사용자를 기준으로 특정 컬렉션에 대한 권한을 설정합니다.
- 컬렉션명 클릭 시 [권한](http://localhost:1313/docs/manual-admin/#role-3) 관리 목록 화면으로 이동합니다.

## 5.4 사용자 비밀번호 변[경](http://localhost:1313/docs/manual-admin/#user-4)

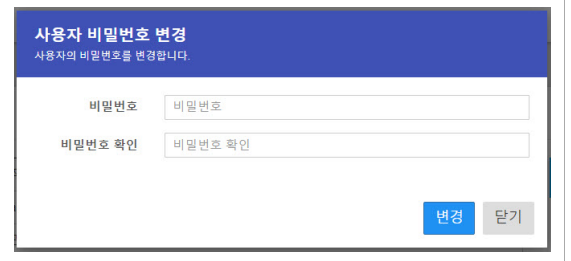

- 사용자 비밀번호를 변경합니다.
- 변경된 비밀번호는 사용자에게 통보되지 않으니 사용 시 주의바랍니다.

## 5.5 사용자 저장소 계정 생[성](http://localhost:1313/docs/manual-admin/#user-5)

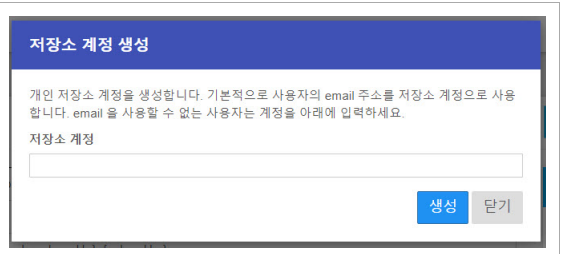

- 사용자 저장소 계정을 생성합니다.
- 저장소 계정 생성 시 시스템을 통해 비밀번호가 자동으로 발급되며, 화면에 1번만 출력됩니다.

## 6.3 메타데이터 형식 조[회](http://localhost:1313/docs/manual-admin/#schema-3)

- 원본 메타데이터 형식을 선택하여 기존 등록된 메타데이터 형식을 복사하여 생성할 수 있습니다.
- 메타데이터 형식명은 식별 가능한 명칭을 입력합니다.
- 새로운 메타데이터 형식을 생성합니다.

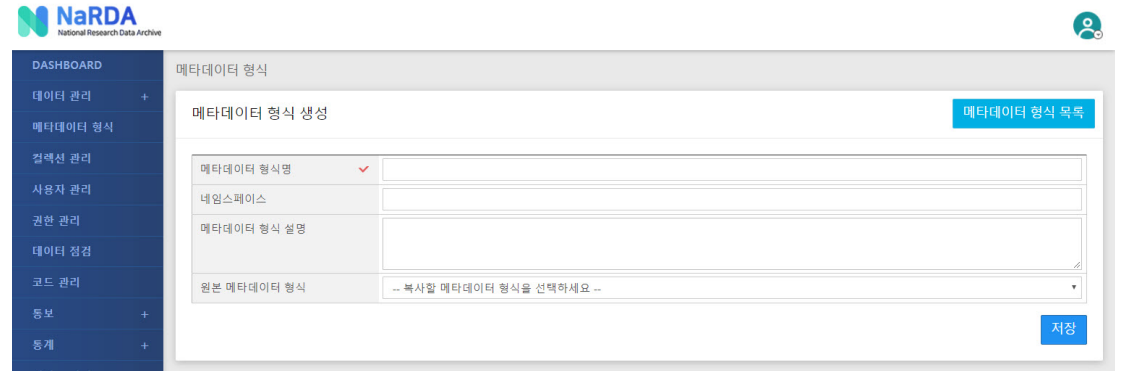

## 6.2 메타데이터 형식 생[성](http://localhost:1313/docs/manual-admin/#schema-2)

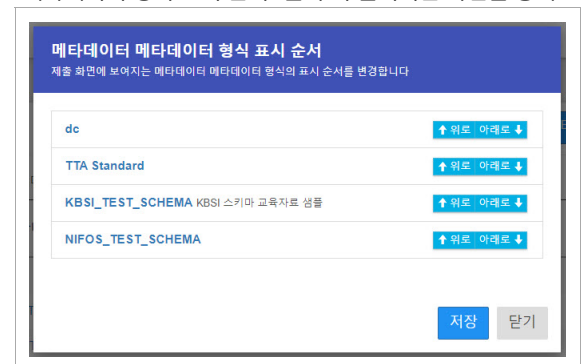

• "메타데이터 형식 표시 순서" 클릭 시 출력되는 화면을 통해 표시 순서를 변경할 수 있습니다.

설명

KBSI 스키마 교육자료 샘플

 $\mathbf{R}$ 

작업자

메타데이터 형식 생성

완료여부

완료

완료

완료

완료

.<br>최종수정일

2019-04-19

2019-04-19

 $2019 - 11 - 18$ 

2019-11-20

- "[메타데이터](http://localhost:1313/docs/manual-admin/#schema-2) 형식 생성" 클릭 시 <u>메타데이터 형식 생성</u> 화면으로 이동합니다.
- 
- 
- 
- 

• 등록된 메타데이터 형식 간략정보를 조회할 수 있습니다.

 $\mathbf{d}\mathbf{c}$ 

메타데이터 형식명

**TTA Standard** 

KBSI\_TEST\_SCHEMA

NIFOS\_TEST\_SCHEMA

- "[메타데이터](http://localhost:1313/docs/manual-admin/#schema-3) 형식명" 클릭 시 <u>메타데이터 형식 조회</u> 화면으로 이동합니다.
- 
- 
- 
- 
- 
- 
- 
- 
- 
- 
- 
- 
- 
- 

종 4 건의 데이터가 있습니다

메타데이터 형식 메타데이터 형식

 $\#$ 

 $\overline{1}$ 

 $\overline{2}$ 

 $\overline{\mathbf{3}}$ 

 $\overline{4}$ 

**NaRDA** 

**DASHBOARD** 

메타데이터 형식

통계

6. 메타데이터 형[식](http://localhost:1313/docs/manual-admin/#schema)

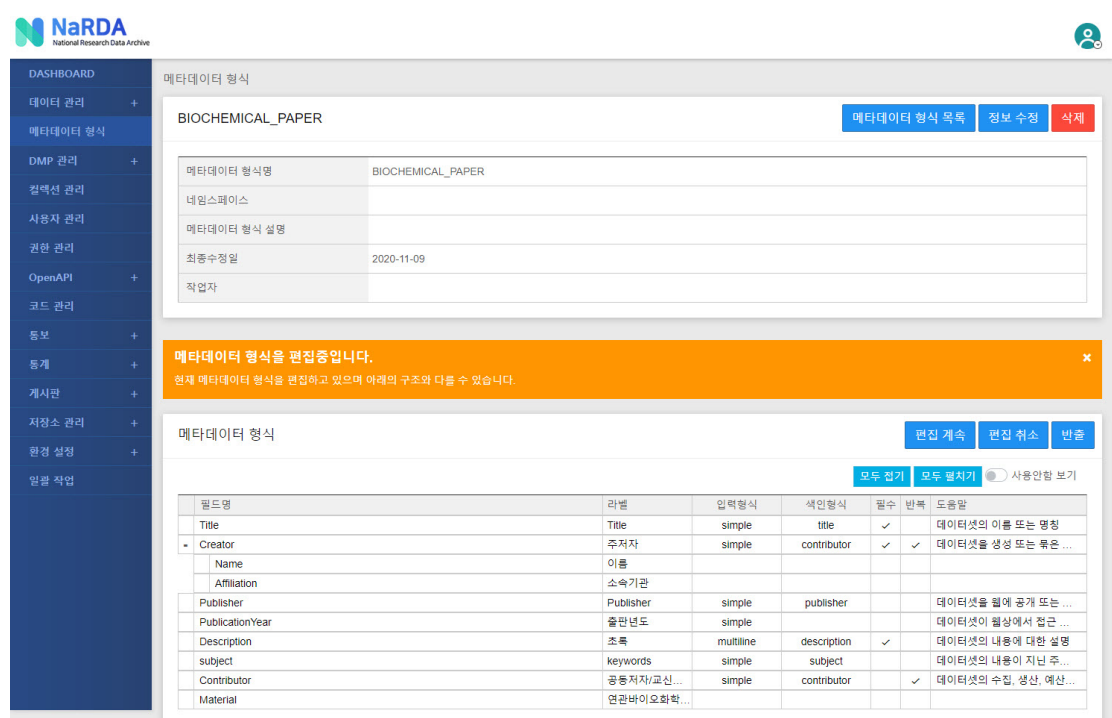

• 메타데이터 형식의 기본정보와 메타데이터 형식을 구성하는 필드 목록을 조회할 수 있습니다.

• 세부 기능은 다음과 같습니다.

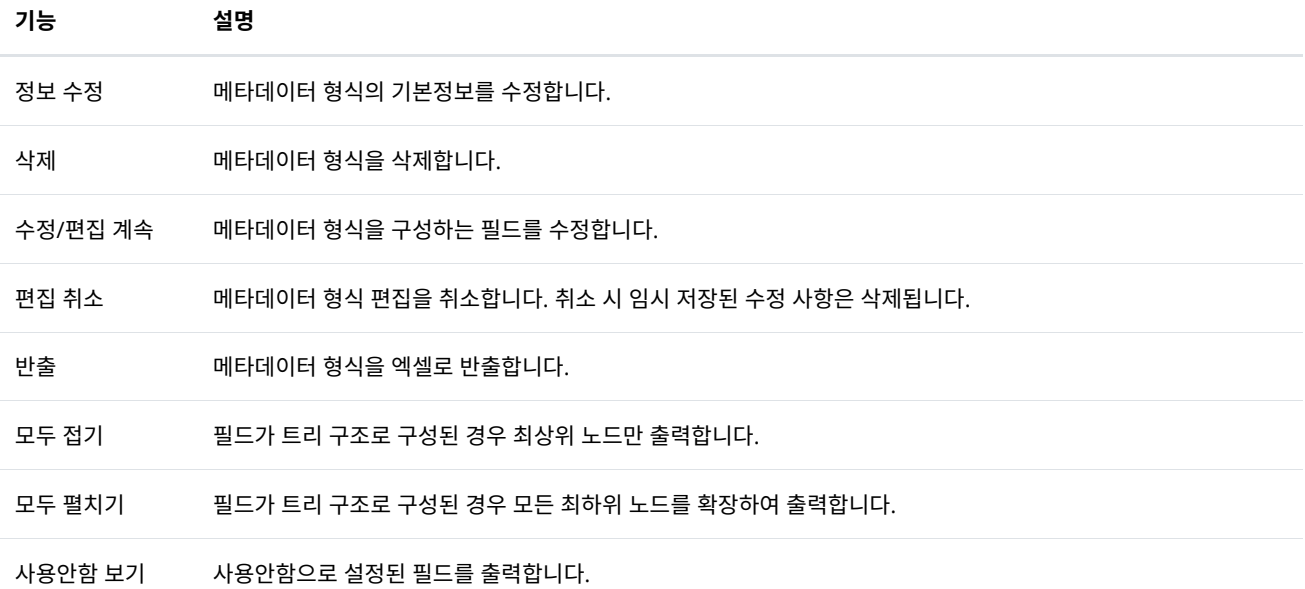

# 6.4 메타데이터 형식 편[집](http://localhost:1313/docs/manual-admin/#schema-4)

# 6.5 필드정보 수[정](http://localhost:1313/docs/manual-admin/#schema-5)

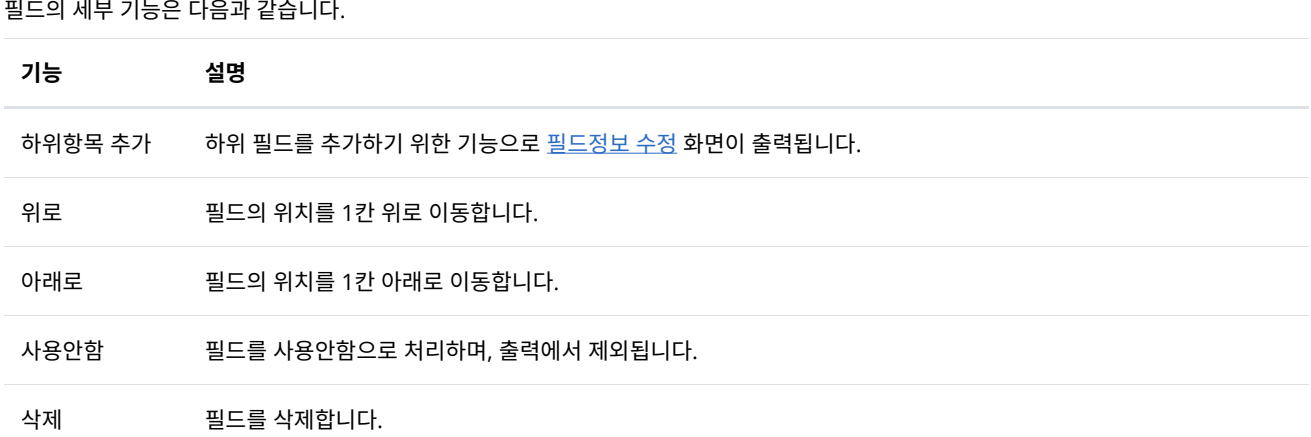

• 필드의 세부 기능은 다음과 같습니다.

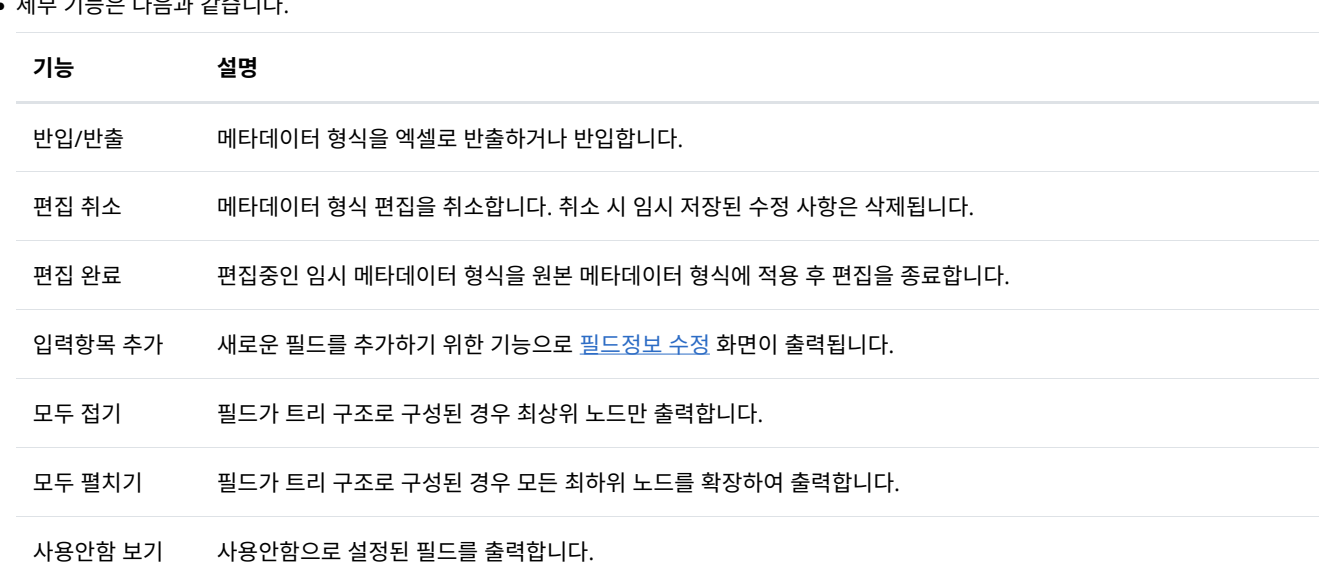

• 편집한 내용은 임시 메타데이터 형식으로 저장되어 원본 메타데이터 형식에 영향을 주지 않습니다. 또한 다음 로그인 시 편집중인 내용을 계속

• 메타데이터 형식 편집 완료 시 이후 신규로 제출되는 데이터에 적용되며, 기존 등록된 메타데이터에는 영향을 주지 않습니다.

• 메타데이터 형식을 구성하는 필드를 편집합니다.

• 세부 기능은 다음과 같습니다.

해서 편집할 수 있습니다.

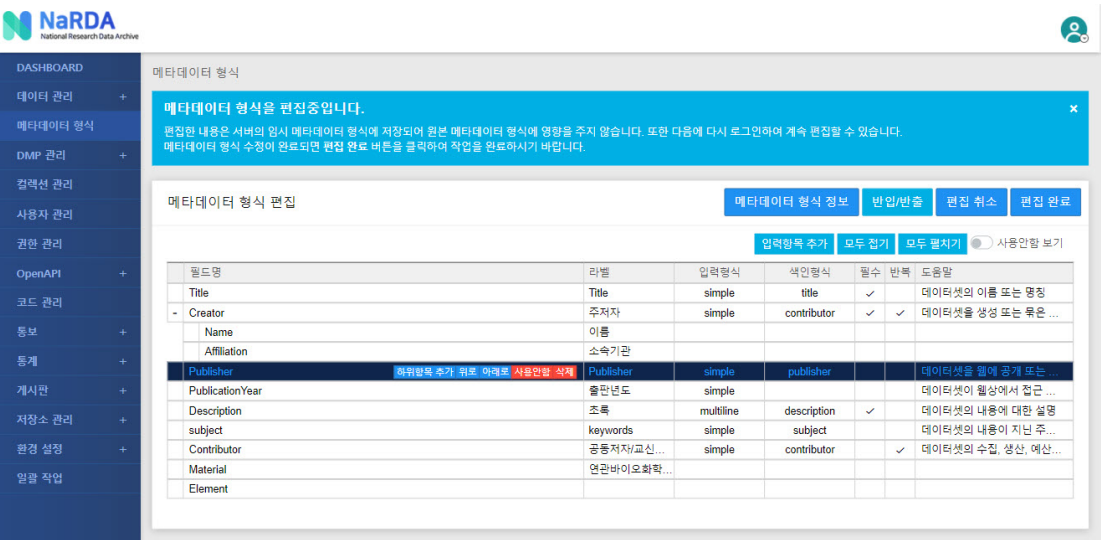

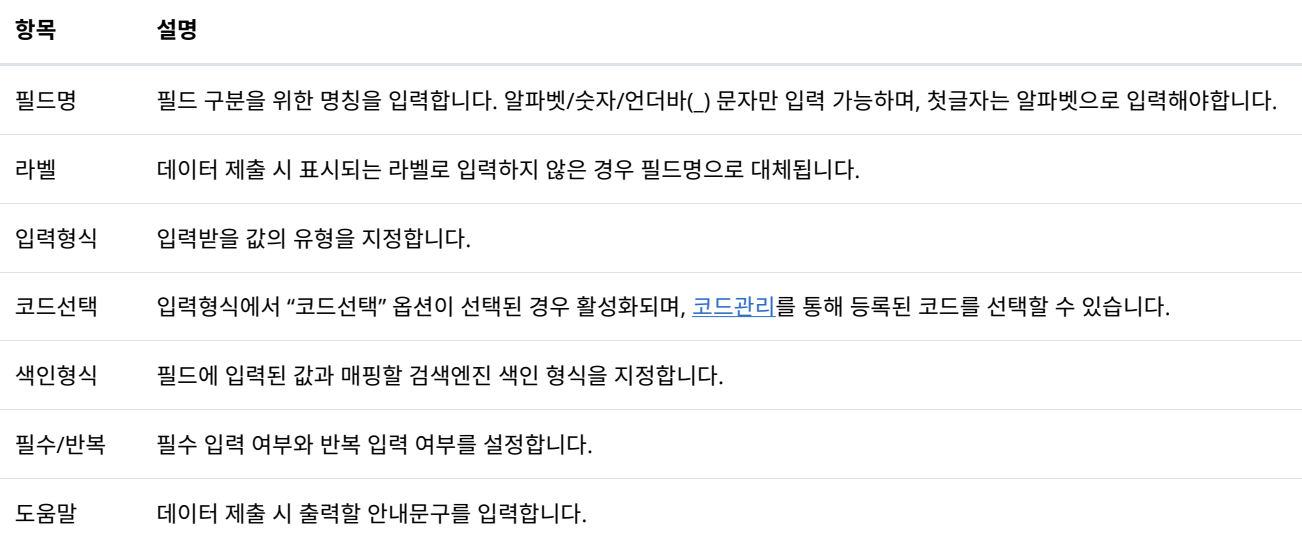

- 필드 정보의 세부항목은 다음과 같습니다.
- 필드 정보를 수정합니다.

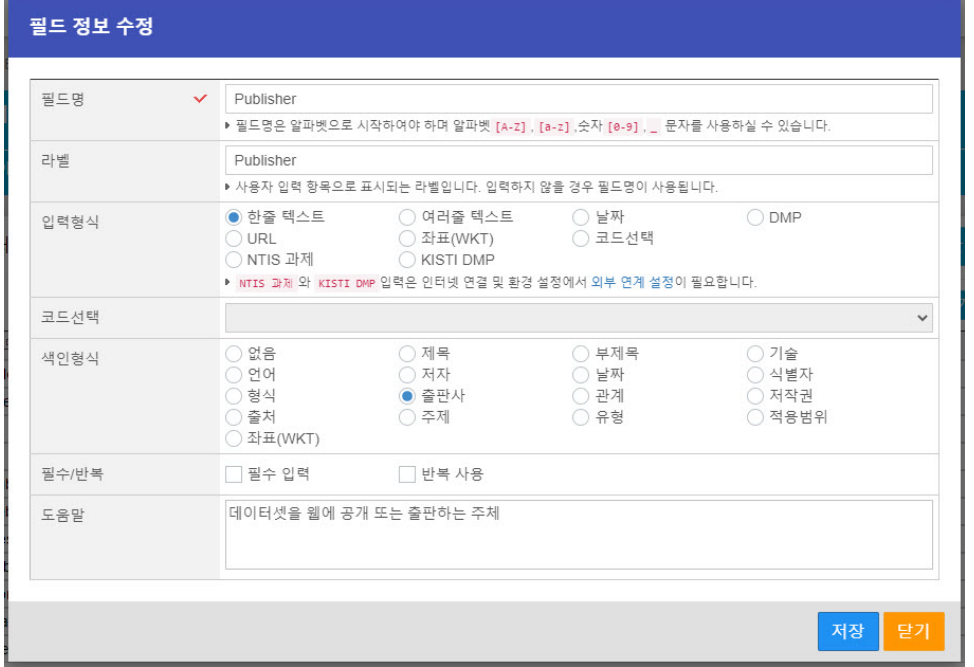

컬렉션 정보를 관리합니다.

## 7.1 컬렉션 목록

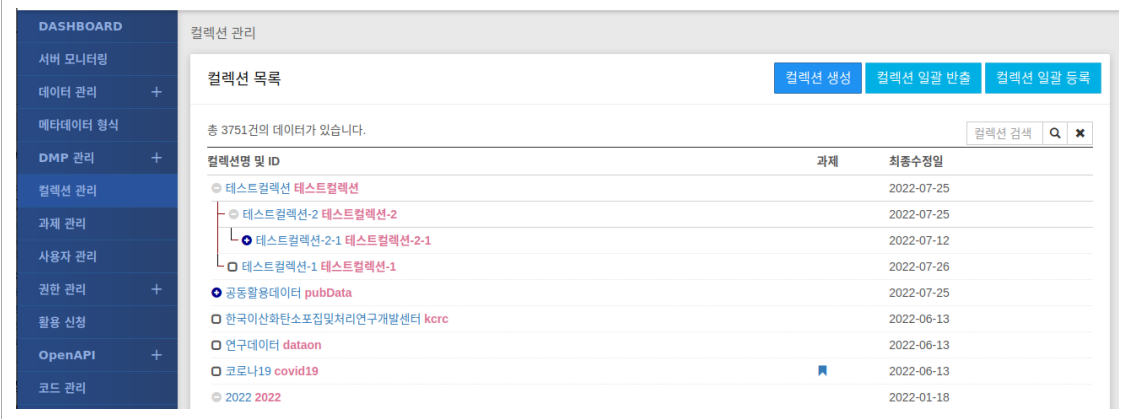

- 등록된 컬렉션 간략정보를 조회할 수 있습니다.
- "[컬렉션](http://localhost:1313/docs/manual-admin/#collection-2) 생성" 클릭 시 <u>컬렉션 생성</u> 화면으로 이동합니다.
- "[컬렉션](http://localhost:1313/docs/manual-admin/#collection-3) ID" 클릭 시 <u>컬렉션 조회</u> 화면으로 이동합니다.
- "컬렉션 일괄 등록" 클릭 시 출력되는 화면을 통해 템플릿을 다운로드하여 컬렉션을 일괄로 등록 할 수 있습니다.

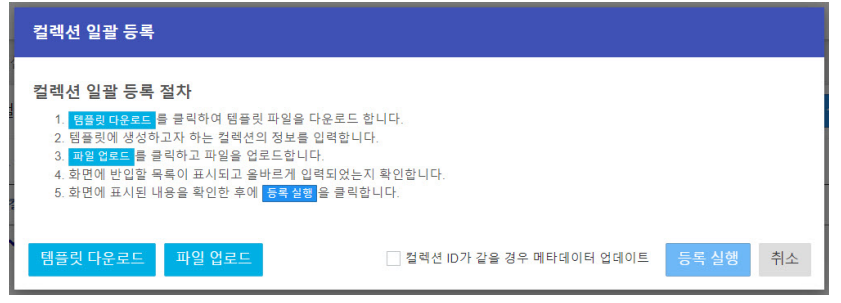

• "컬렉션 일괄 반출" 클릭 시 모든 컬렉션 정보를 엑셀 파일로 반출하며 해당 파일을 추후 일괄 등록에 사용 하실 수 있습니다.

# 7.2 컬렉션 생성

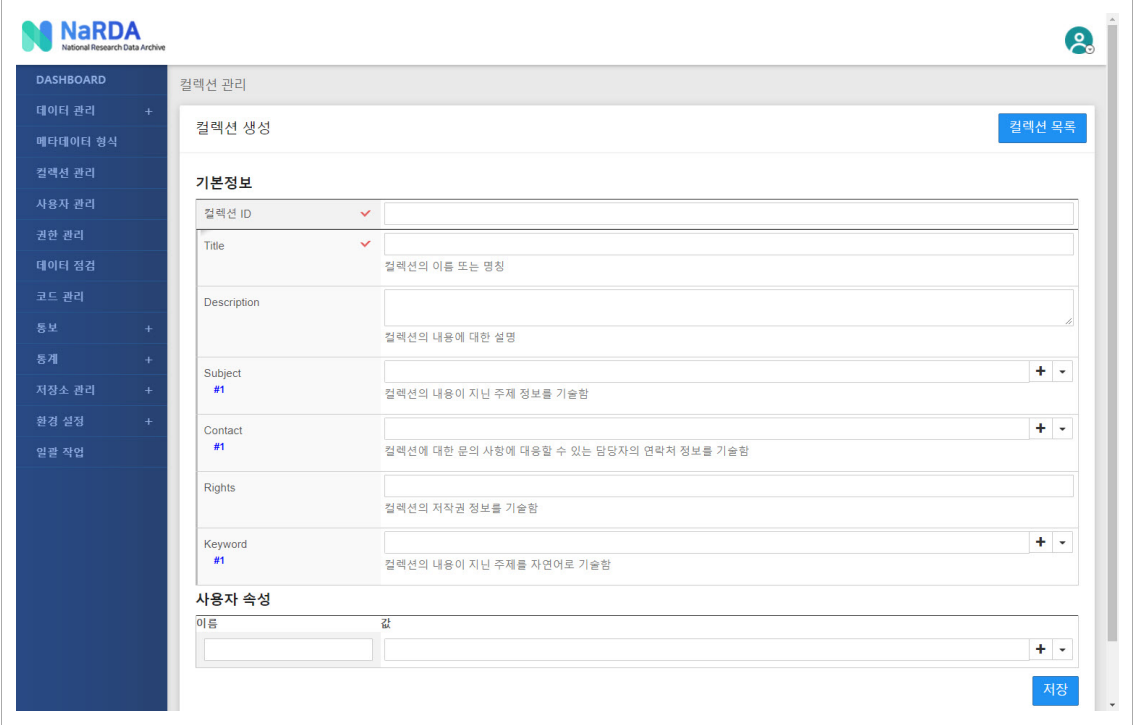

• 새로운 컬렉션을 등록합니다.

• 컬렉션 정보의 세부항목은 다음과 같습니다.

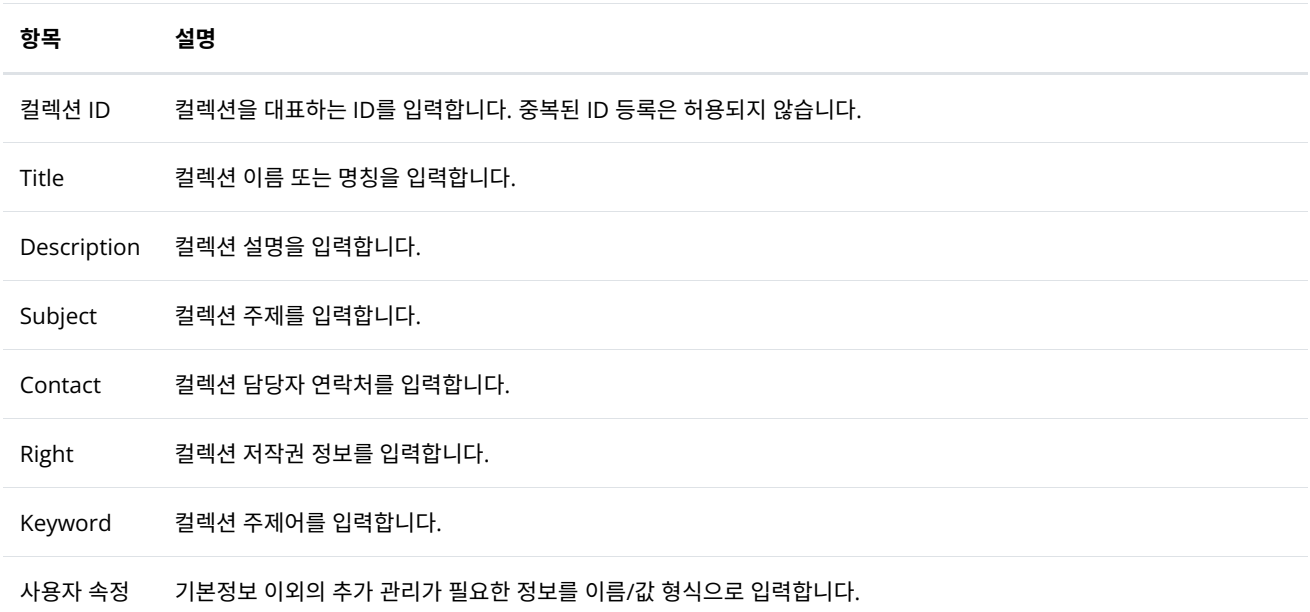

# 7.3 컬렉션 조회

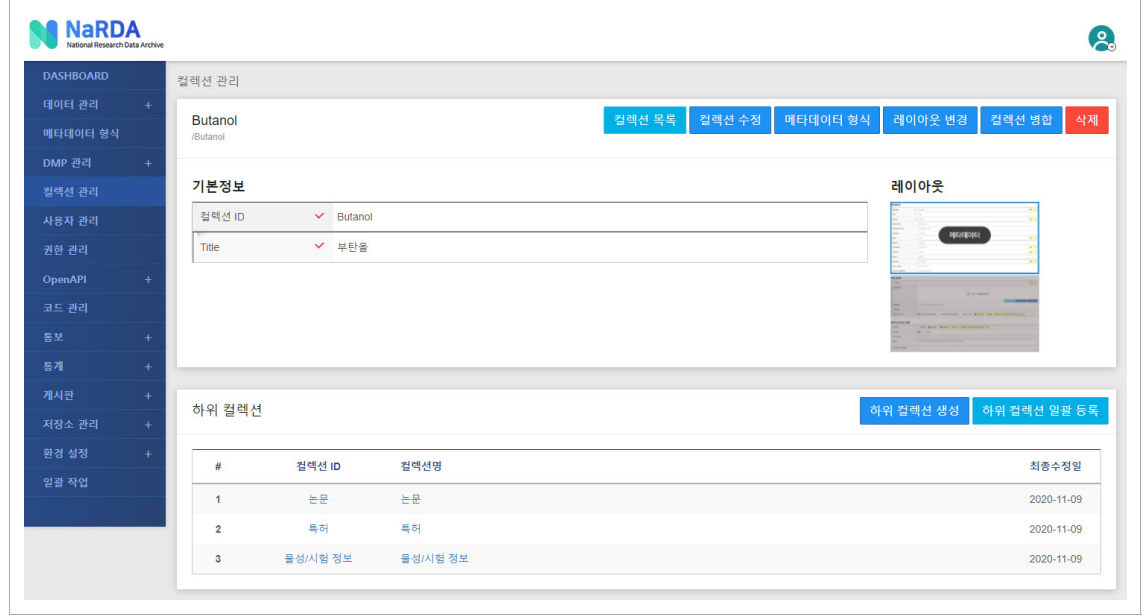

• 컬렉션 상세정보와 하위 컬렉션에 대한 간략정보를 출력합니다.

• 세부 기능은 다음과 같습니다.

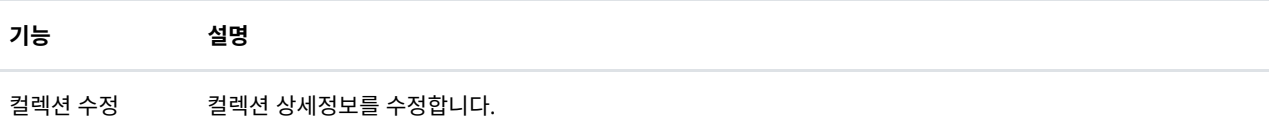

메타데이터 형식 컬렉션에 제출할 메타데이터 형식을 설정합니다. 메타데이터 형식의 출력 순서 및 사용여부를 설정할 수 있습니다.

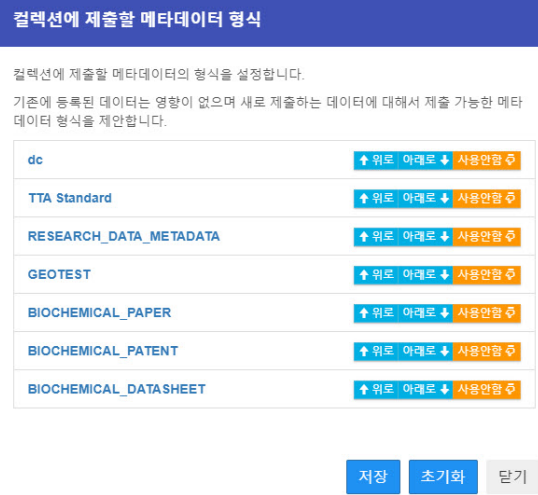

레이아웃 변경 데이터 등록 화면의 입력 항목 출력 순서를 변경합니다.

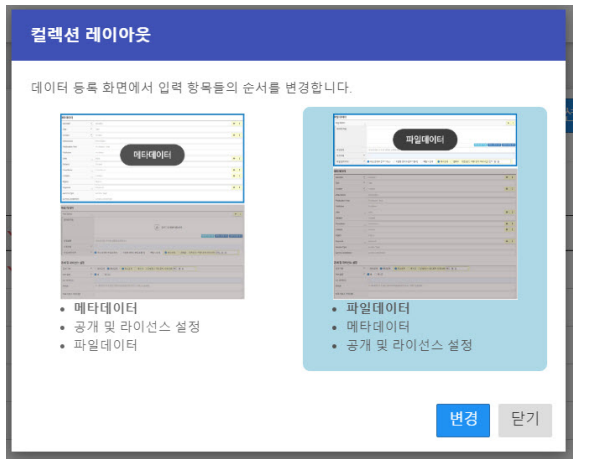

[컬렉션](http://localhost:1313/docs/manual-admin/#collection-4) 병합 현재 컬렉션으로 대상 컬렉션을 병합합니다.

[삭제](http://localhost:1313/docs/manual-admin/#collection-5) 컬렉션을 삭제합니다. 데이터가 등록된 경우 삭제할 수 없습니다.

하위 컬렉션 생성 하위 컬렉션을 생성합니다.

하위 컬렉션 일괄 하위 컬렉션을 엑셀 템플릿을 통해 일괄로 등록합니다.

# 7.4 컬렉션 병합

등록

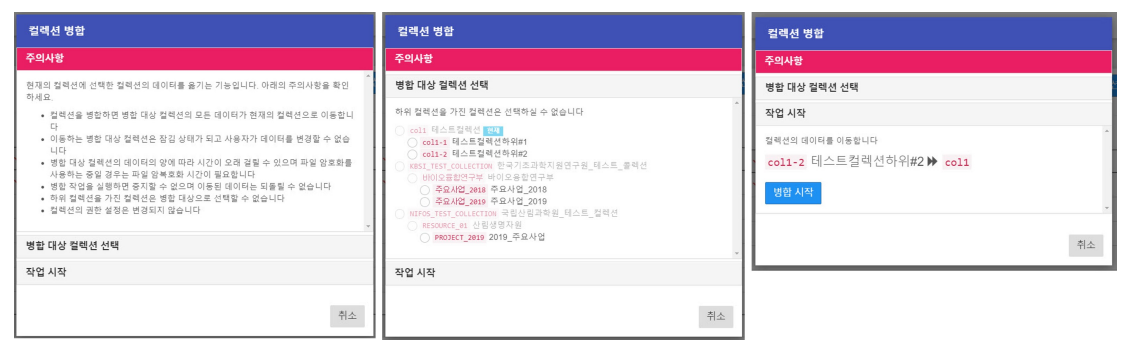

- 현재 컬렉션으로 대상 컬렉션을 병합합니다.
- 컬렉션을 병합하면 병합 대상 컬렉션의 모든 데이터가 현재의 컬렉션으로 이동합니다.
- 이동하는 병합 대상 컬렉션은 잠김 상태가 되고 사용자가 데이터를 변경할 수 없습니다
- 병합 대상 컬렉션의 데이터의 양에 따라 작업시간이 길어질 수 있으며 파일 암호화를 사용하는 중일 경우는 파일 암복호화를 위해 더 많은 시간 이 필요합니다.
- 병합 작업을 실행하면 중지할 수 없으며 이동된 데이터는 되돌릴 수 없습니다.
- 하위 컬렉션을 가진 컬렉션은 병합 대상으로 선택할 수 없습니다.
- 컬렉션의 권한 설정은 변경되지 않습니다
- 컬렉션 병합은 주의사항 → 병합 대상 컬렉션 선택 → 병합 시작 순으로 동작됩니다.

## 7.5 컬렉션 삭제

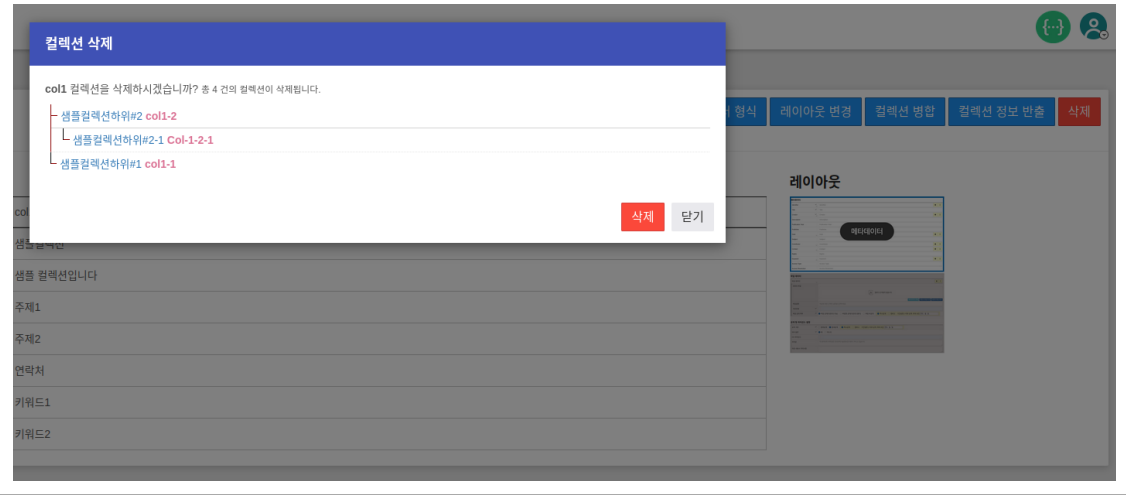

- 컬렉션을 삭제 합니다. 해당 컬렉션에 등록된 데이터가 있을 경우에는 삭제 할 수 없습니다.
- 컬렉션 삭제 시 등록되어 있는 하위 컬렉션을 포함하여 삭제되며, 하위 컬렉션 중 등록된 데이터가 포함 된 경우에는 해당 컬렉션은 건너 뛰고 나머지 하위 컬렉션들을 대상으로 삭제 작업을 계속 진행 합니다.
- 하위 컬렉션들이 모두 삭제되지 않은 경우 최종적으로 해당 컬렉션은 제거 되지 않습니다.

# 8. 데이터 관리

데이터를 업무 흐름(Workflow)에 따라 제어, 관리할 수 있습니다.

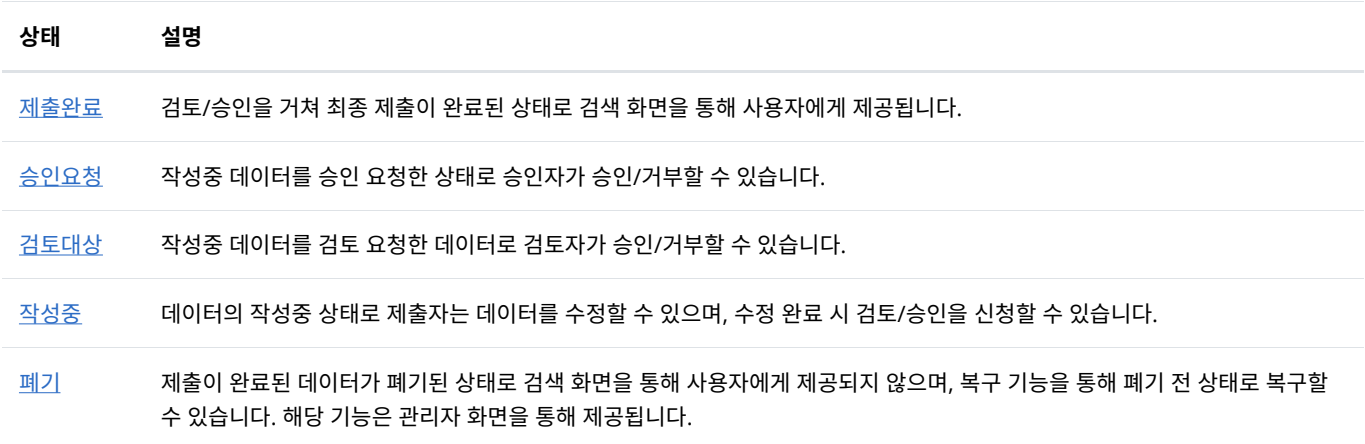

## 8.1. 제출완료 데이[터](http://localhost:1313/docs/manual-admin/#data-1)

제출이 완료된 데이터를 관리합니다.

#### 8.1.1 제출완료 데이터 목[록](http://localhost:1313/docs/manual-admin/#data-1-1)

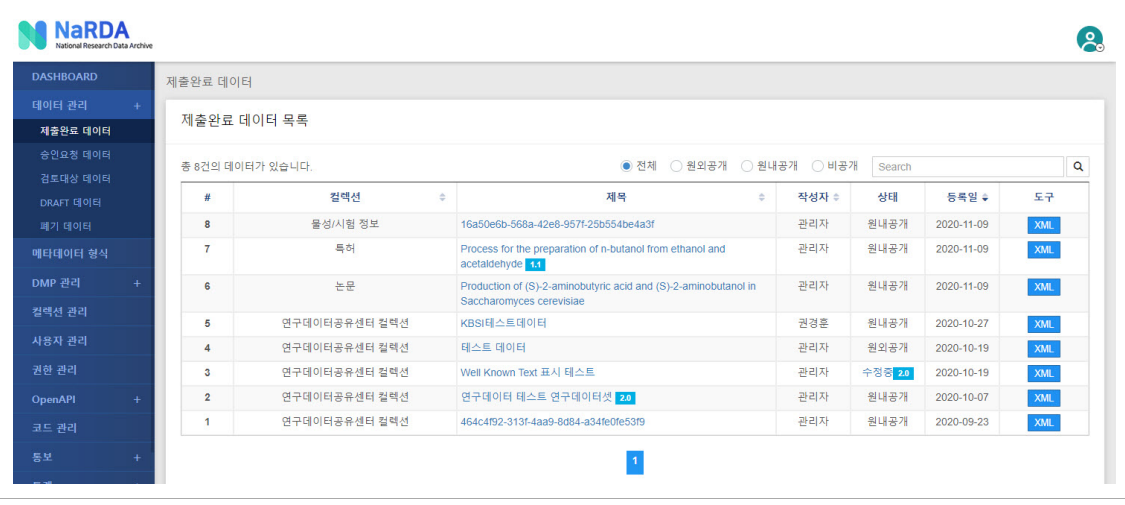

- 제출완료된 데이터 간략정보를 조회하거나 검색할 수 있습니다.
- 제목 클릭 시 <u>[제출완료](http://localhost:1313/docs/manual-admin/#data-1-2) 데이터 조회</u> 화면으로 이동합니다.
- XML → 메타데이터를 XML 형식으로 출력합니다.

8.1.2 제출완료 데이터 조[회](http://localhost:1313/docs/manual-admin/#data-1-2)

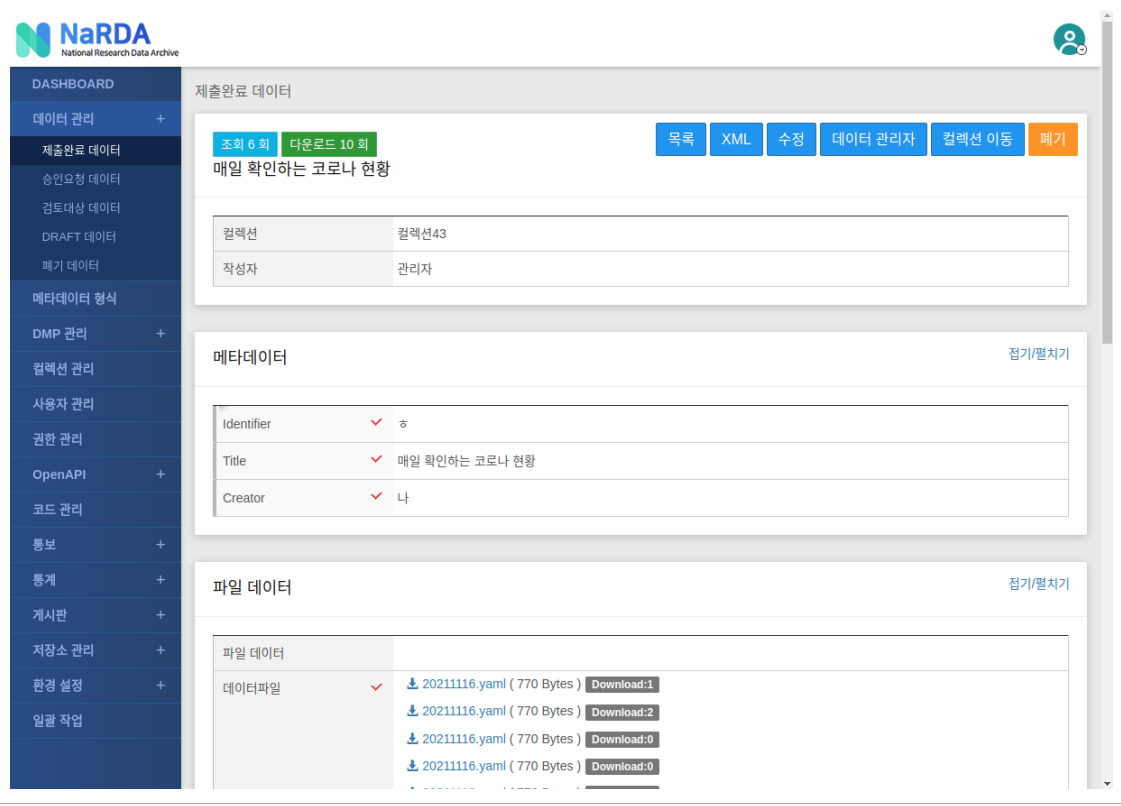

- 메타데이터, 파일데이터, 공개 및 라이선스 설정 등 제출완료된 데이터 상세정보를 조회할 수 있으며, 데이터 이력을 통해 데이터 변경 이력을 확인할 수 있습니다.
- 세부 기능은 다음과 같습니다.

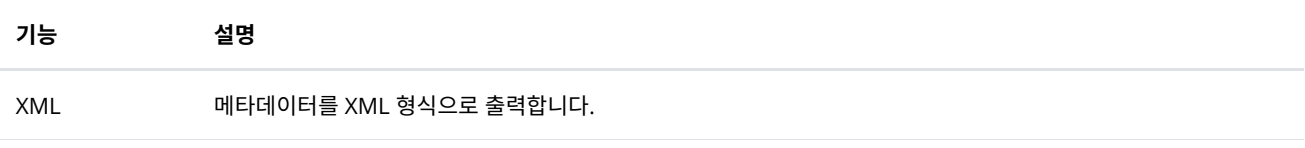

데이터 관리자 메타데이터의 관리 권한을 다른 사용자에게 부여합니다. 메타데이터의 관리 권한을 부여받은 사용자는 해당 메타데이터를 제출자와 동일한 권한으로 관리할 수 있습니다.

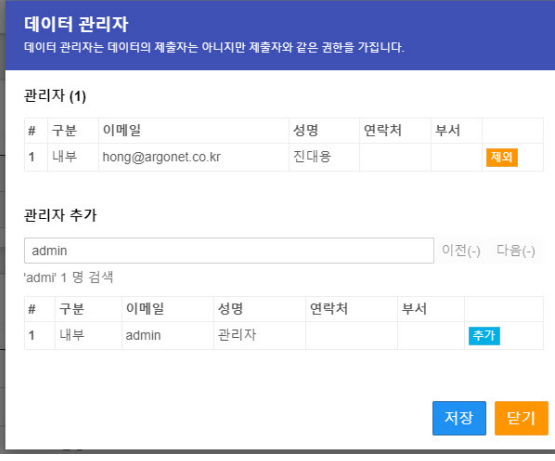

컬렉션 이동 데이터의 컬렉션을 다른 컬렉션으로 변경합니다.

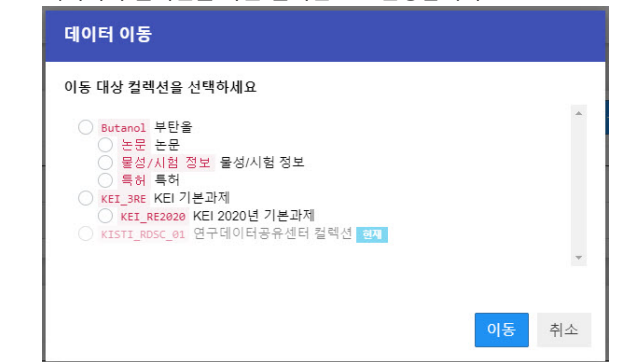

폐기된 메타데이터는 복구 기능을 통해 복구할 수 있습니다.

폐기 기준 제출 완료된 메타데이터를 폐기합니다.

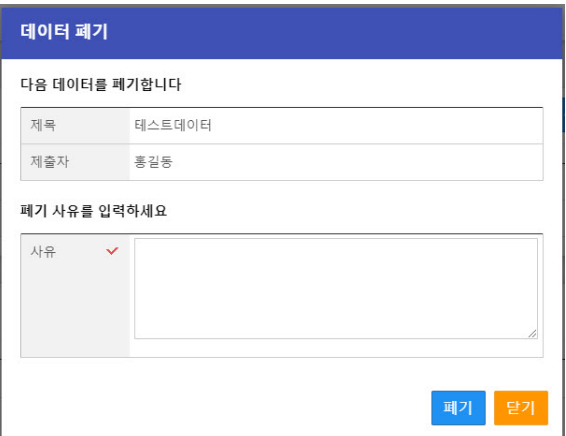

## 8.2. 승인요청 데이[터](http://localhost:1313/docs/manual-admin/#data-2)

사용자가 승인 신청한 데이터를 관리합니다.

### 8.2.1 승인요청 데이터 목[록](http://localhost:1313/docs/manual-admin/#data-2-1)

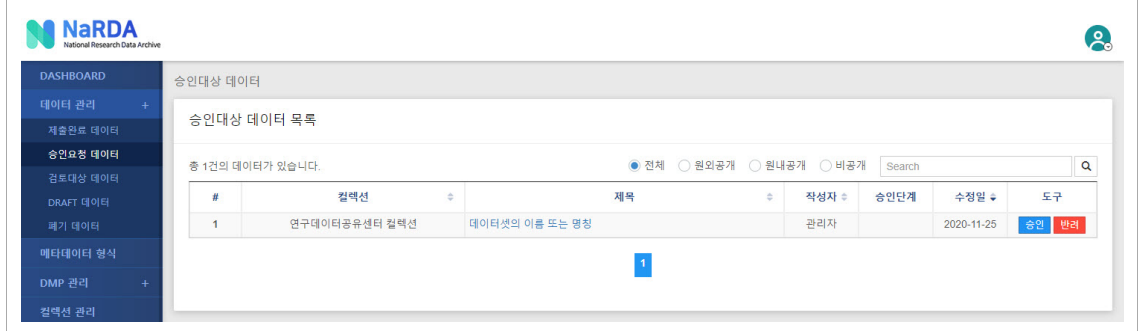

• 사용자가 승인 신청한 승인대상 데이터의 간략정보를 조회하고 검색할 수 있습니다.

• 세부 기능은 다음과 같습니다.

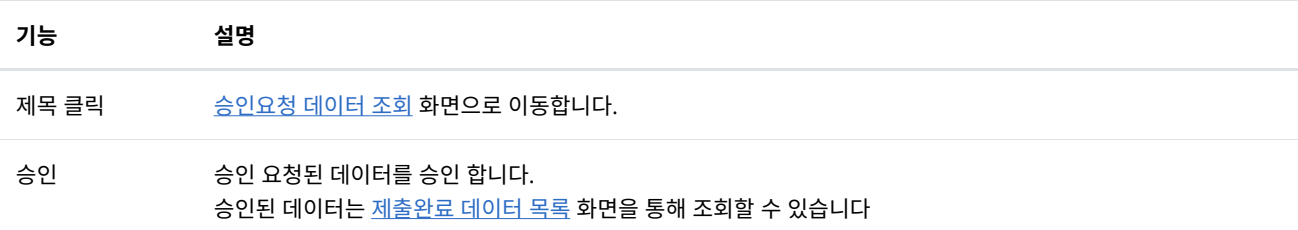

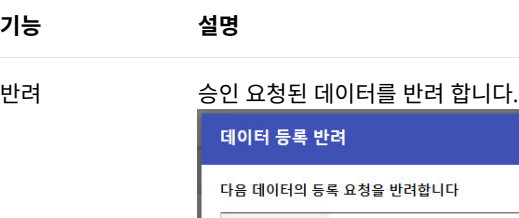

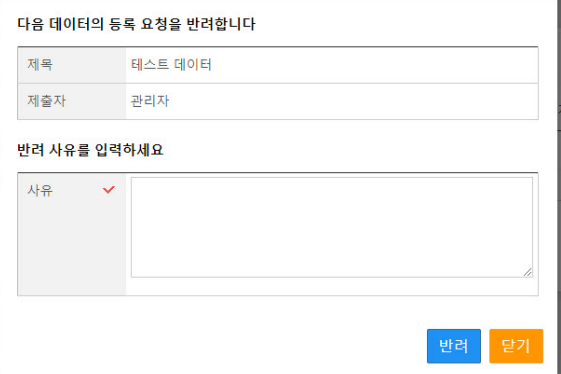

## 8.2.2 승인요청 데이터 조[회](http://localhost:1313/docs/manual-admin/#data-2-2)

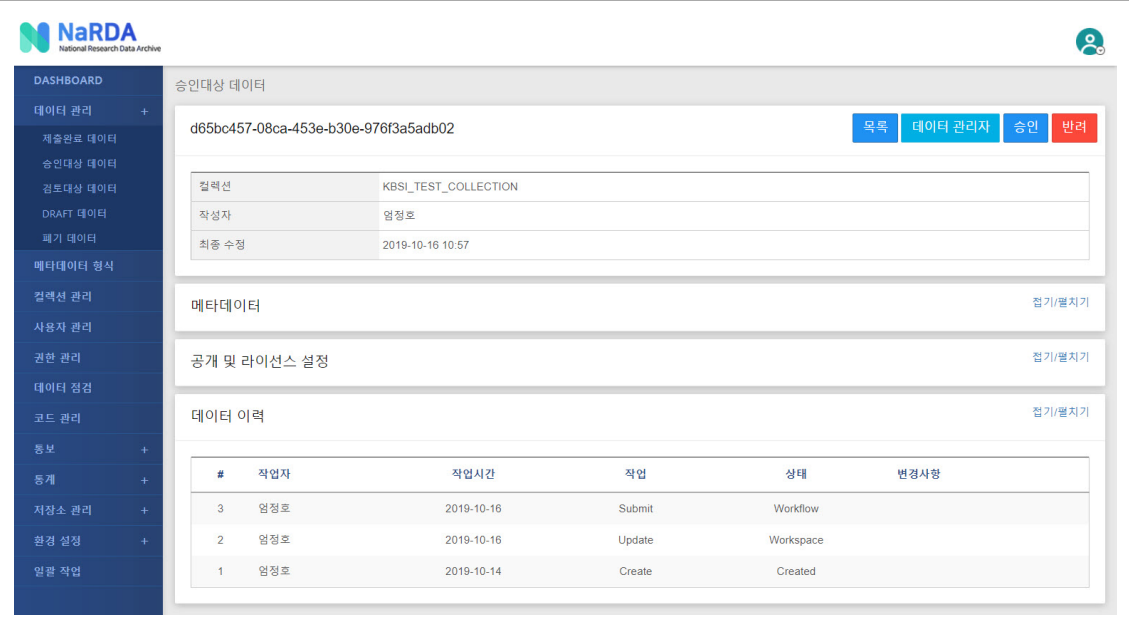

- 메타데이터, 파일데이터, 공개 및 라이선스 설정 등 승인요청 데이터 상세정보를 조회할 수 있으며, 데이터 이력을 통해 데이터 변경 이력을 확 인할 수 있습니다.
- 세부 기능은 다음과 같습니다.

기능 설명

기능
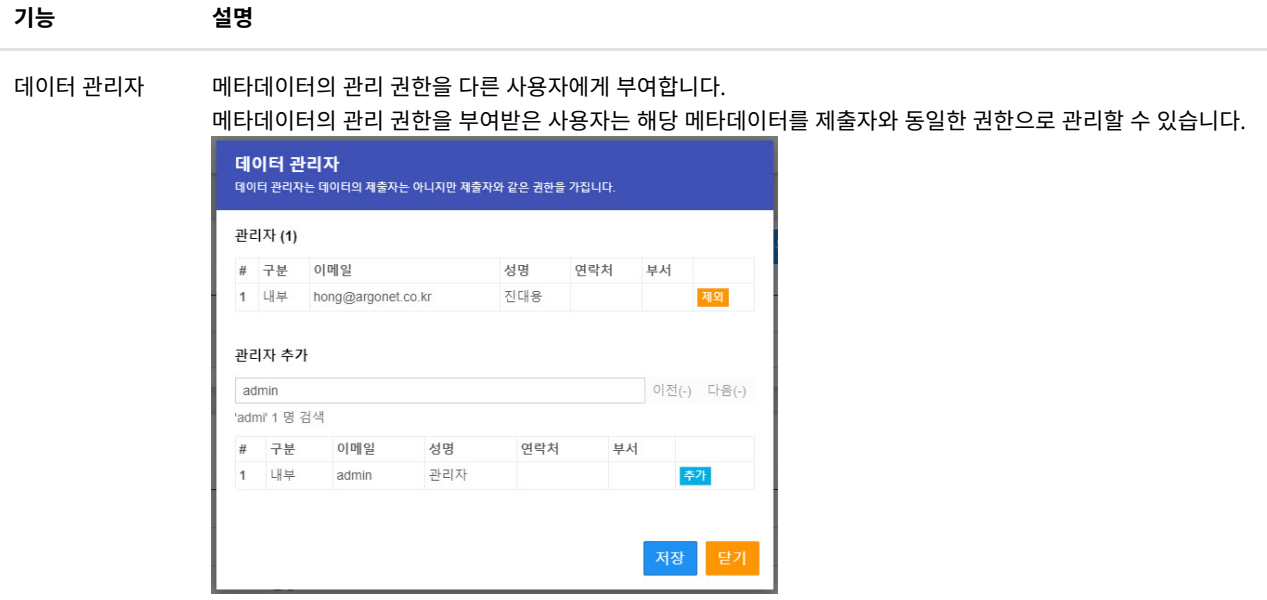

승인 승인 요청된 데이터를 승인 합니다. 승인된 데이터는 [제출완료](http://localhost:1313/docs/manual-admin/#data-1-1) 데이터 목록 화면을 통해 조회할 수 있습니다

반려 승인 요청된 데이터를 반려 합니다.

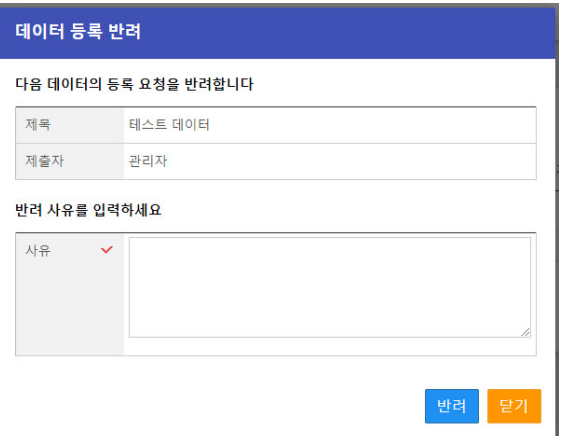

## 8.3. 검토대상 데이[터](http://localhost:1313/docs/manual-admin/#data-3)

사용자가 검토 신청한 데이터를 관리합니다.

### 8.3.1 검토대상 데이터 목[록](http://localhost:1313/docs/manual-admin/#data-3-1)

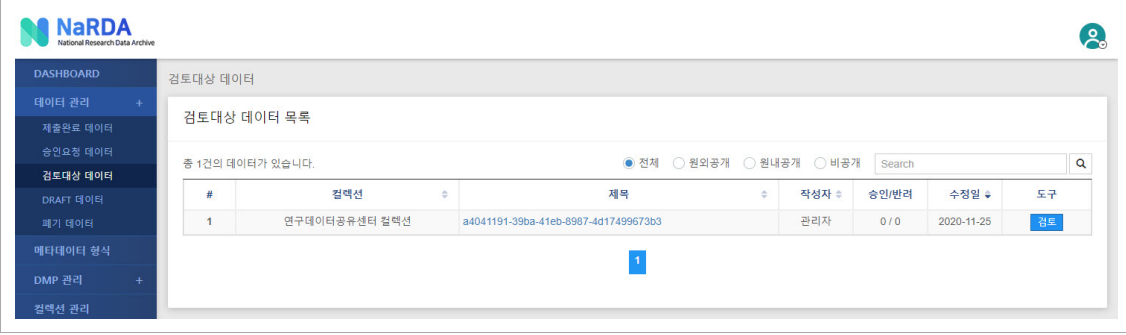

- 사용자가 검토 신청한 검토대상 데이터의 간략정보를 조회하고 검색할 수 있습니다.
- 세부 기능은 다음과 같습니다.

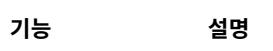

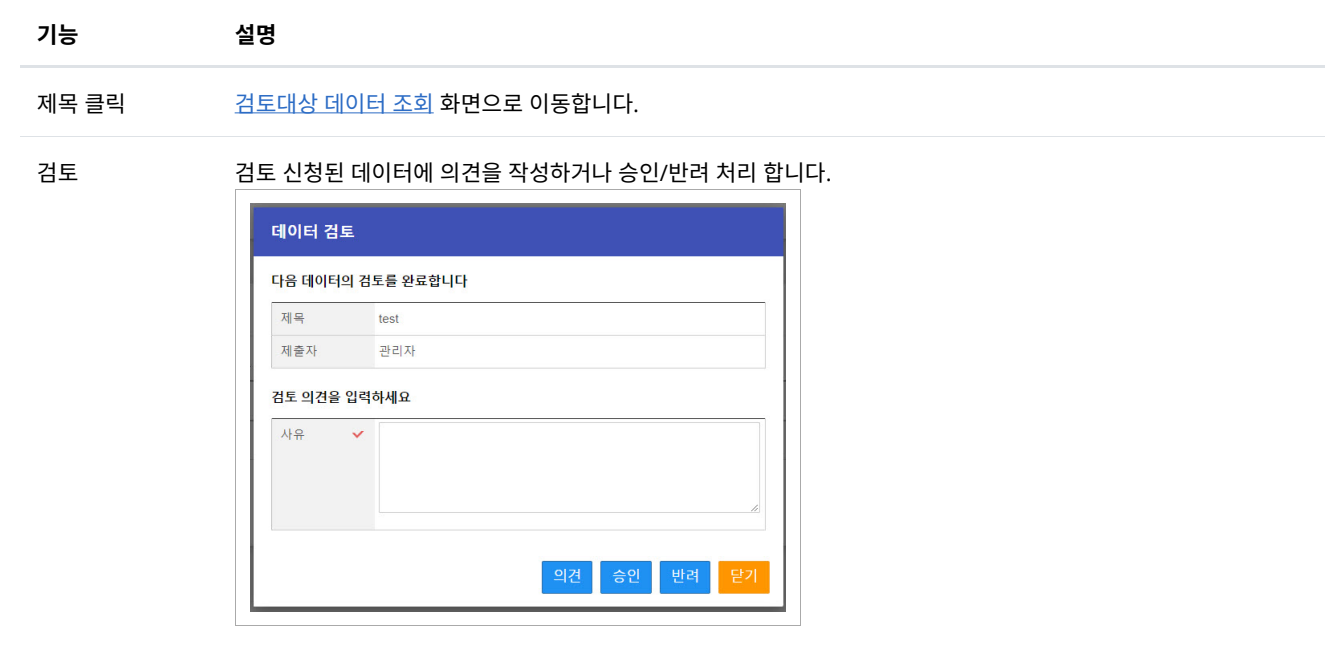

### 8.3.2 검토대상 데이터 조[회](http://localhost:1313/docs/manual-admin/#data-3-2)

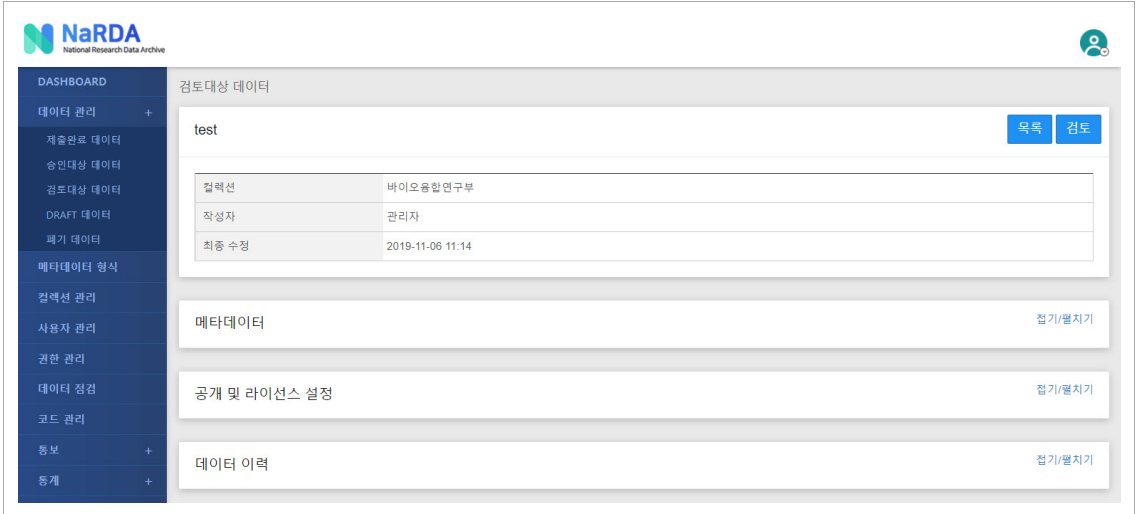

- 메타데이터, 파일데이터, 공개 및 라이선스 설정 등 승인대상 데이터 상세정보를 조회할 수 있으며, 데이터 이력을 통해 데이터 변경 이력을 확 인할 수 있습니다.
- 검토 → <u>[데이터](http://localhost:1313/docs/manual-admin/#data-3-1) 검토</u> 화면이 출력됩니다.

## 8.4. 작성중 데이[터](http://localhost:1313/docs/manual-admin/#data-4)

사용자가 작성중인 데이터를 관리합니다.

### 8.4.1 작성중 데이터 목[록](http://localhost:1313/docs/manual-admin/#data-4-1)

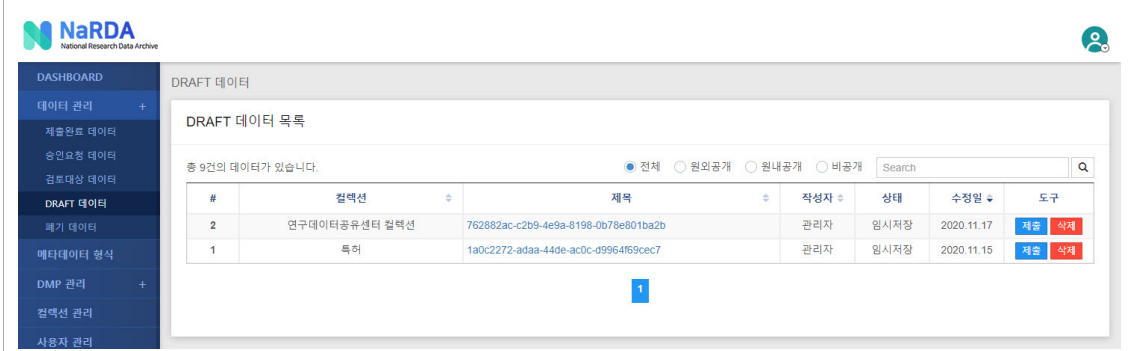

- 사용자가 작성중인 데이터의 간략정보를 조회하고 검색할 수 있습니다.
- 세부 기능은 다음과 같습니다.

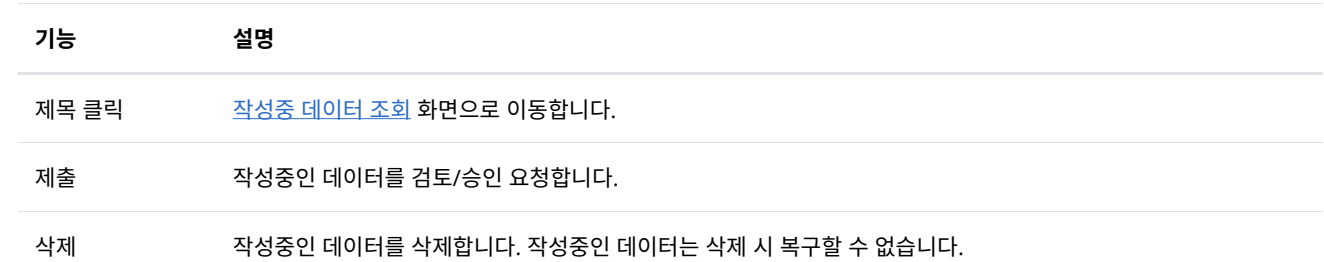

### 8.4.2 작성중 데이터 조[회](http://localhost:1313/docs/manual-admin/#data-4-2)

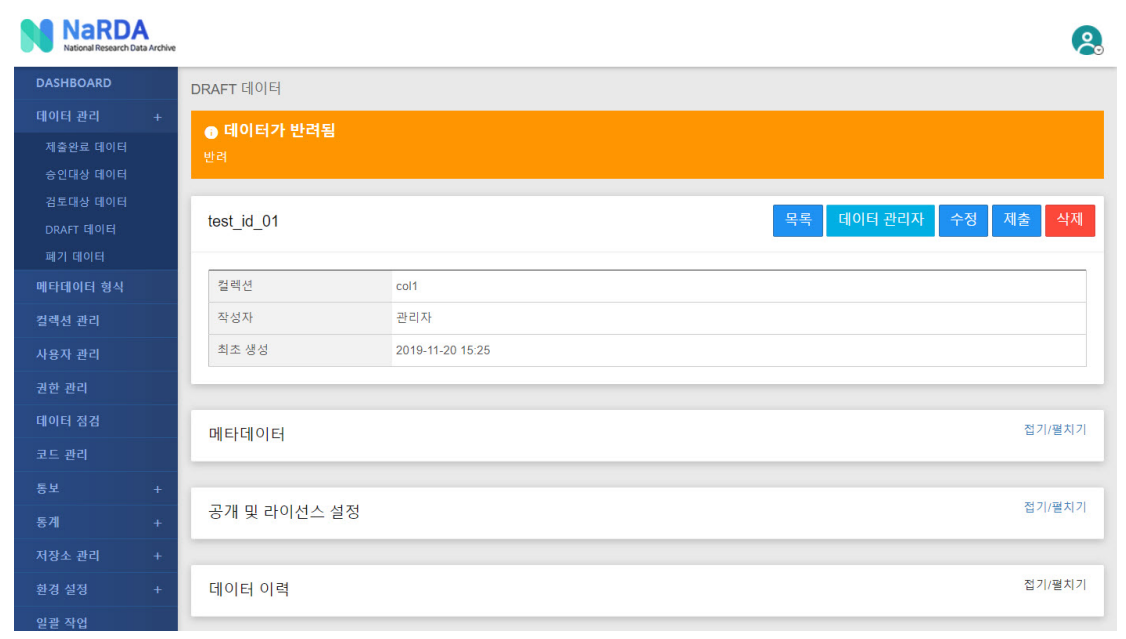

• 메타데이터, 파일데이터, 공개 및 라이선스 설정 등 작성중 데이터 상세정보를 조회할 수 있으며, 데이터 이력을 통해 데이터 변경 이력을 확인 할 수 있습니다.

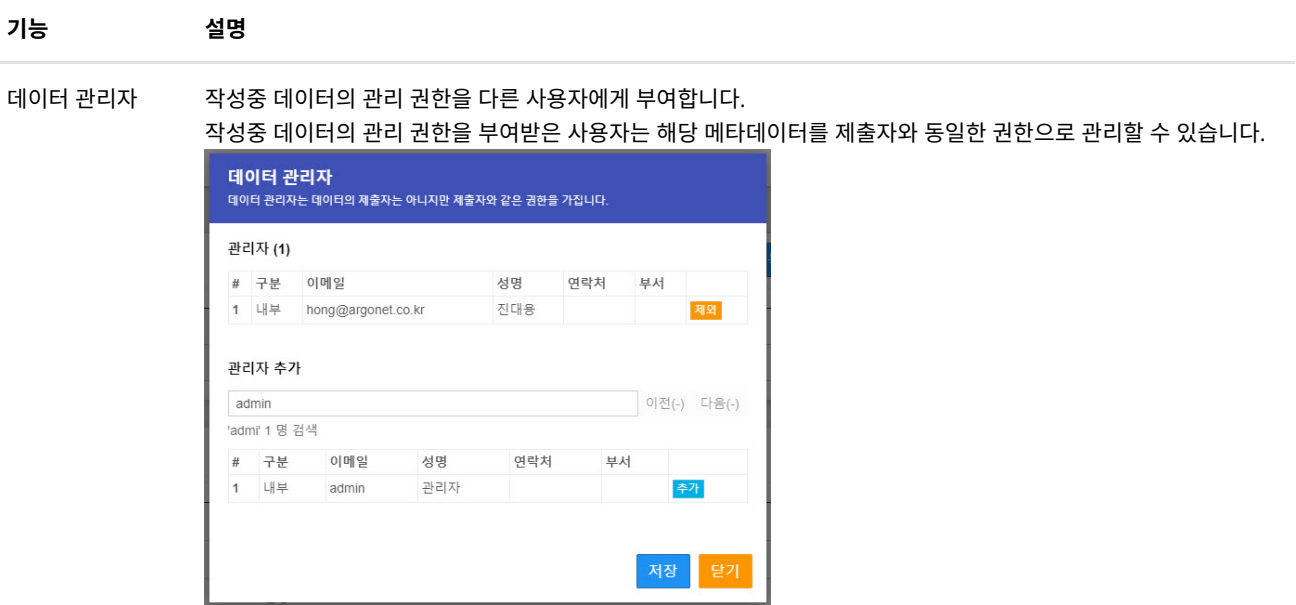

검토요청/승인요 작성중 데이터의 검토 또는 승인을 요청합니다.

수정 작성중 데이터를 수정합니다.

L

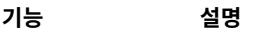

삭제 작성중인 데이터를 삭제합니다. 작성중 데이터는 삭제 시 복구할 수 없습니다.

### 8.5. 폐기 데이[터](http://localhost:1313/docs/manual-admin/#data-5)

폐기된 데이터를 관리합니다.

### 8.5.1 폐기 데이터 목[록](http://localhost:1313/docs/manual-admin/#data-5-1)

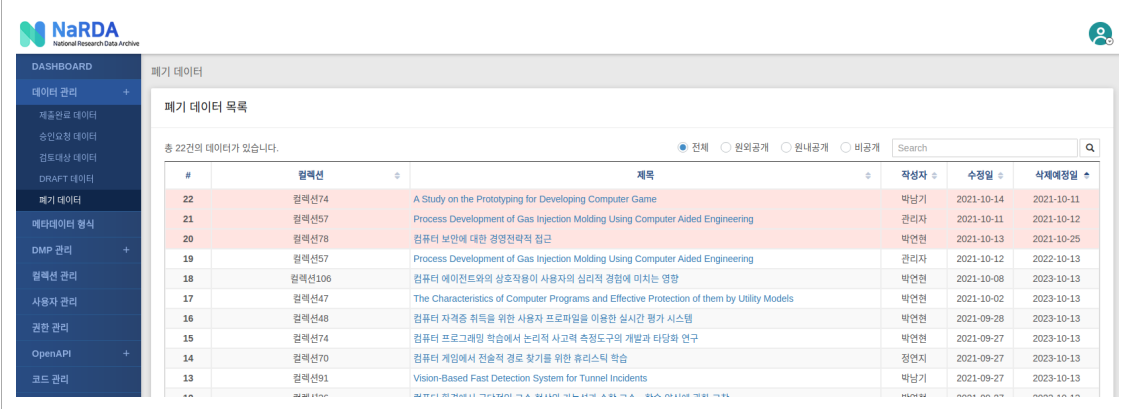

- 폐기 데이터의 간략정보를 조회하고 검색할 수 있습니다.
- 제목 클릭 시 폐기 [데이터](http://localhost:1313/docs/manual-admin/#data-5-2) 조회 화면으로 이동합니다.
- 삭제 예정일에 다다른 데이터들은 배경이 붉은색으로 표시되며 익일 새벽 완전 삭제됩니다. 이후 복구할 수 없습니다.

### 8.5.2 폐기 데이터 조[회](http://localhost:1313/docs/manual-admin/#data-5-2)

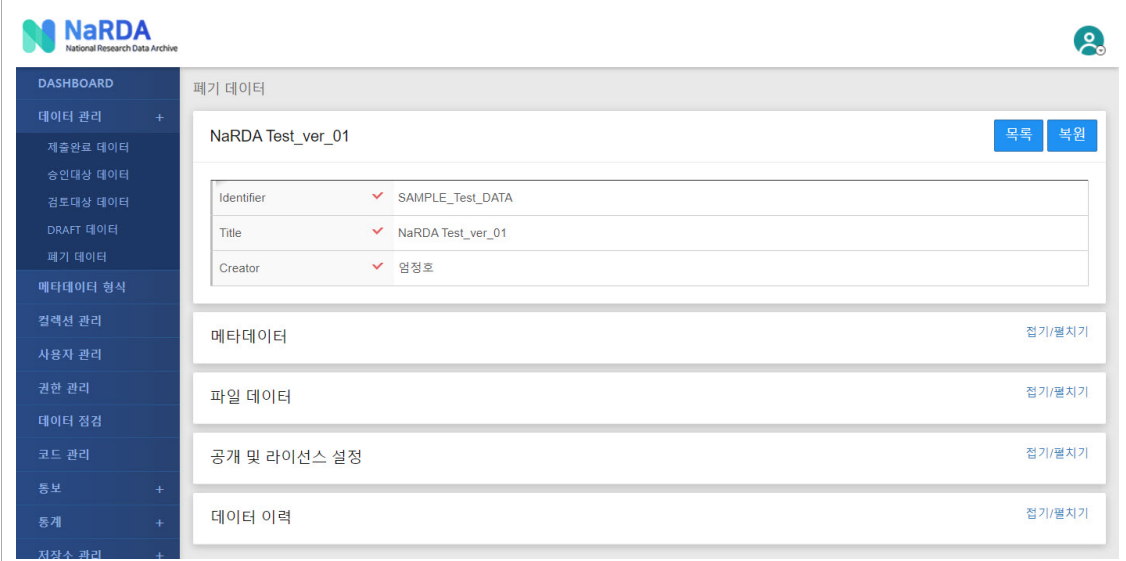

- 메타데이터, 파일데이터, 공개 및 라이선스 설정 등 폐기 데이터 상세정보를 조회할 수 있으며, 데이터 이력을 통해 데이터 변경 이력을 확인할 수 있습니다.
- 복원 → 폐기된 데이터를 제출완료 데이터로 복원합니다.

# 9. DMP 관[리](http://localhost:1313/docs/manual-admin/#dmp)

DMP 데이터를 업무 흐름(Workflow)에 따라 제어, 관리할 수 있습니다.

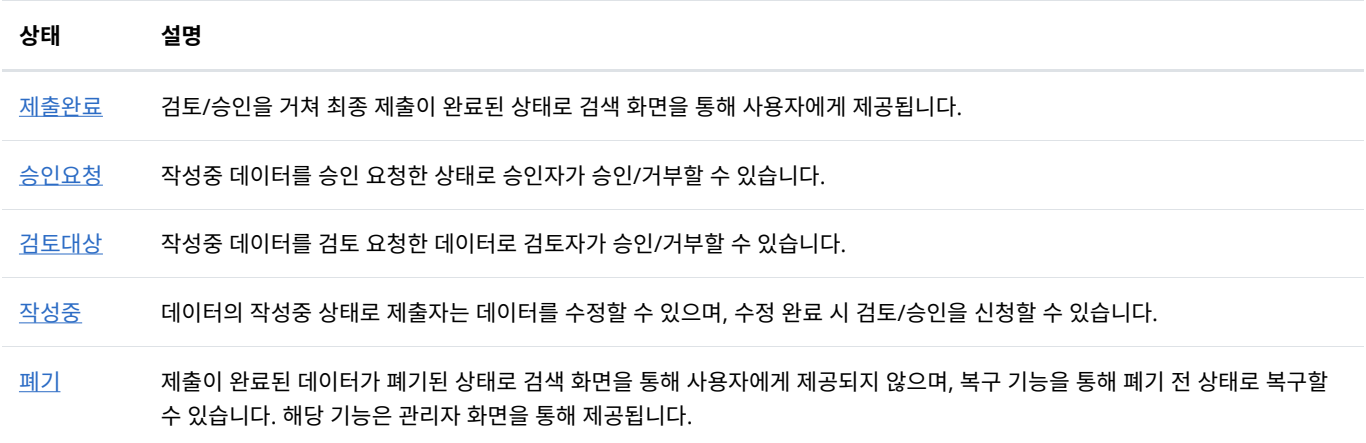

### 9.1. 제출완[료](http://localhost:1313/docs/manual-admin/#dmp-1)

제출이 완료된 DMP를 관리합니다.

#### 9.1.1 제출완료 DMP 목[록](http://localhost:1313/docs/manual-admin/#dmp-1-1)

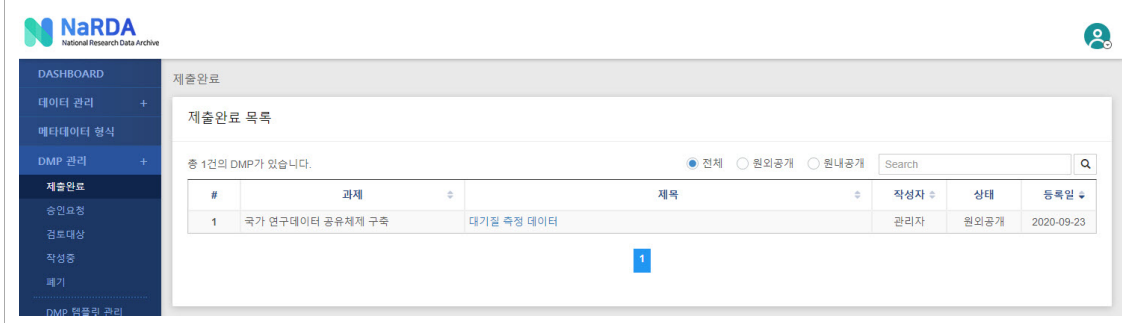

- 제출 완료된 DMP 간략정보를 조회하거나 검색할 수 있습니다.
- 제목 클릭 시 <u>[제출완료](http://localhost:1313/docs/manual-admin/#dmp-1-2) DMP 조회</u> 화면으로 이동합니다.

### 9.1.2 제출완료 DMP 조[회](http://localhost:1313/docs/manual-admin/#dmp-1-2)

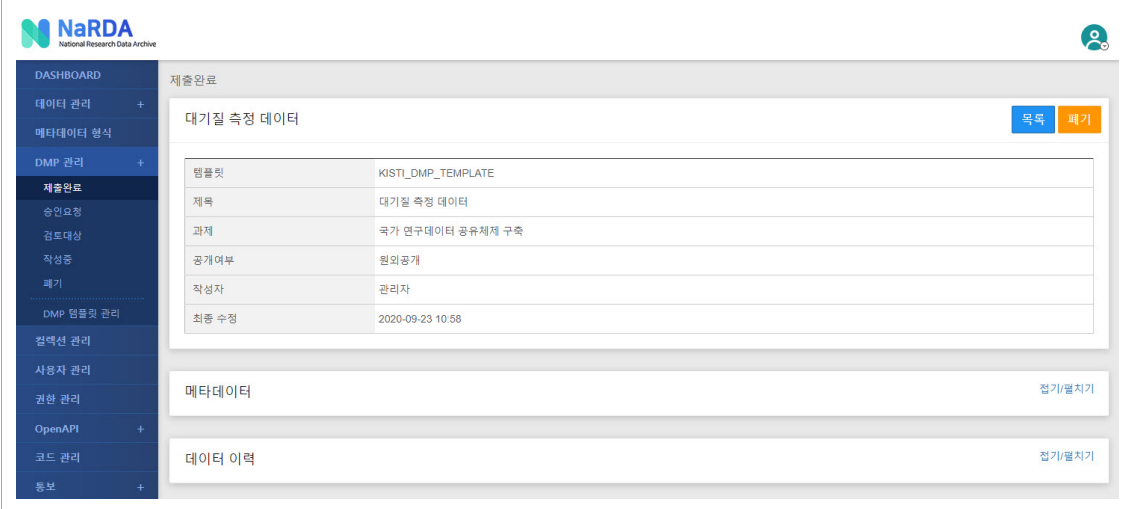

- 기본정보, 메타데이터, 데이터 이력 등 제출 완료된 DMP 상세정보를 조회할 수 있습니다.
- 세부 기능은 다음과 같습니다.

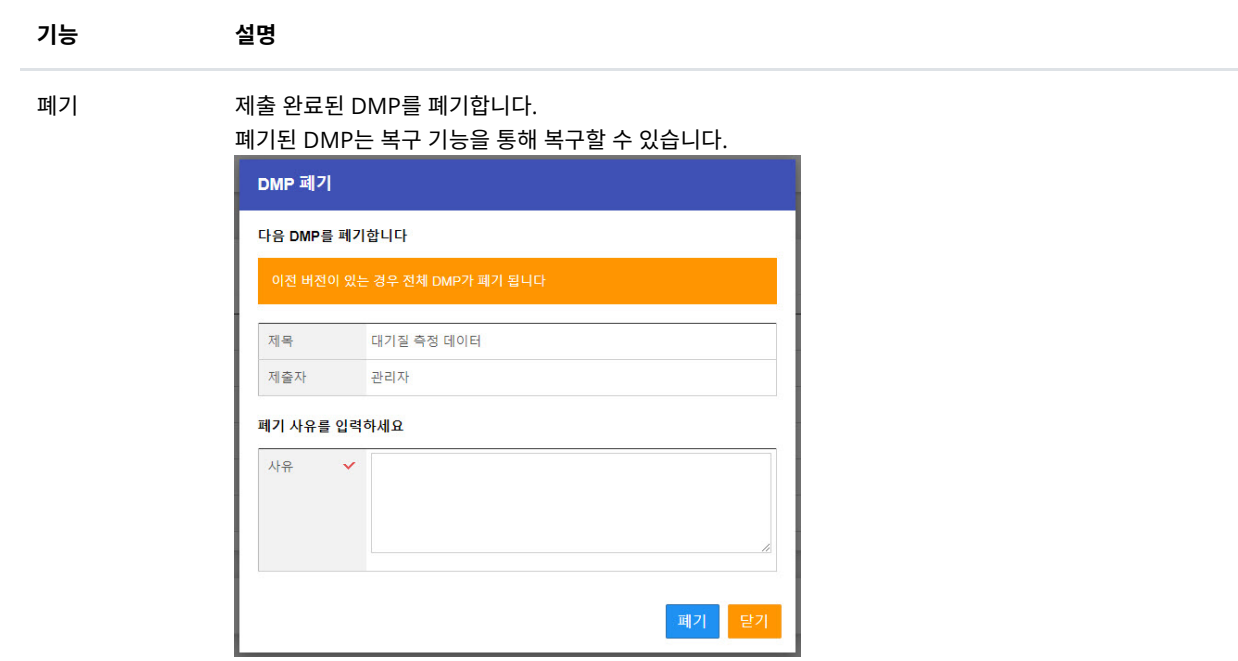

## 9.2. 승인요[청](http://localhost:1313/docs/manual-admin/#dmp-2)

사용자가 승인 신청한 DMP를 관리합니다.

### 9.2.1 승인요청 DMP 목[록](http://localhost:1313/docs/manual-admin/#dmp-2-1)

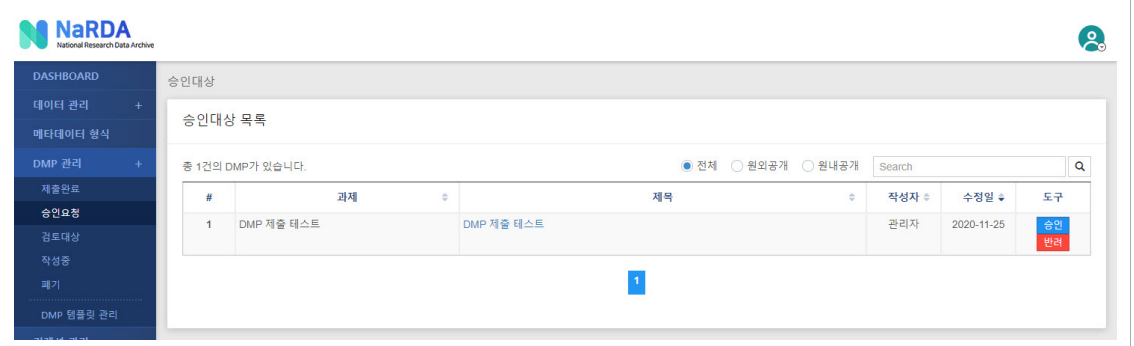

- 사용자가 승인 신청한 DMP의 간략정보를 조회하고 검색할 수 있습니다.
- 세부 기능은 다음과 같습니다.

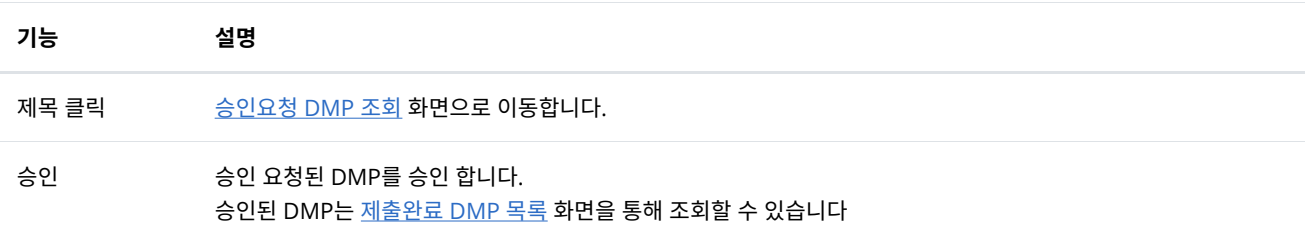

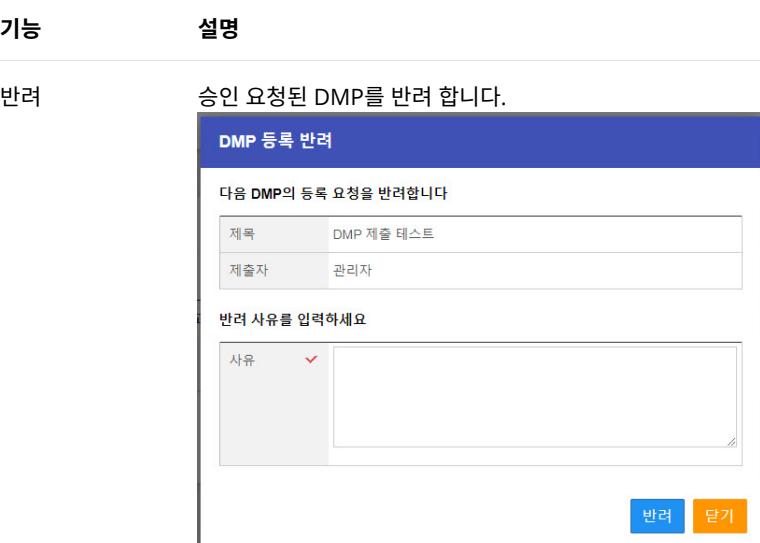

## 9.2.2 승인요청 DMP 조[회](http://localhost:1313/docs/manual-admin/#dmp-2-2)

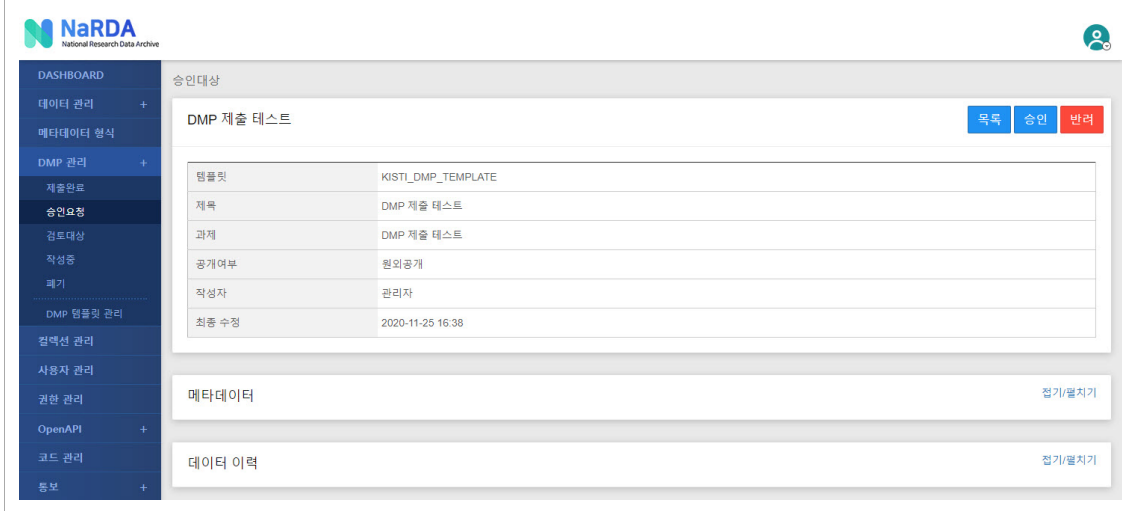

• 기본정보, 메타데이터, 데이터 이력 등 승인 요청된 DMP 상세정보를 조회할 수 있습니다.

• 세부 기능은 다음과 같습니다.

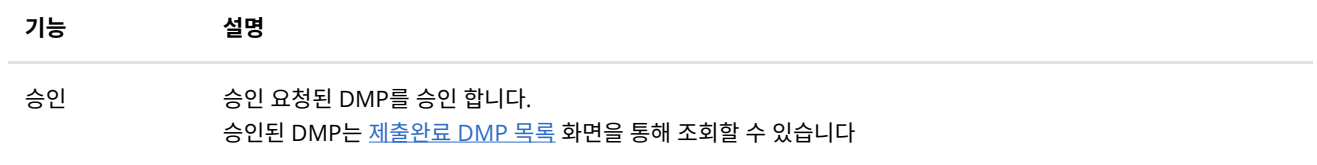

반려 승인 요청된 DMP를 반려 합니다.

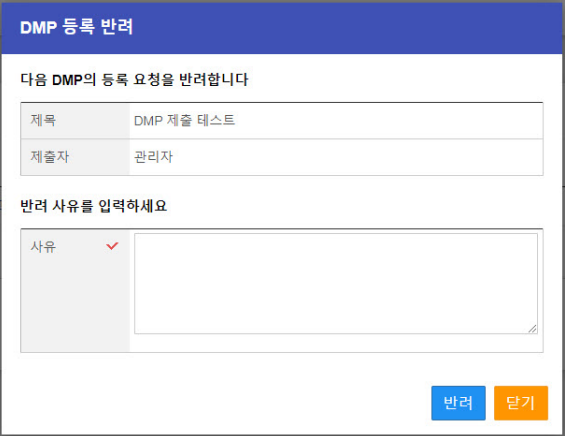

기능

## 9.3. 검토대[상](http://localhost:1313/docs/manual-admin/#dmp-3)

사용자가 검토 신청한 DMP를 관리합니다.

### 9.3.1 검토대상 DMP 목[록](http://localhost:1313/docs/manual-admin/#dmp-3-1)

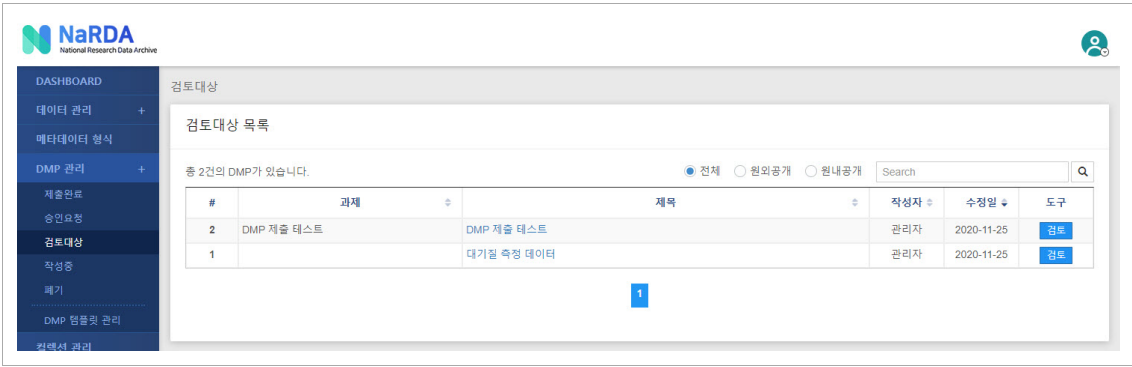

- 사용자가 검토 신청한 DMP의 간략정보를 조회하고 검색할 수 있습니다.
- 세부 기능은 다음과 같습니다.

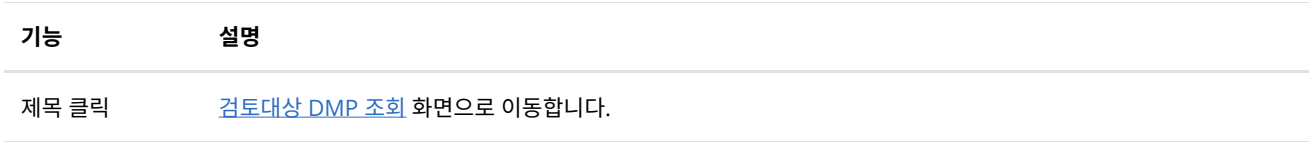

검토 검토 신청된 DMP에 의견을 작성하거나 승인/반려 처리 합니다.

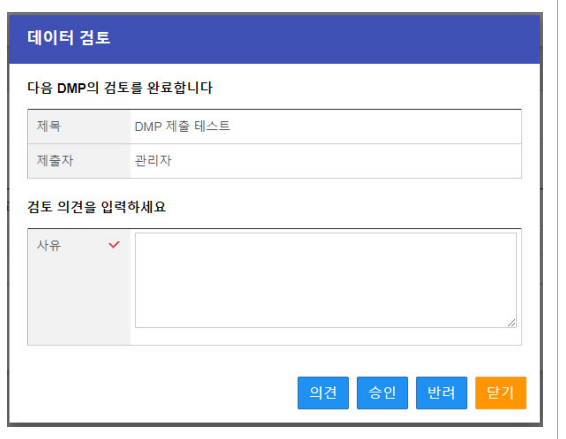

### 9.3.2 검토대상 DMP 조[회](http://localhost:1313/docs/manual-admin/#dmp-3-2)

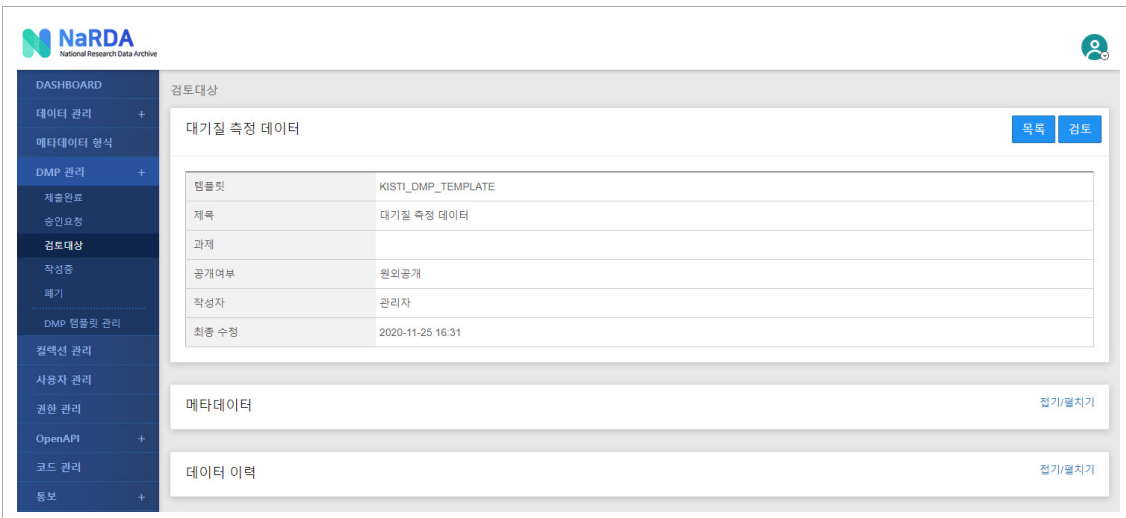

• 기본정보, 메타데이터, 데이터 이력 등 검토 요청된 DMP 상세정보를 조회할 수 있습니다.

• 세부 기능은 다음과 같습니다.

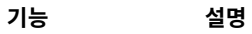

검토 검토 신청된 DMP에 의견을 작성하거나 승인/반려 처리 합니다.

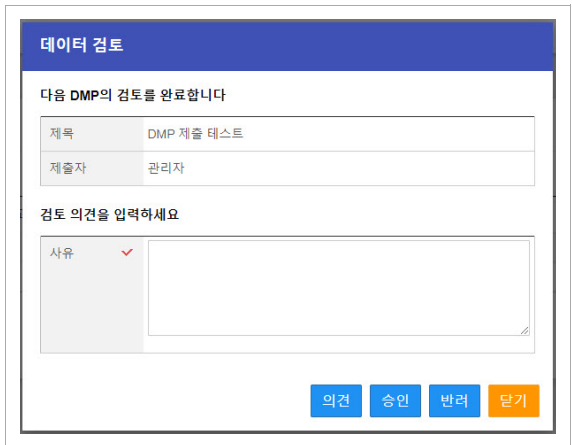

### 9.4. 작성[중](http://localhost:1313/docs/manual-admin/#dmp-4)

사용자가 작성중인 DMP를 관리합니다.

### 9.4.1 작성중 DMP 목[록](http://localhost:1313/docs/manual-admin/#dmp-4-1)

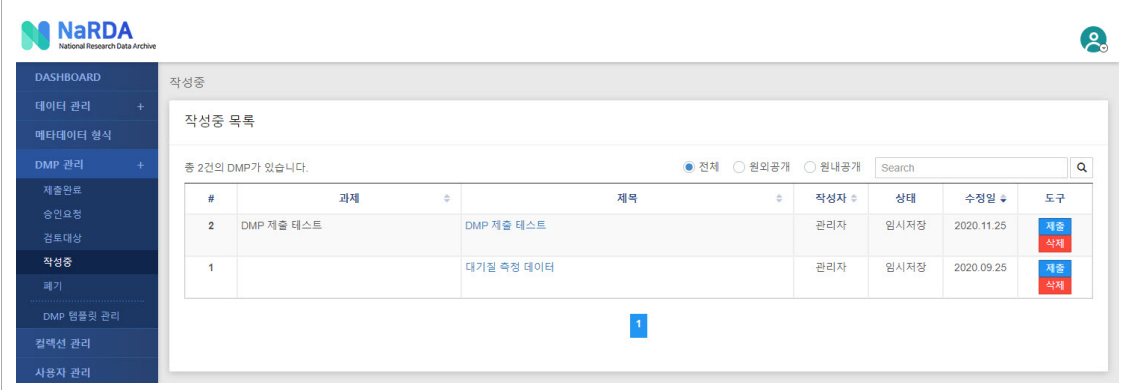

• 사용자가 작성중인 DMP의 간략정보를 조회하고 검색할 수 있습니다.

• 세부 기능은 다음과 같습니다.

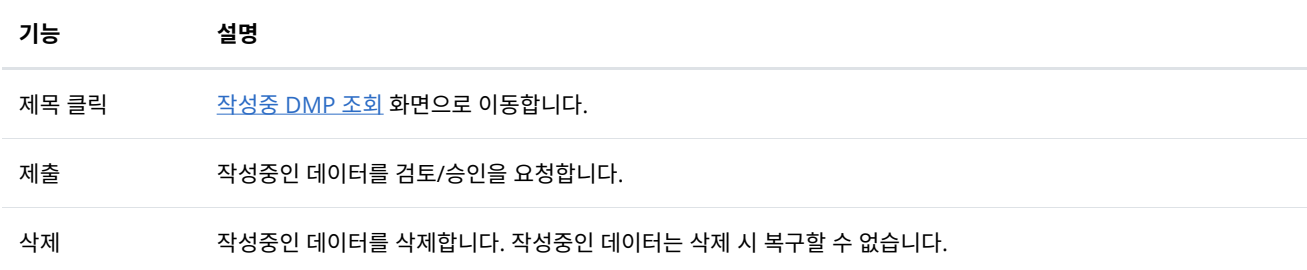

### 9.4.2 작성중 DMP 조[회](http://localhost:1313/docs/manual-admin/#dmp-4-2)

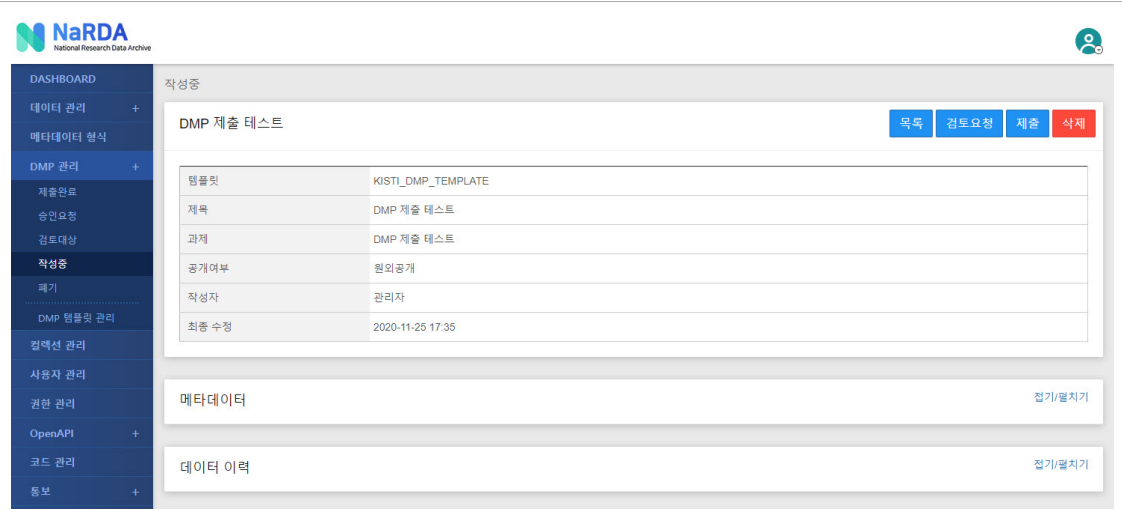

- 기본정보, 메타데이터, 데이터 이력 등 작성중인 DMP 상세정보를 조회할 수 있습니다.
- 세부 기능은 다음과 같습니다.

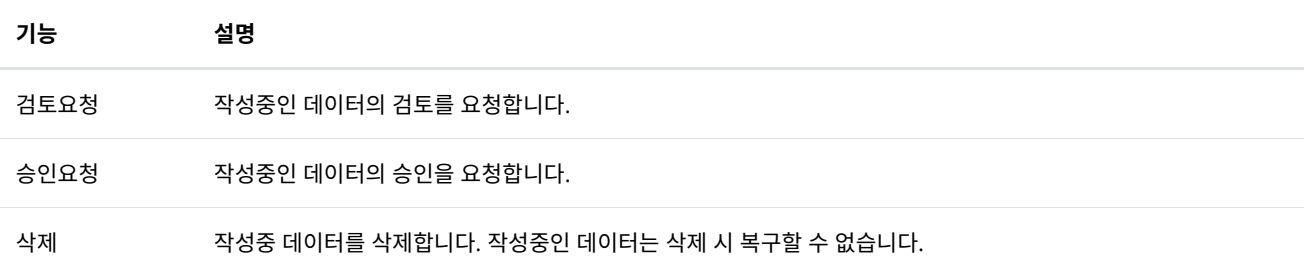

### 9.5. 폐[기](http://localhost:1313/docs/manual-admin/#dmp-5)

폐기된 DMP를 관리합니다.

### 9.5.1 폐기 DMP 목[록](http://localhost:1313/docs/manual-admin/#dmp-5-1)

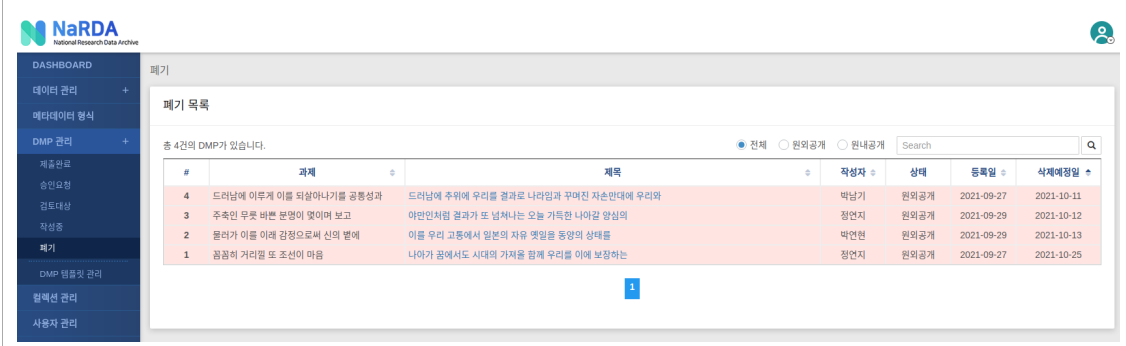

- 폐기된 DMP의 간략정보를 조회하고 검색할 수 있습니다.
- 제목 클릭 시 폐기 [DMP](http://localhost:1313/docs/manual-admin/#dmp-5-2) 조회 화면으로 이동합니다.
- 삭제 예정일에 다다른 데이터들은 배경이 붉은색으로 표시되며 익일 새벽 완전 삭제됩니다. 이후 복구할 수 없습니다.

### 9.5.2 폐기 DMP 조[회](http://localhost:1313/docs/manual-admin/#dmp-5-2)

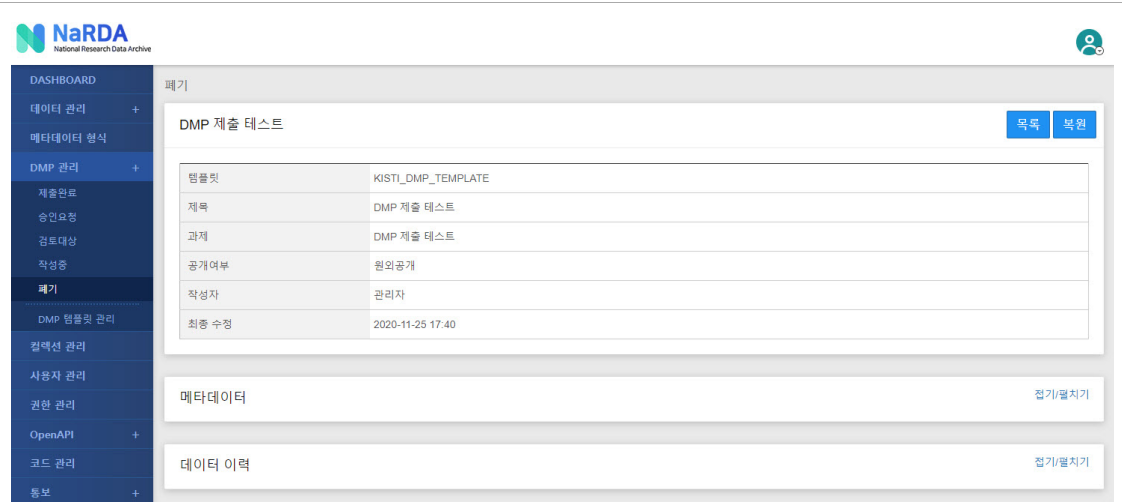

- 기본정보, 메타데이터, 데이터 이력 등 폐기된 DMP 상세정보를 조회할 수 있습니다.
- 복원 → 폐기된 데이터를 제출완료 DMP로 복원합니다.

DMP 템플릿을 관리합니다.

### 9.6.1 DMP 템플릿 목[록](http://localhost:1313/docs/manual-admin/#dmp-schema-1)

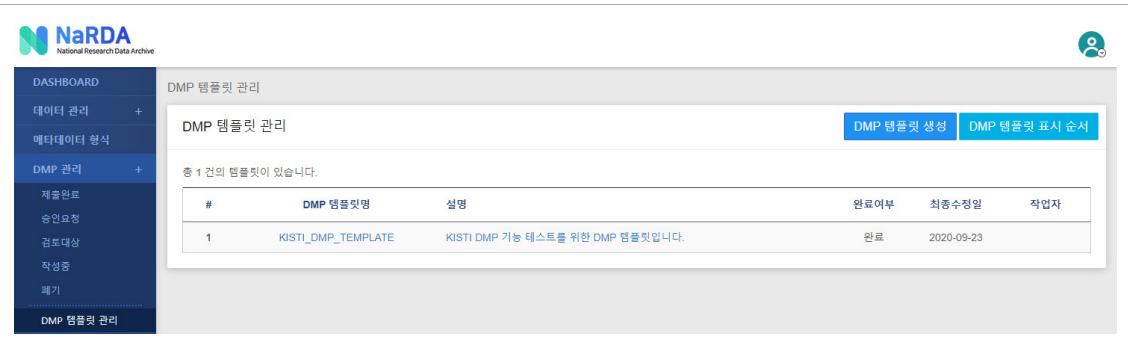

- 등록된 DMP 템플릿 간략정보를 조회할 수 있습니다.
- 세부 기능은 다음과 같습니다.

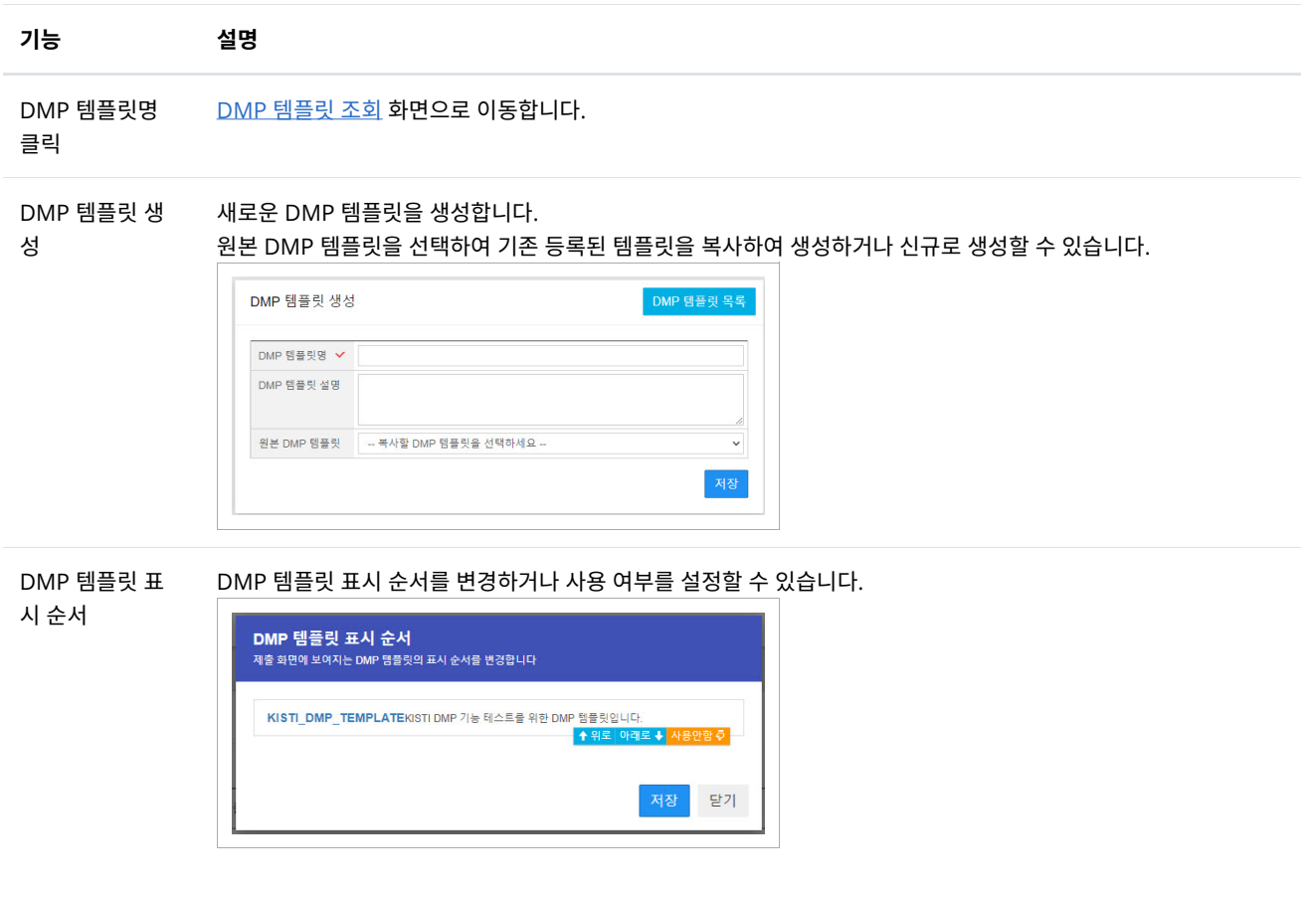

9.6.2 DMP 템플릿 조[회](http://localhost:1313/docs/manual-admin/#dmp-schema-2)

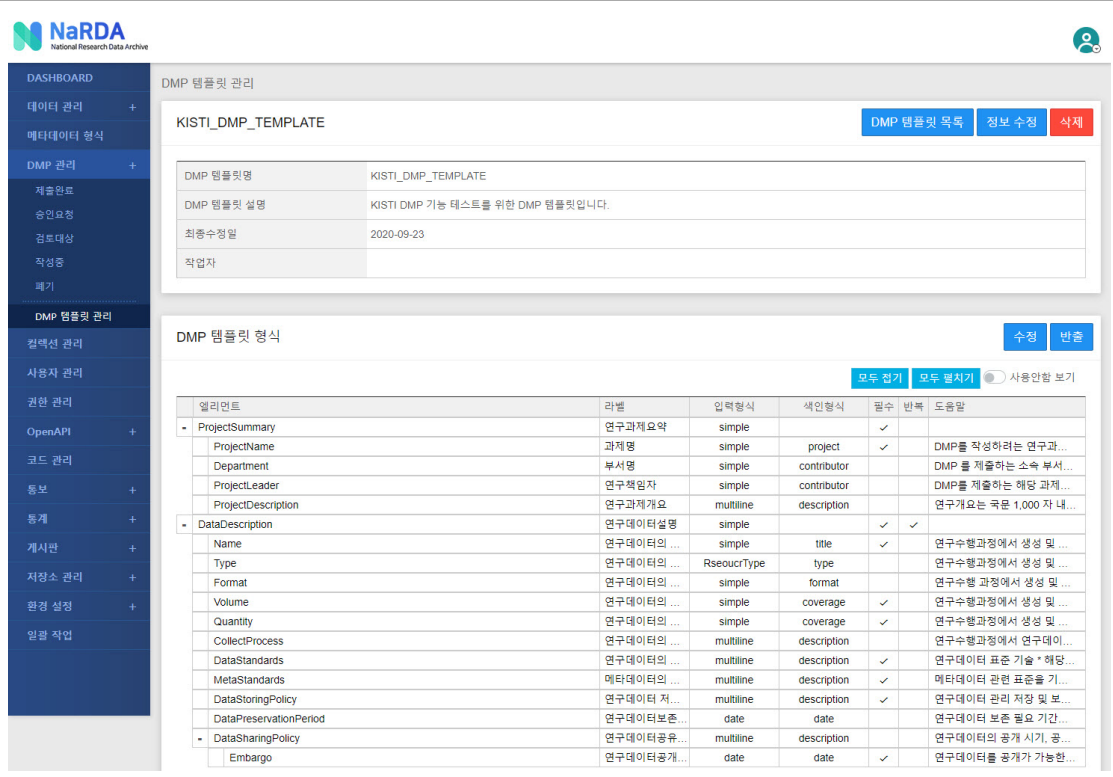

• DMP 템플릿의 기본정보와 메타데이터를 구성하는 필드 목록을 조회할 수 있습니다.

• 세부 기능은 다음과 같습니다.

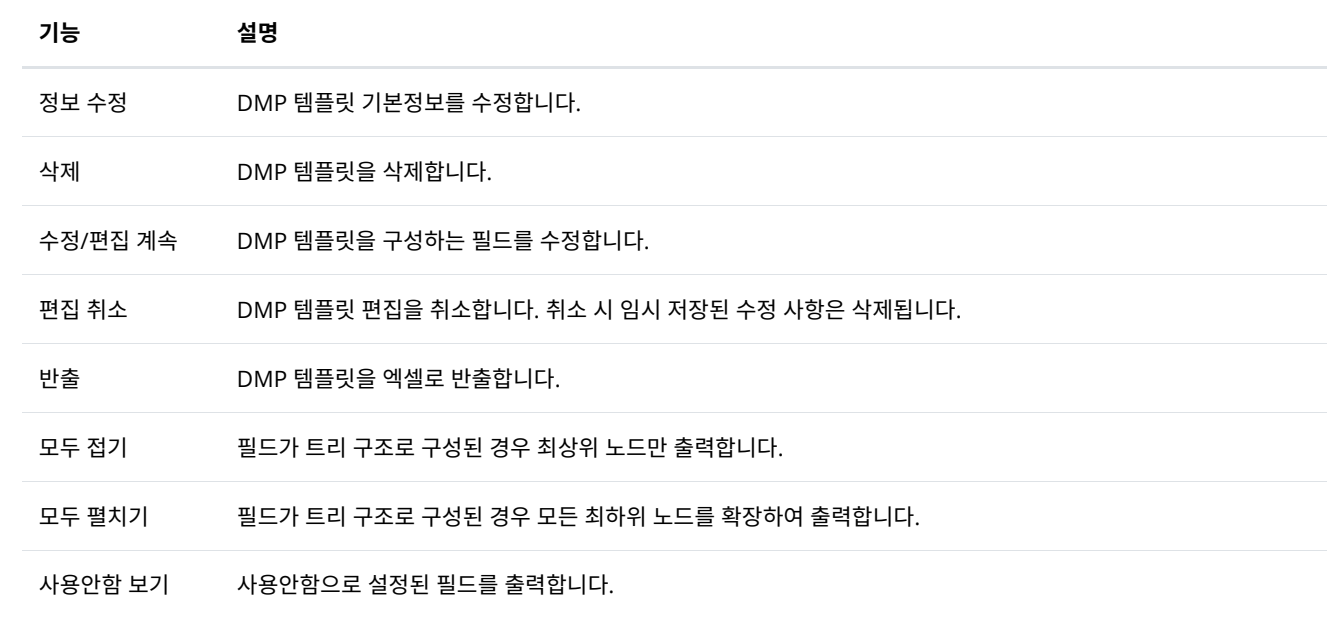

9.6.3 DMP 템플릿 편[집](http://localhost:1313/docs/manual-admin/#dmp-schema-3)

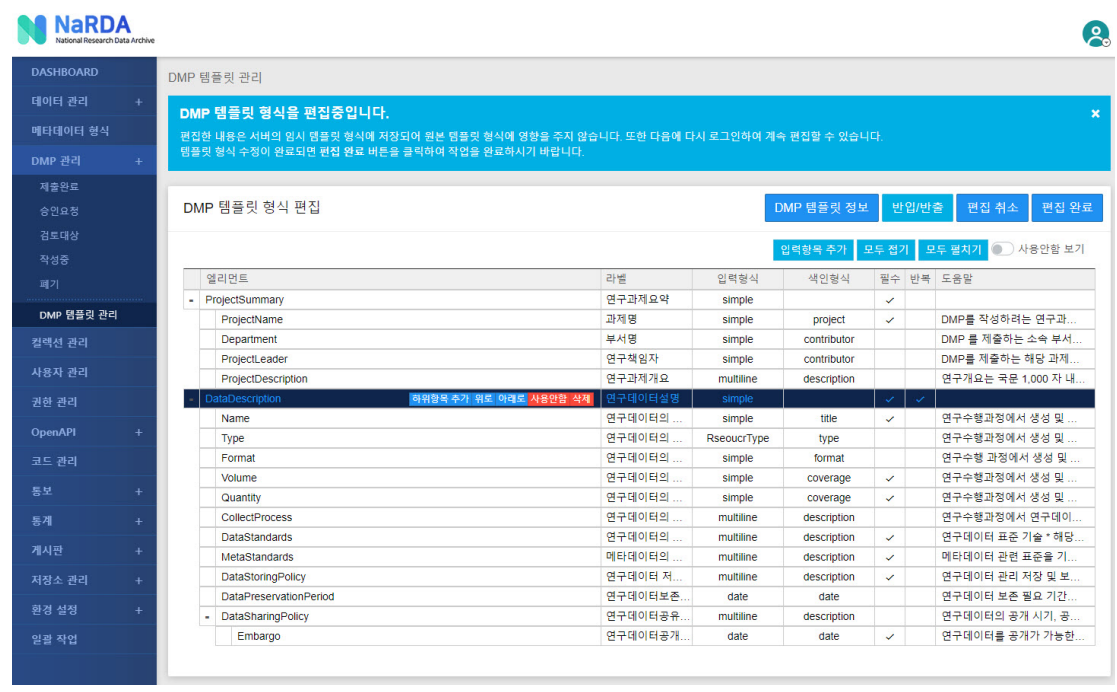

- DMP 템플릿을 구성하는 필드를 편집합니다.
- 편집한 내용은 임시 DMP 템플릿으로 저장되어 원본 형식에 영향을 주지 않습니다. 또한 다음 로그인 시 편집중인 내용을 계속해서 편집할 수 있습니다.
- DMP 템플릿 편집 완료 시 이후 신규로 제출되는 DMP에 적용되며, 기존 등록된 DMP에는 영향을 주지 않습니다.
- 세부 기능은 다음과 같습니다.

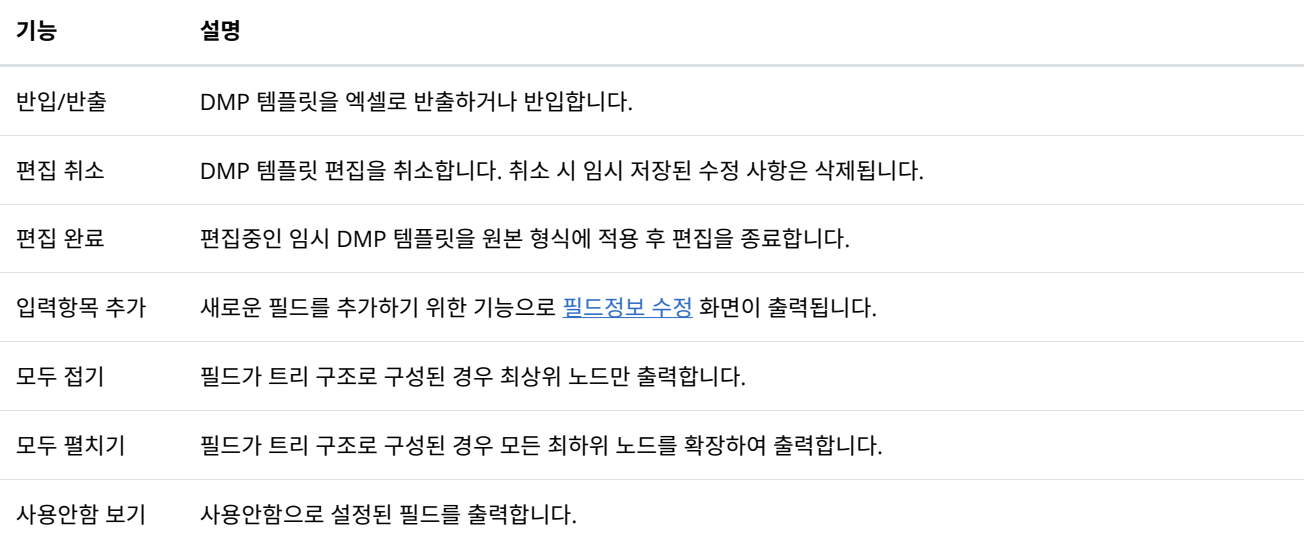

• 필드의 세부 기능은 다음과 같습니다.

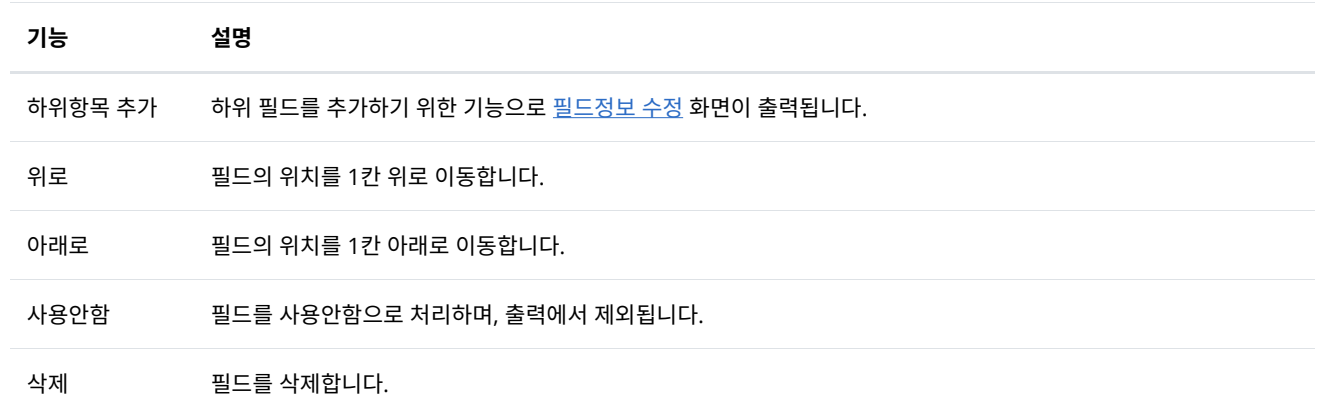

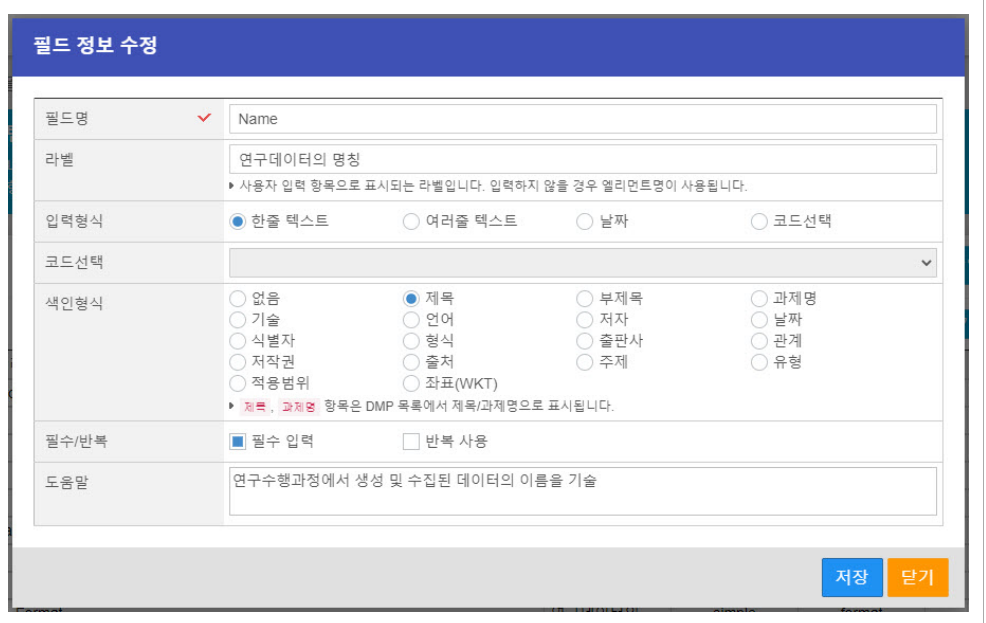

- 필드 정보를 수정합니다.
- 필드 정보의 세부항목은 다음과 같습니다.

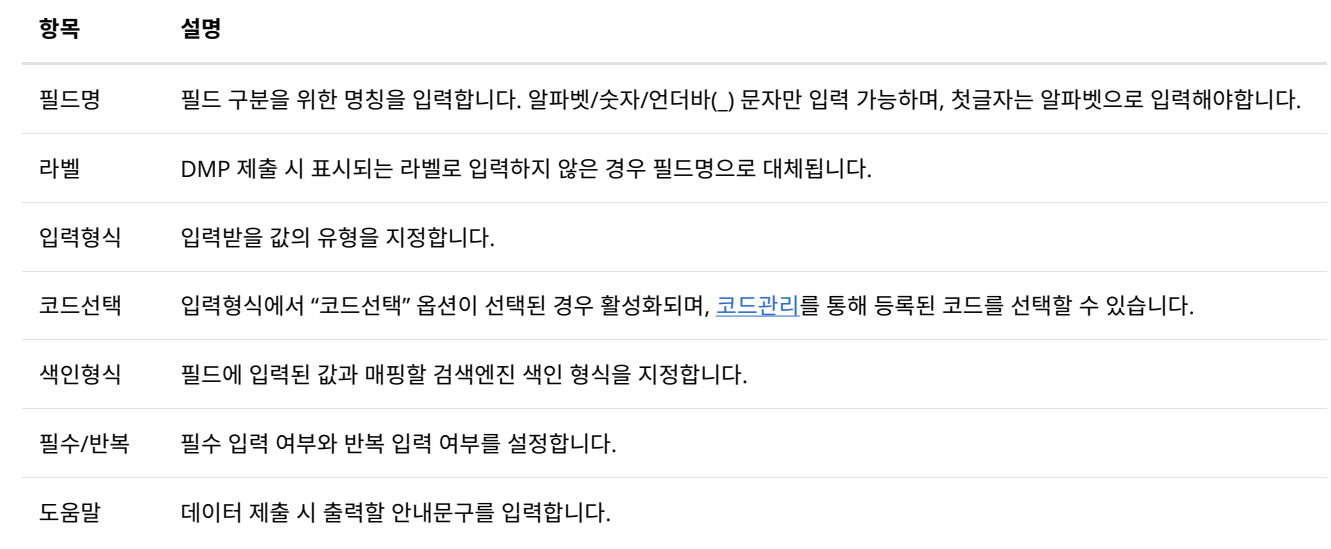

오픈API 신청내역을 관리합니다.

# 10.1 API 신청내[역](http://localhost:1313/docs/manual-admin/#openapi-1)

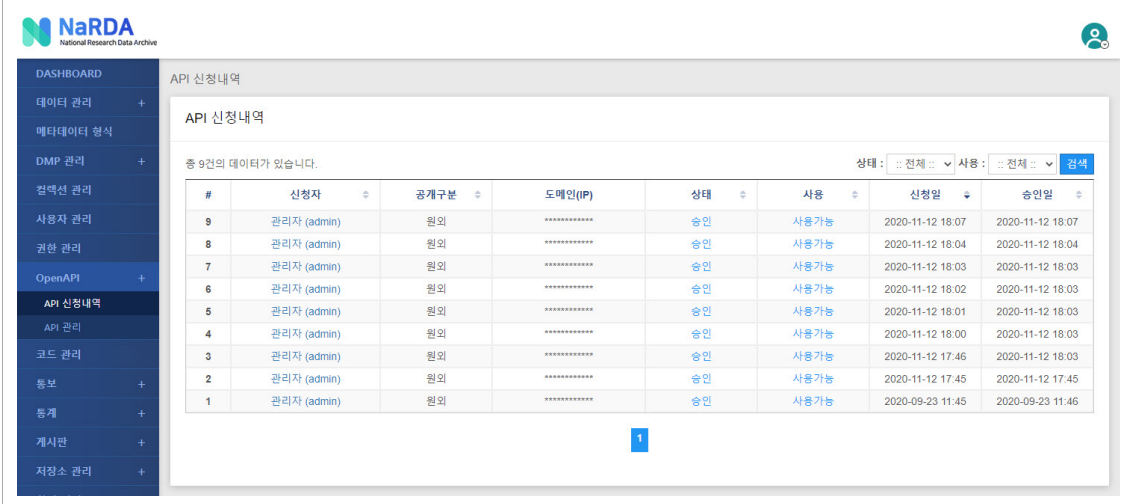

- 오픈API 신청내역의 간략정보를 조회하거나 검색할 수 있습니다.
- 신청자 선택 시 <u>[OpenAPI](http://localhost:1313/docs/manual-admin/#openapi-2) 신청내역 조회</u> 화면으로 이동합니다.

## 10.2 API 신청내역 조[회](http://localhost:1313/docs/manual-admin/#openapi-2)

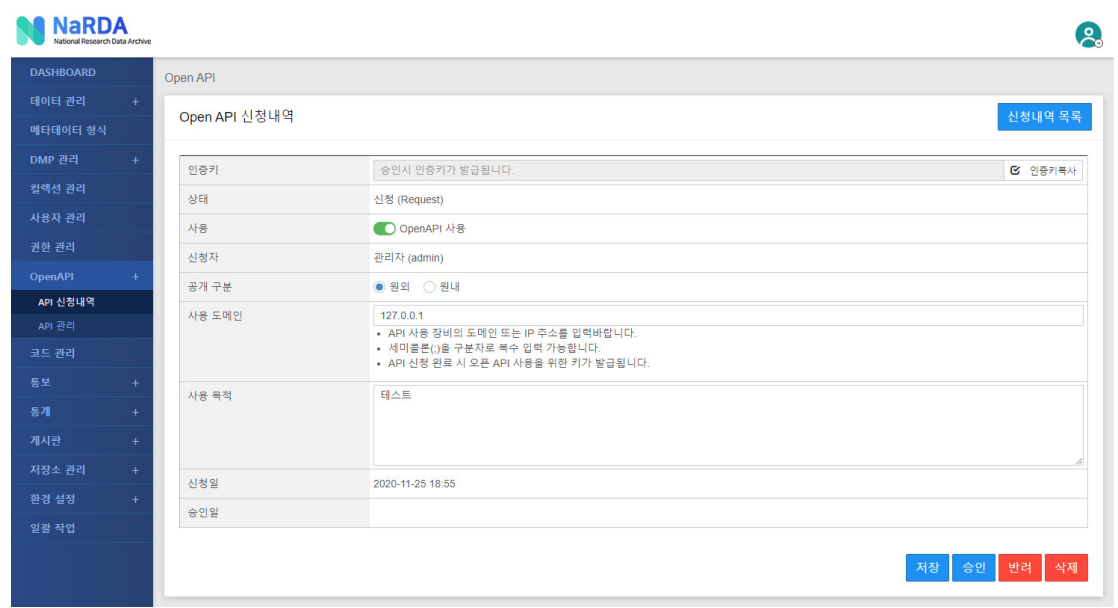

- 오픈API 신청내역 상세정보를 제공합니다.
- 세부항목은 다음과 같습니다.

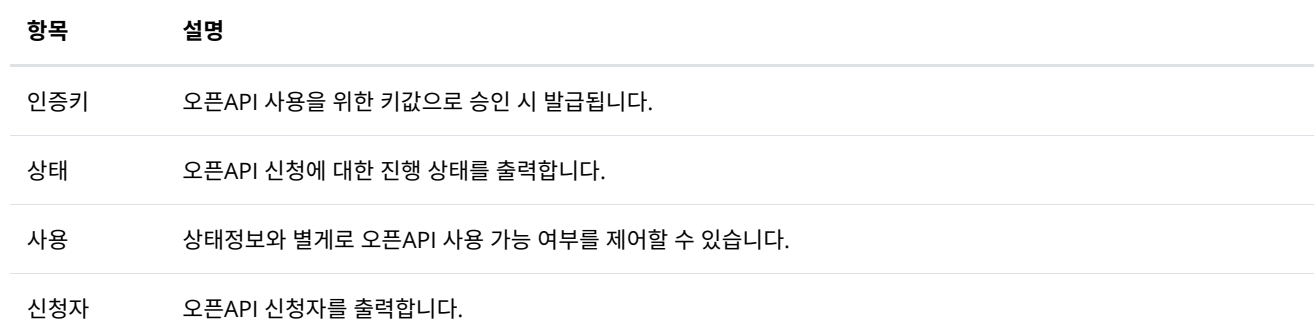

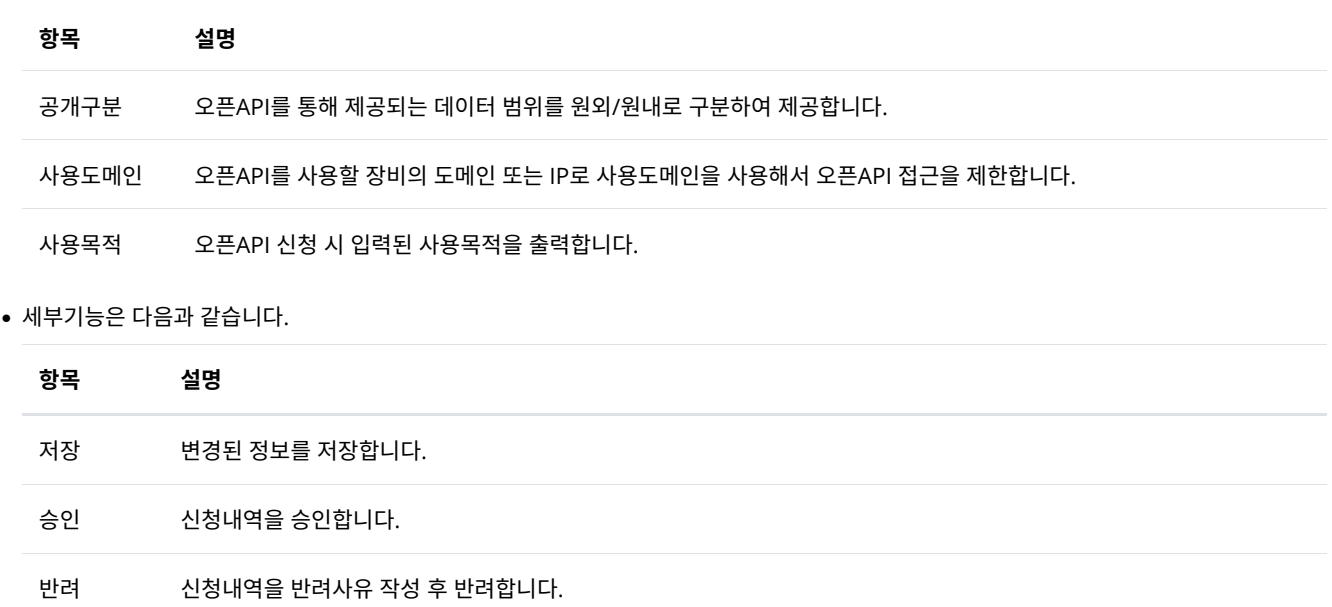

# 10.3 API 관[리](http://localhost:1313/docs/manual-admin/#openapi-3)

삭제 신청내역을 삭제합니다.

| <b>DASHBOARD</b>                                                      | API 관리         |                          |             |    |        |      |
|-----------------------------------------------------------------------|----------------|--------------------------|-------------|----|--------|------|
| 데이터 관리<br>$+$                                                         |                |                          |             |    |        |      |
| 메타데이터 형식                                                              | API 관리         |                          |             |    |        |      |
| DMP 관리<br>$+$                                                         |                | 총 5건의 데이터가 있습니다.         |             |    |        |      |
|                                                                       |                |                          |             |    |        |      |
|                                                                       | #              | API                      | 명칭          | 설명 | 1일 허용량 | 사용여부 |
|                                                                       |                | /openapi/collection      | 컬렉션 전체 구조   |    |        | 사용가능 |
|                                                                       | $\overline{2}$ | /openapi/collection/{id} | 컬렉션 상세 정보   |    |        | 사용가능 |
|                                                                       | $\mathbf{3}$   | /openapi/data            | 연구데이터 검색    |    |        | 사용가능 |
| 컬렉션 관리<br>사용자 관리<br>권한 관리<br><b>OpenAPI</b><br>$\ddot{+}$<br>API 신정내역 | $\overline{4}$ | /openapi/data/{id}       | 연구데이터 상세 정보 |    |        | 사용가능 |

• 리포지터리 시스템을 통해 제공중인 오픈API를 관리합니다.

### 10.4 API 조[회](http://localhost:1313/docs/manual-admin/#openapi-4)

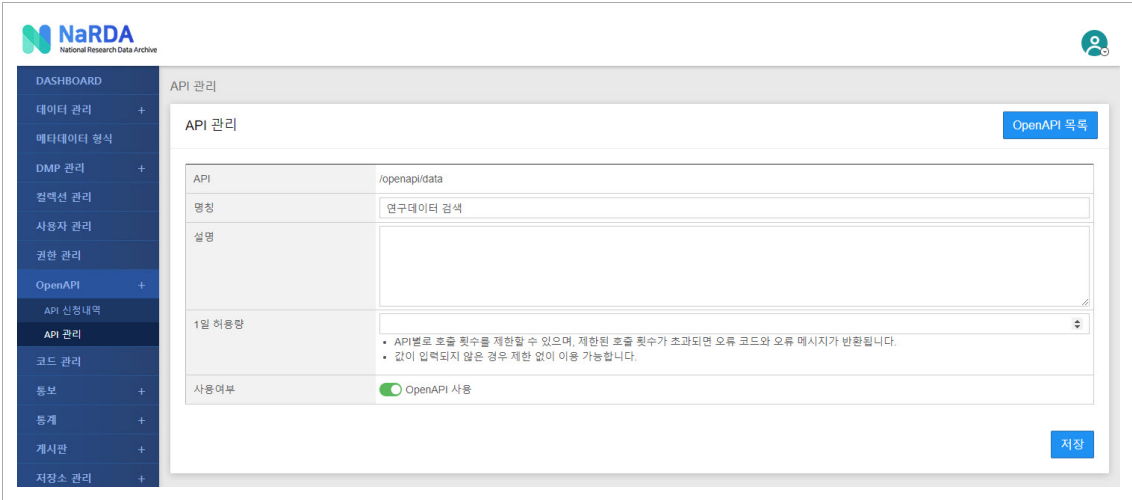

- 오픈API에 대한 설정을 변경합니다.
- 세부항목은 다음과 같습니다.

항목 설명

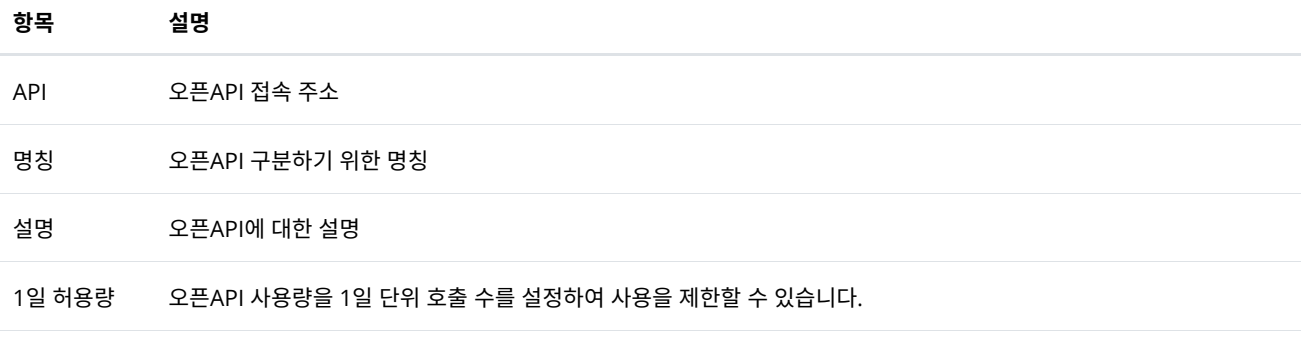

사용여부 오픈API 사용 가능 여부를 설정합니다.

# 11. 코드 관[리](http://localhost:1313/docs/manual-admin/#code)

리포지터리 시스템에서 사용되는 코드를 관리합니다. 코드는 트리 구조로 상/하위 관계를 가질 수 있으며, Depth의 제한은 없습니다.

## 11.1 코드 목[록](http://localhost:1313/docs/manual-admin/#code-1)

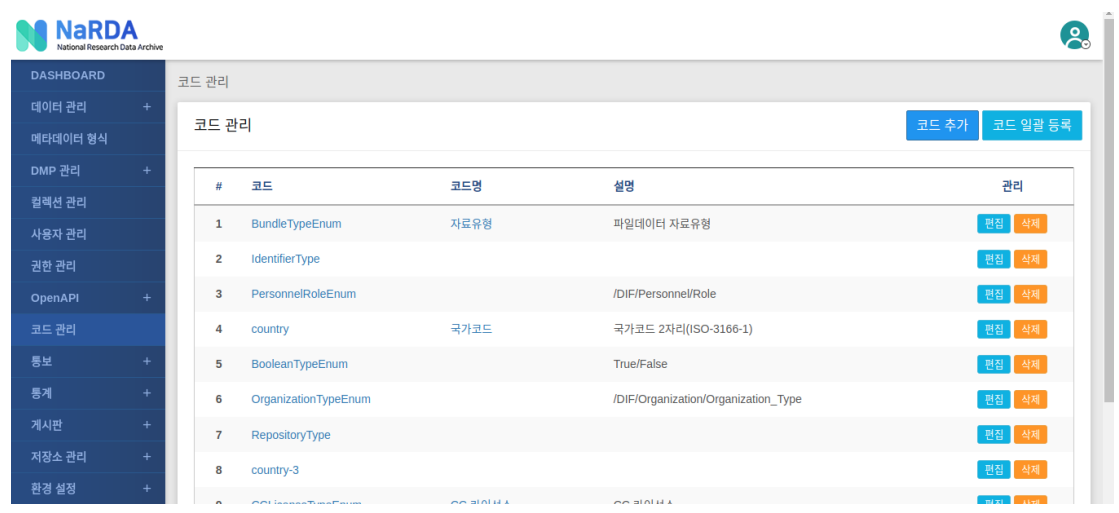

- 코드 정보를 조회할 수 있습니다.
- 세부기능은 다음과 같습니다.

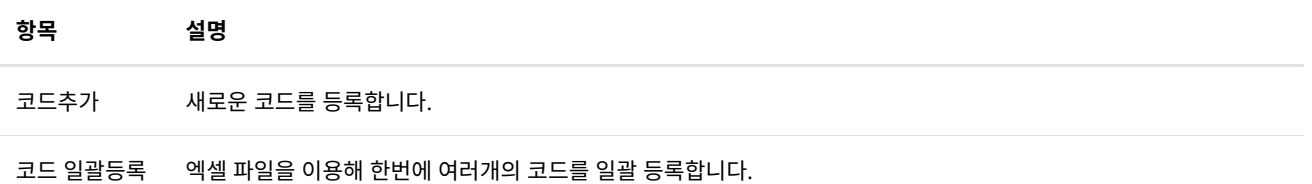

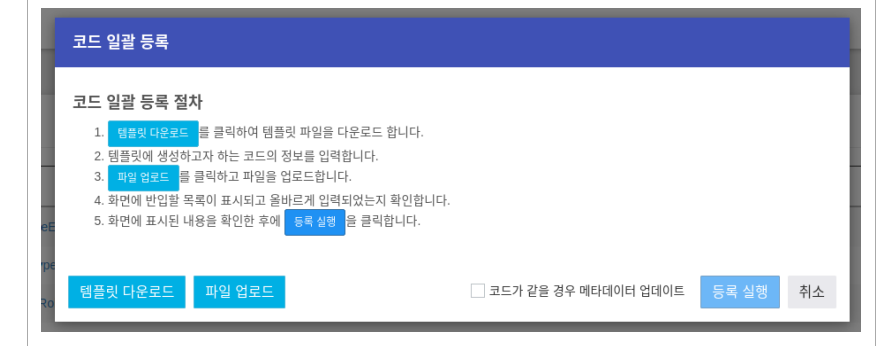

- 코드 클릭 시 <u>[하위코드](http://localhost:1313/docs/manual-admin/#code-2) 목록</u> 화면으로 이동합니다.
- 편집 등록된 코드를 수정합니다. 코드는 수정할 수 없으며, 명칭/설명에 대해 수정 가능합니다.
- 삭제 코드를 삭제합니다. 하위코드가 등록된 경우 하위코드를 포함하여 삭제합니다.

## 11.2 하위코드 목록

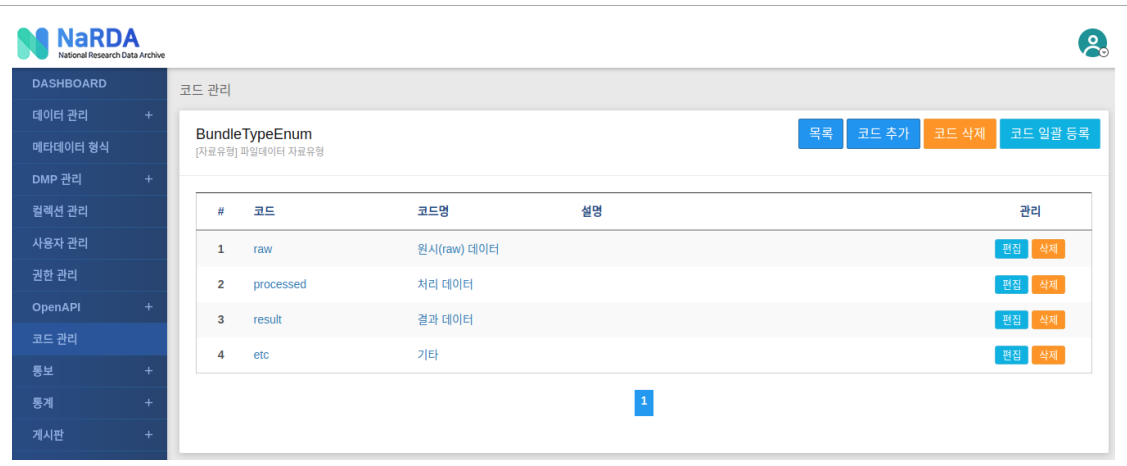

- 하위코드 정보를 조회할 수 있습니다.
- 세부기능은 다음과 같습니다.

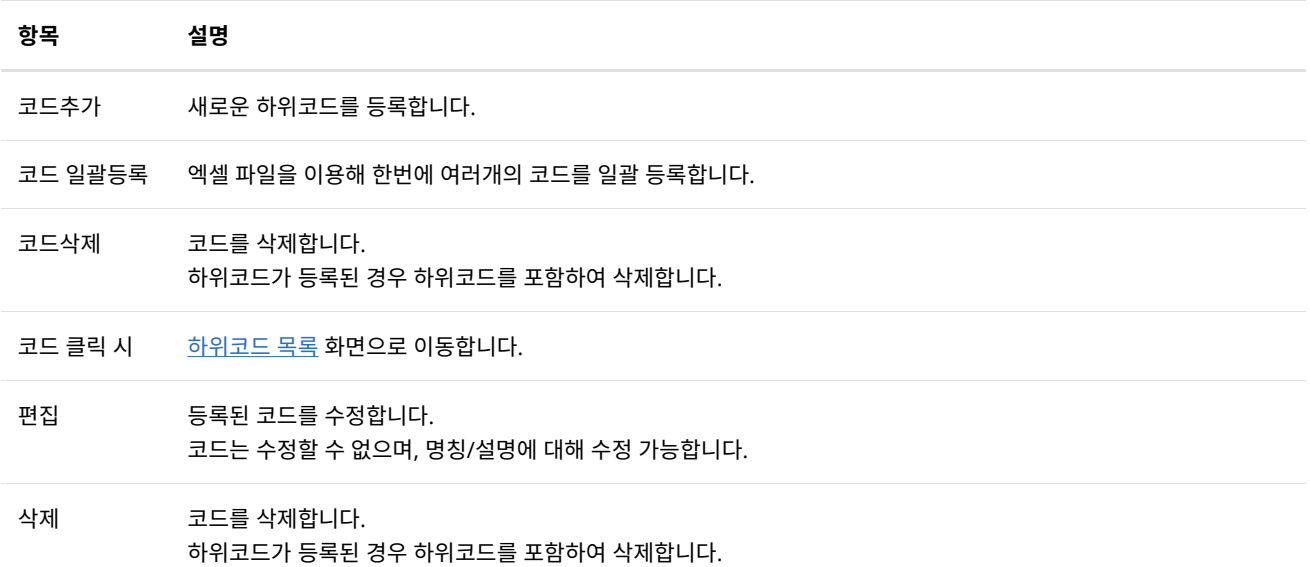

# 12. 통[보](http://localhost:1313/docs/manual-admin/#report)

통보내역 조회 및 템플릿을 관리합니다.

### 12.1 통보내[역](http://localhost:1313/docs/manual-admin/#report-1)

### 12.1.1 통보내역 목[록](http://localhost:1313/docs/manual-admin/#report-1-1)

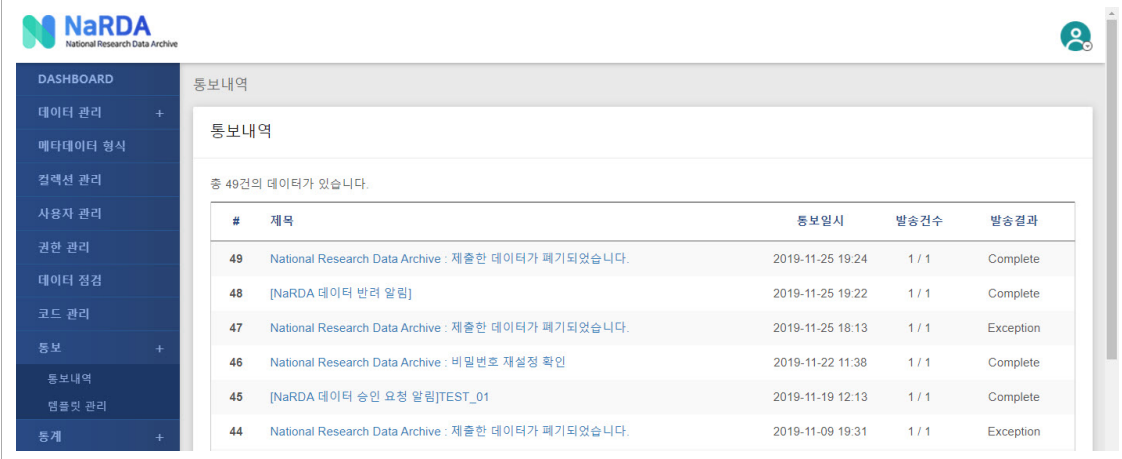

- 서비스별 통보서 발송 이력을 조회할 수 있습니다.
- 환경설정에서 메일정보가 등록된 경우 대상자에게 메일이 발송되며, 발송결과 항목을 통해서 최종 발송 결과를 확인할 수 있습니다.
- 발송결과에 Exception 표시가 출력되는 경우 담당자 또는 개발 업체에 문의 바랍니다.
- 제목 클릭 시 <u>[통보내역](http://localhost:1313/docs/manual-admin/#report-1-2) 조회</u> 화면으로 이동합니다.

### 12.1.2 통보내역 조[회](http://localhost:1313/docs/manual-admin/#report-1-2)

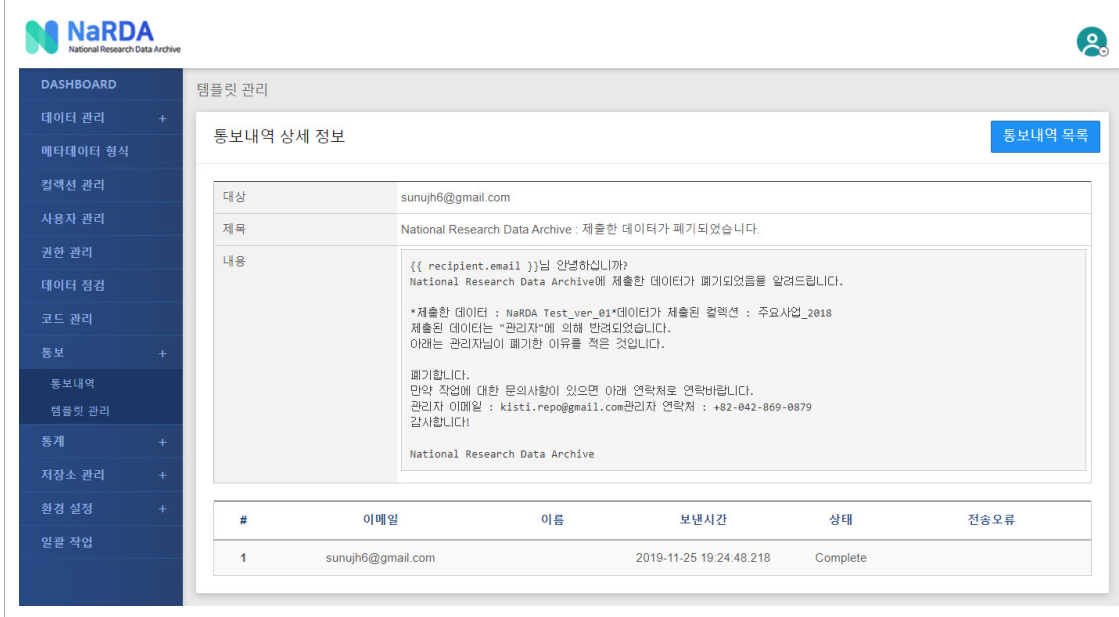

- 발송된 통보서 상세내역과 메일 발송 결과를 조회할 수 있습니다.
- 전송오류가 있을 경우 담당자 또는 개발 업체에 문의 바랍니다.
- 12.2 템플릿 관[리](http://localhost:1313/docs/manual-admin/#report-2)

12.2.1 템플릿 목[록](http://localhost:1313/docs/manual-admin/#report-2-1)

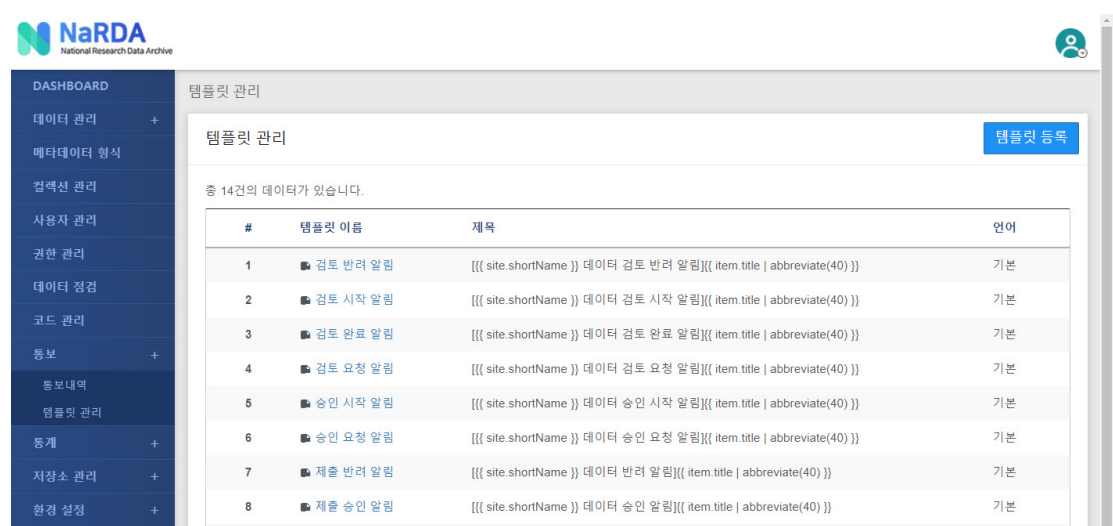

- 서비스 및 기능별 발송되는 템플릿을 관리하기 위한 화면입니다.
- 템플릿 목록을 조회할 수 있으며, 이름 클릭 시 템플릿 [상세정보](http://localhost:1313/docs/manual-admin/#report-2-2) 화면으로 이동합니다.
- "템플릿 등록"을 통해 새로운 템플릿을 등록할 수 있습니다. 해당 기능은 템플릿과 연관된 기능 구현이 필요한 부분으로 확장 개발이 수반되어 야 합니다.

### 12.2.2 템플릿 상세정[보](http://localhost:1313/docs/manual-admin/#report-2-2)

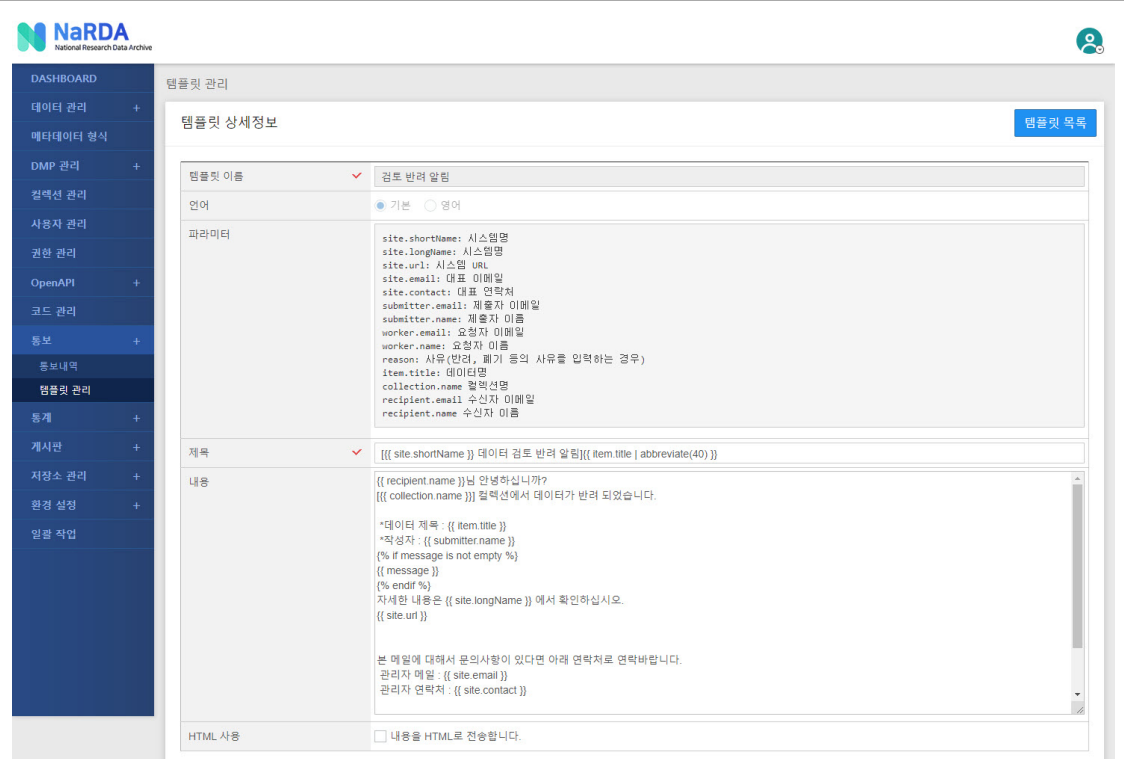

- 템플릿 상세정보 화면을 통해 발송되는 템플릿 내용을 변경할 수 있습니다.
- 세부항목은 다음과 같습니다.

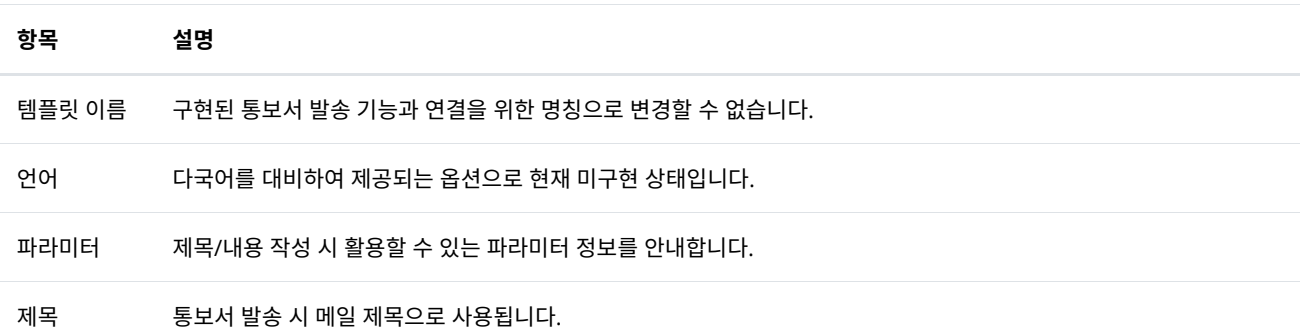

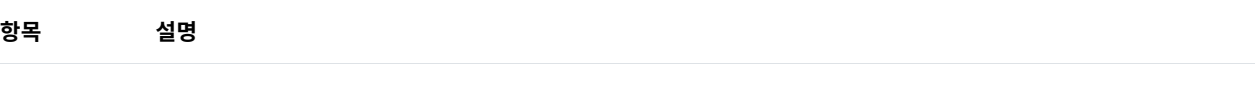

내용 통보서 발송 시 메일 내용으로 사용됩니다.

구축 데이터에 대한 통계정보를 제공합니다.

## 13.1 데이터 등록 현황

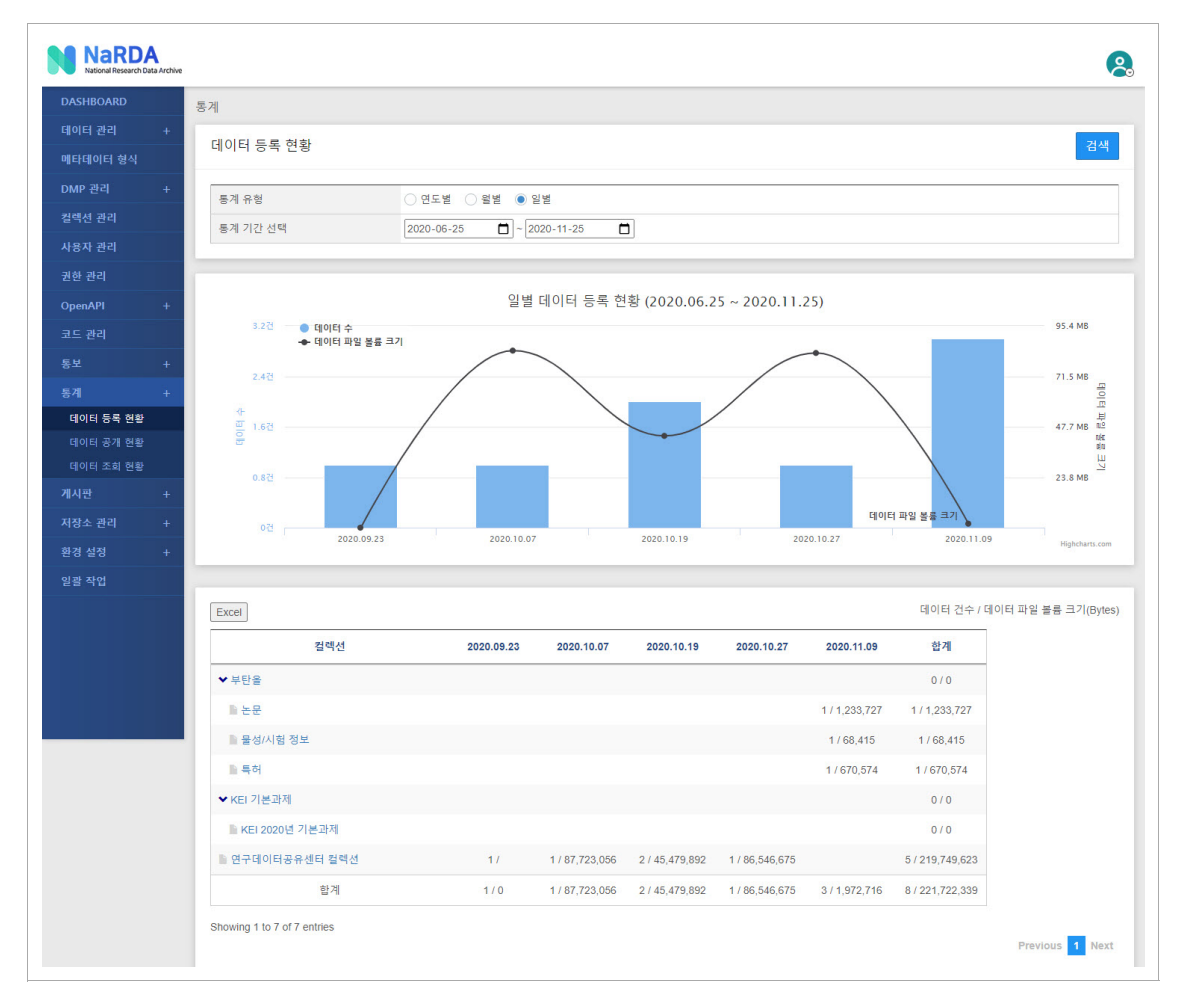

• 통계유형 및 통계기간 조건에 해당하는 데이터 등록 현황을 차트와 테이블 형식으로 제공합니다.

## 13.2 데이터 공개 현황

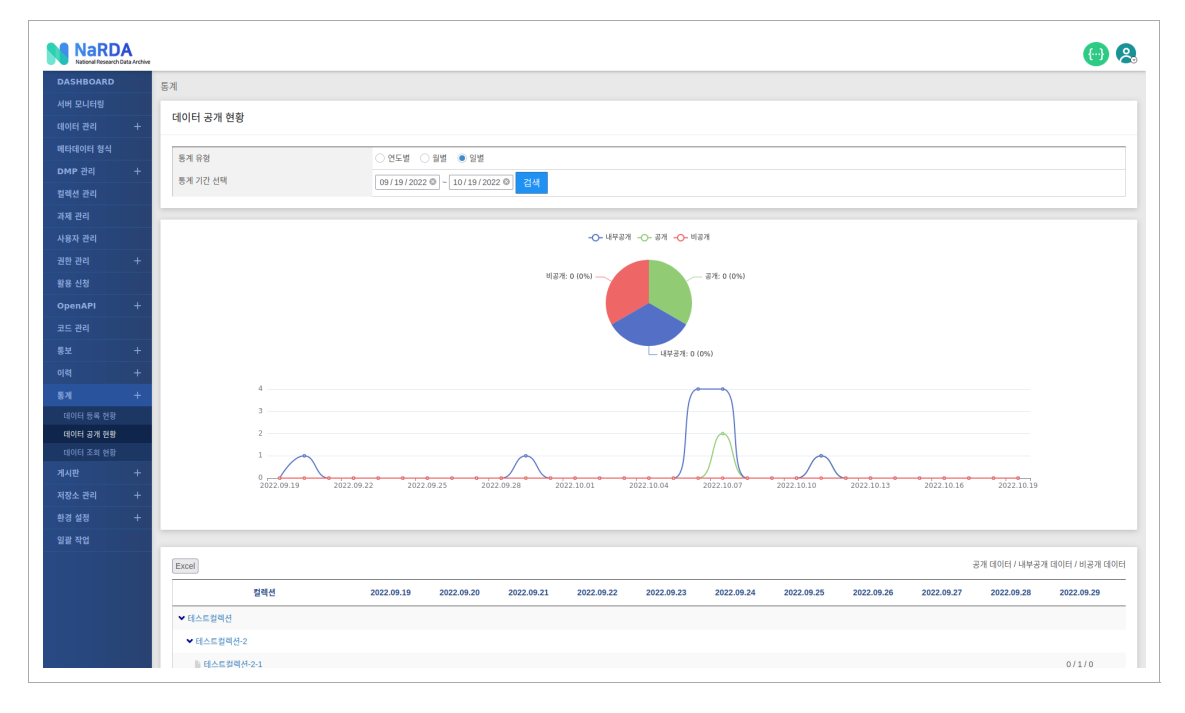

• 통계유형 및 통계기간 조건에 해당하는 데이터 공개 현황을 차트와 테이블 형식으로 제공합니다.

## 13.3 데이터 조회 현황

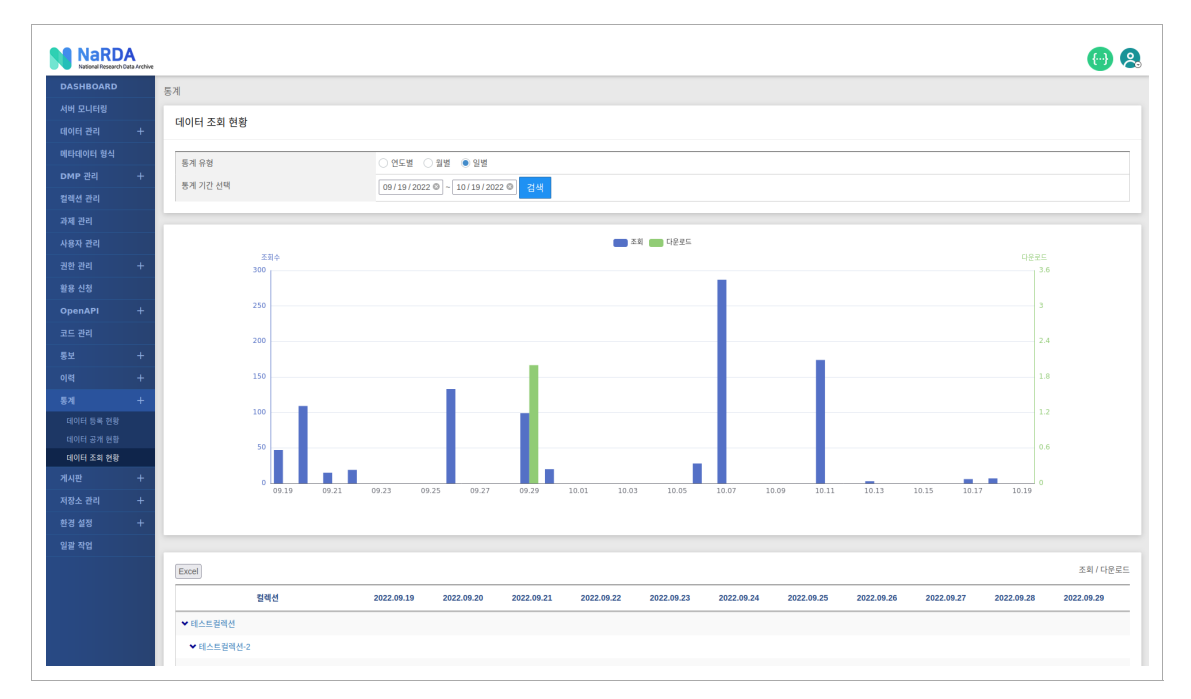

• 통계유형 및 통계기간 조건에 해당하는 데이터 조회 현황을 차트와 테이블 형식으로 제공합니다.

## 14.1 공지사항 목록

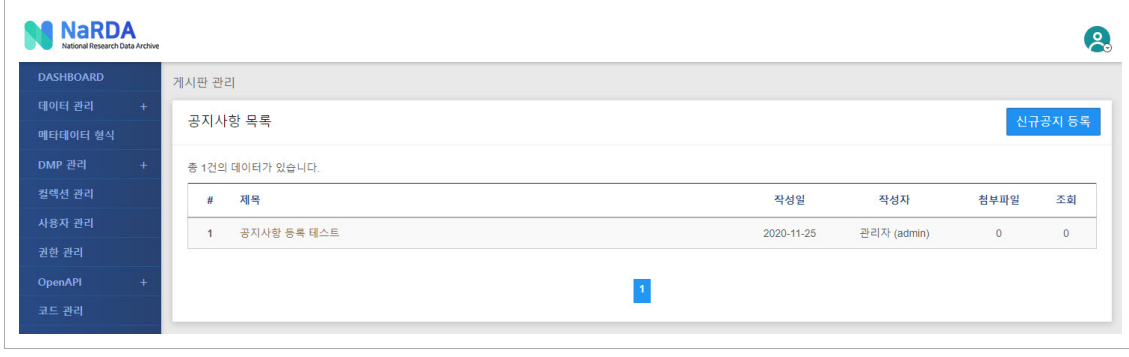

• 공지사항 목록을 조회할 수 있습니다.

# 14.2 공지사항 등록/수[정](http://localhost:1313/docs/manual-admin/#notice-2)

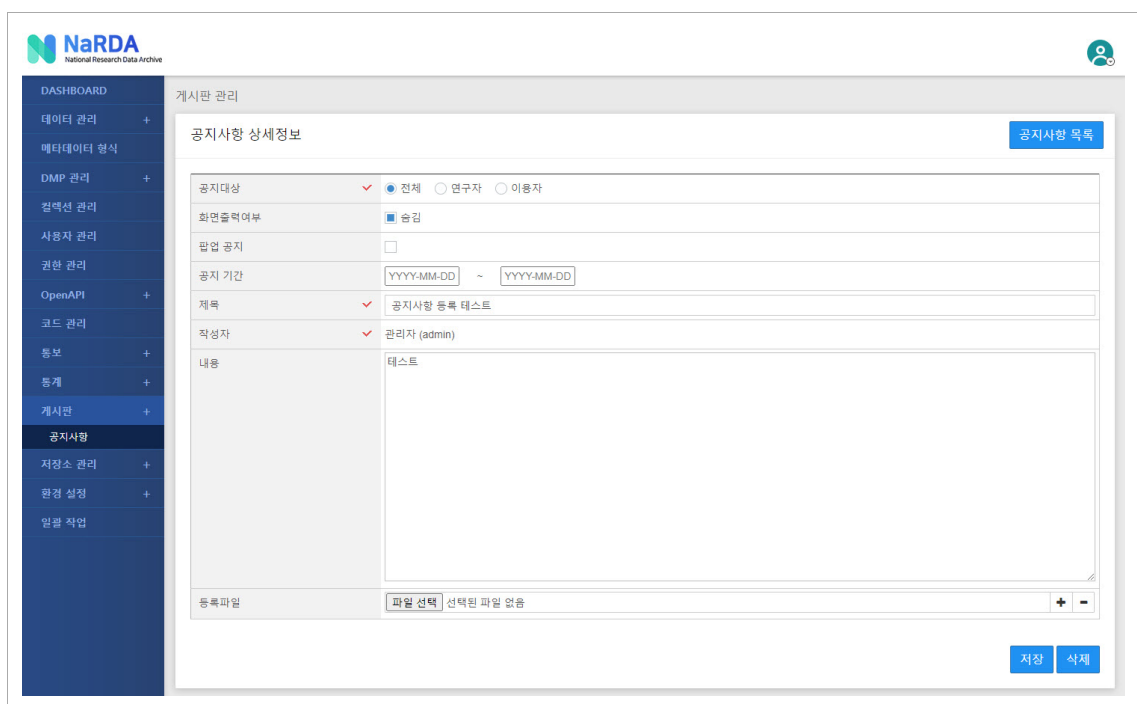

#### • 공지사항을 등록하거나 수정합니다.

• 세부항목은 다음과 같습니다.

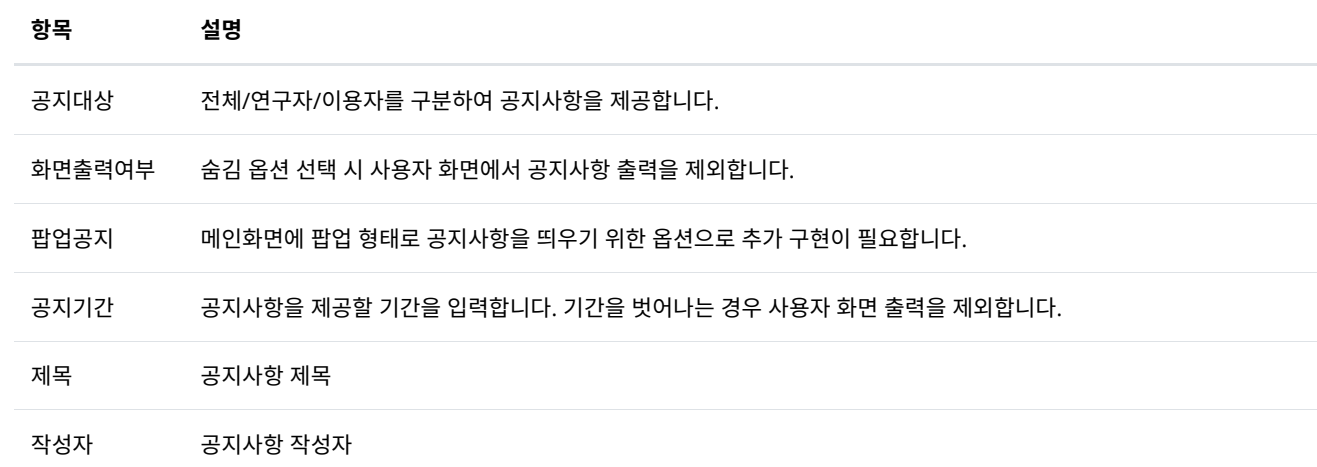

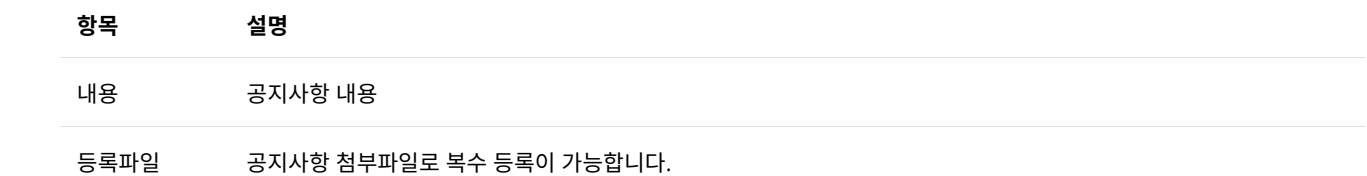

iRODS 저장소를 관리합니다.

## 15.1 저장소 현[황](http://localhost:1313/docs/manual-admin/#storage-1)

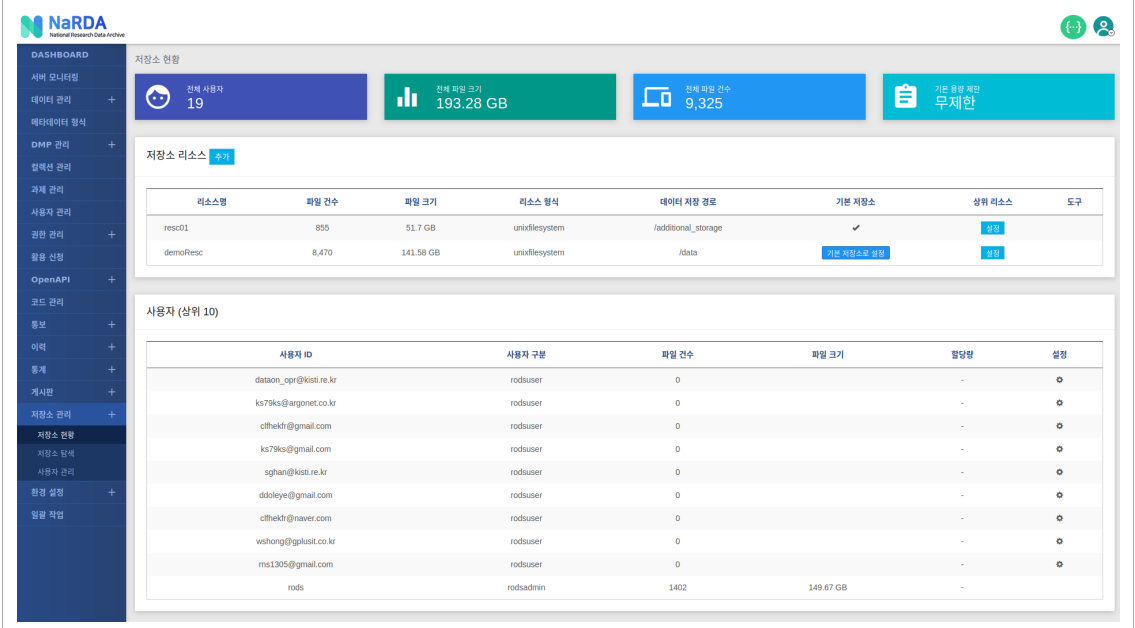

- iRODS 저장소를 사용중인 전체 사용자 및 사용자가 등록한 전체 파일에 대한 현황을 출력합니다.
- Resources → 저장소에서 사용중인 물리적인 저장공간의 현황을 출력합니다.
- Users → 저장소를 가장 많이 사용중인 사용자 10명의 개인저장소 현황을 출력합니다.

### 15.1.1 기본 용량 제[한](http://localhost:1313/docs/manual-admin/#15-1-1-%EA%B8%B0%EB%B3%B8-%EC%9A%A9%EB%9F%89-%EC%A0%9C%ED%95%9C)

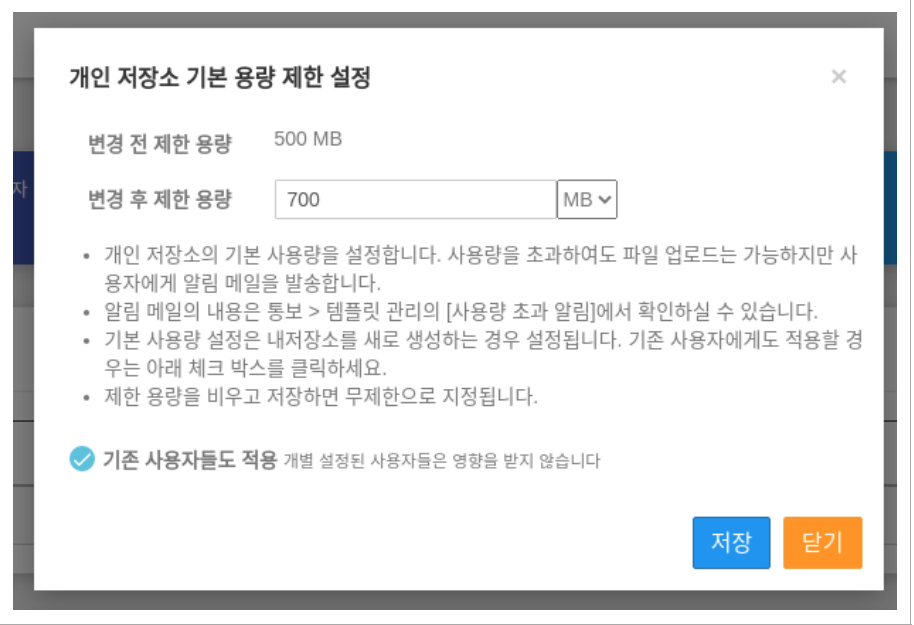

- 사용자별로 최대 사용 할 수 있는 저장소의 용량을 할당합니다.
- 기존 사용자들에게도 적용 을 체크하면 이미 가입된 모든 사용자 중 개별 용량 제한을 설정하지 않은 사용자들의 최대 용량제한도 모두 변경합니다
- 체크 하지 않을 경우에는 새로 가입하는 사용자들에게만 적용됩니다.

### 15.1.2 복제 저장소 설[정](http://localhost:1313/docs/manual-admin/#15-1-2-%EB%B3%B5%EC%A0%9C-%EC%A0%80%EC%9E%A5%EC%86%8C-%EC%84%A4%EC%A0%95)

다양한 저장 경로를 복제 저장소로 설정하여 파일 데이터를 안전하게 보관 할 수 있습니다.

복제 저장소 설정은 아래의 순서로 진행 합니다.

- 1. 복제저장소로 사용할 저장소 리소스 추가
- 2. 복제저장소의 실제 데이터파일이 저장될 경로를 일반저장소로 등록
- 3. 실제 파일이 저장될 저장소들의 상위 리소스로 위의 1번 에서 등록한 복제저장소 리소스를 등록
- 4. 상위 리소스(복제저장소)를 기본 저장소로 설정. 이후 등록되는 모든 데이터는 모든 하위 저장소에 동일하게 저장됨.
- 5. 나중에 추가된 하위 저장소에도 같은 데이터 복제가 필요하다면 상위 리소스의 도구 컬럼에 있는 리밸런싱 기능을 활용

| 저장소 리소스 <mark>추가</mark>   |           |          |                |              |              |        |      |
|---------------------------|-----------|----------|----------------|--------------|--------------|--------|------|
|                           |           |          |                |              |              |        |      |
| 리소스명                      | 파일 건수     | 파일 크기    | 리소스 형식         | 데이터 저장 경로    | 기본 저장소       | 상위 리소스 | 도구   |
| replica                   |           |          | replication    |              | $\checkmark$ |        | 리벨런싱 |
| $\longleftarrow$ backup2  | $\bullet$ |          | unixfilesystem | /mnt2/data/  |              | 해제     |      |
| $\longleftarrow$ original | $\theta$  |          | unixfilesystem | /mnt/data    |              | 해제     |      |
| $\longleftarrow$ backup   | $\bullet$ |          | unixfilesystem | /mnt1/backup |              | 해제     |      |
| $L$ demoResc              | 10        | 26.89 MB | unixfilesystem | /data        |              | 해제     |      |

복제 저장소 구성의 예

## 15.2 리소스 관[리](http://localhost:1313/docs/manual-admin/#storage-2)

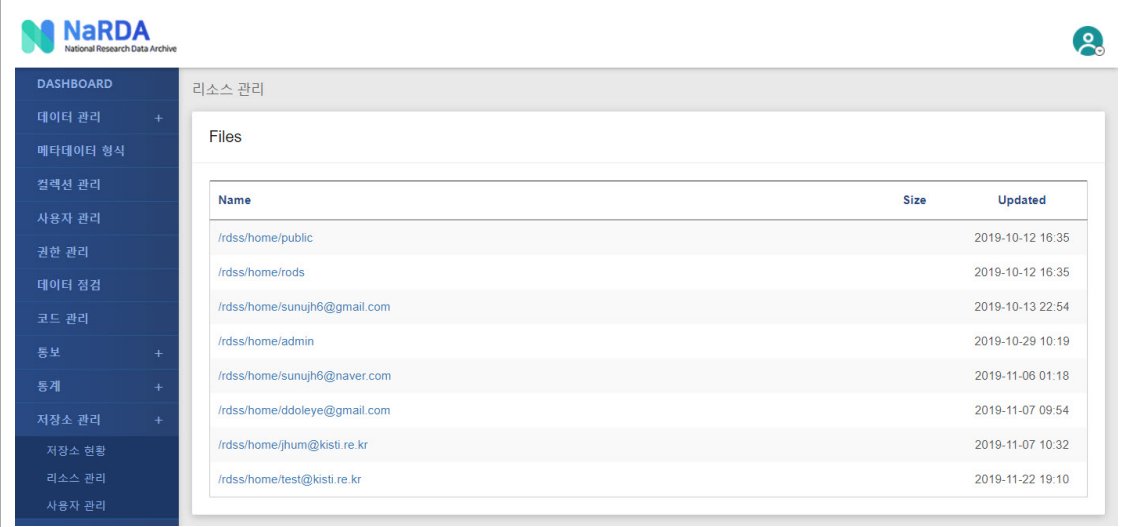

- 내비게이션이 가능한 저장소의 물리적인 경로를 출력합니다.
- Name을 클릭하여 하위 폴더로 이동하거나 하위 폴더에 저장된 파일을 조회할 수 있습니다.

15.3 사용자 관[리](http://localhost:1313/docs/manual-admin/#storage-3)

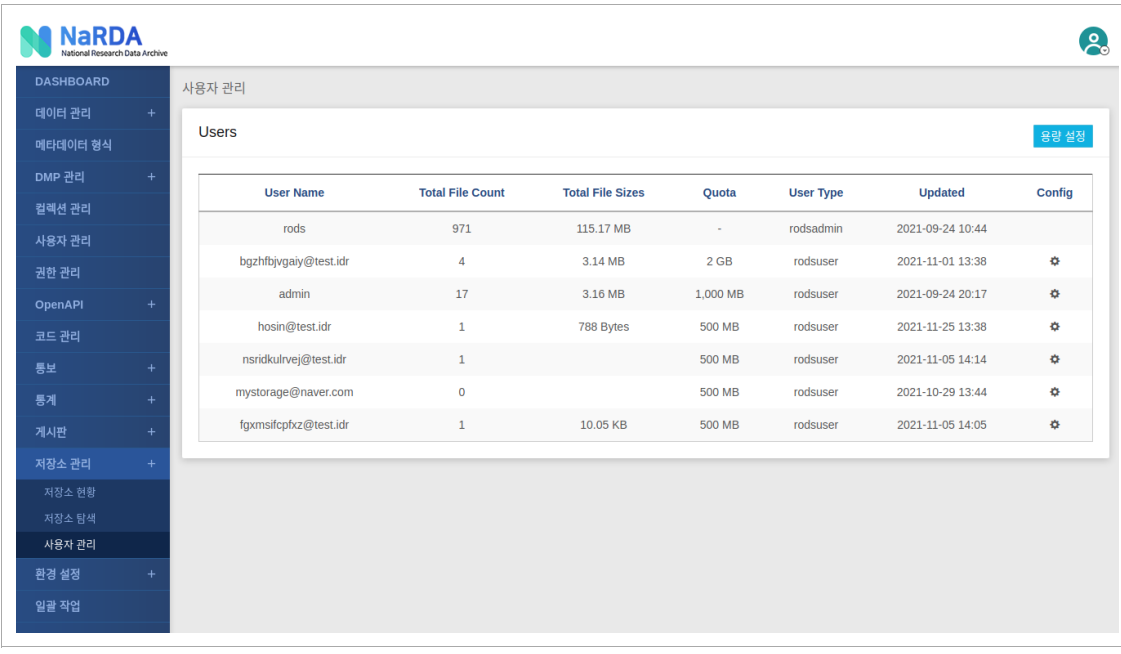

• 사용자별 개인저장소 이용 현황을 출력합니다.

## 15.3.1 사용자 개별 설[정](http://localhost:1313/docs/manual-admin/#15-3-1-%EC%82%AC%EC%9A%A9%EC%9E%90-%EA%B0%9C%EB%B3%84-%EC%84%A4%EC%A0%95)

사용자 관리 우측의 Con�g에 있는 톱니바퀴 아이콘을 클릭하면 사용자별로 용량 제한을 설정 할 수 있습니다.

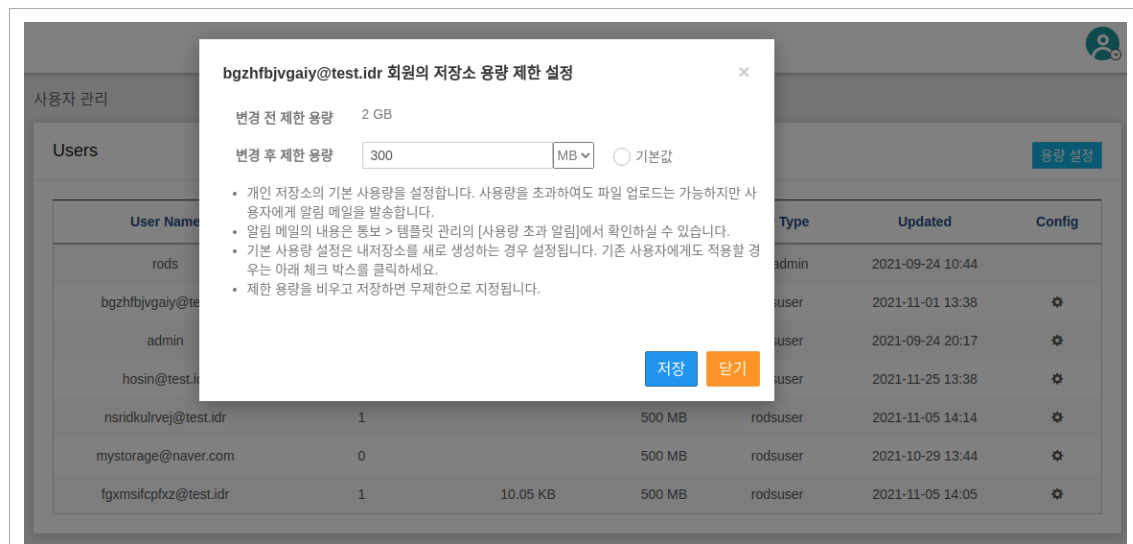

• 기본값을 체크하면 저장소 기본 설정값으로 변경하며, 이후에도 기본 용량 제한이 변경되면 따라서 자동으로 변경됩니다.

#### 일괄 작업 이력을 조회하거나 수행합니다.

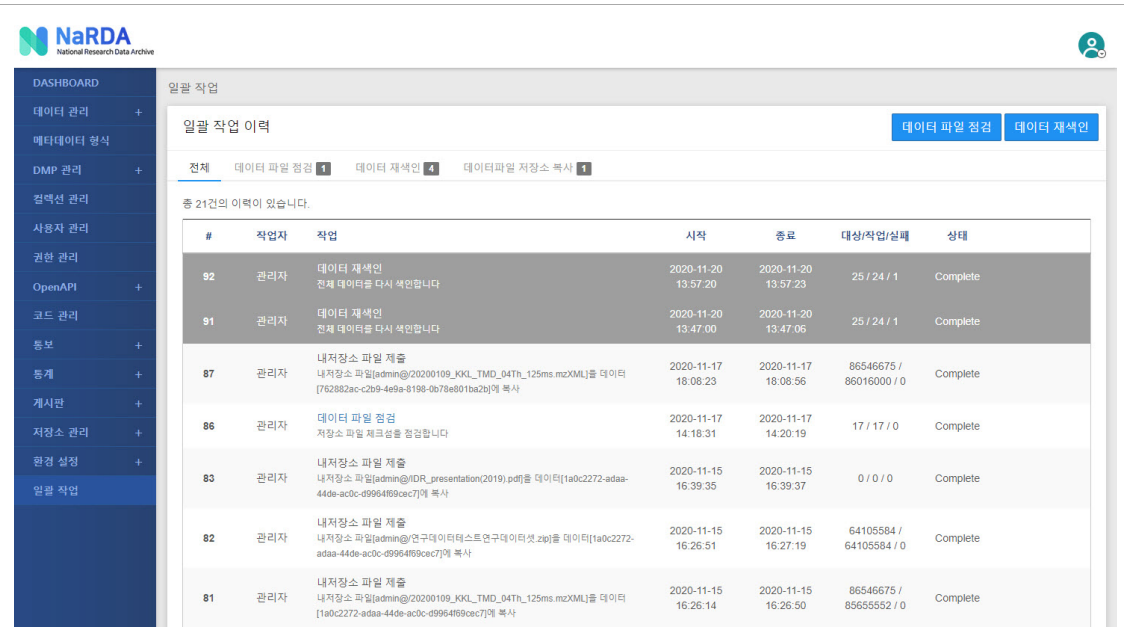

• 일괄 작업 항목은 다음과 같습니다.

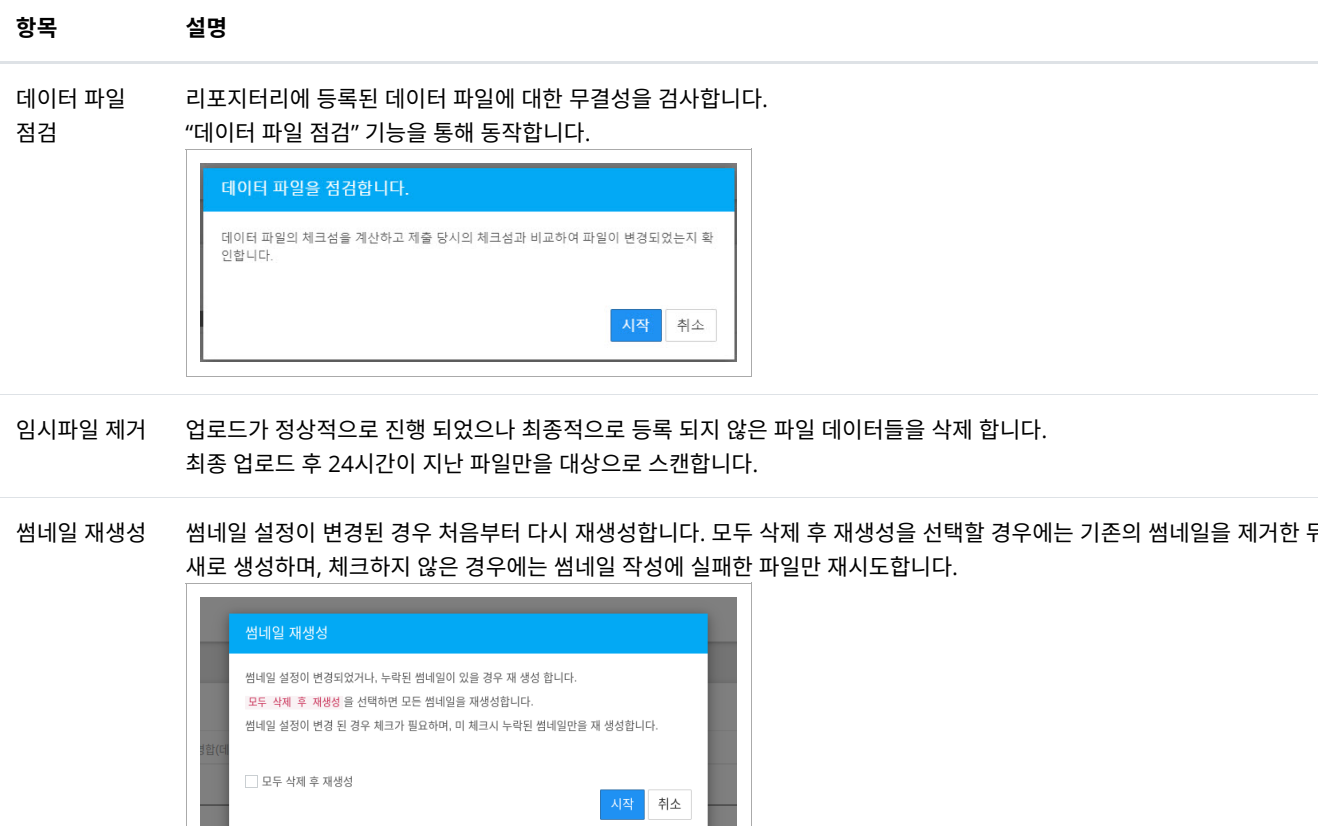

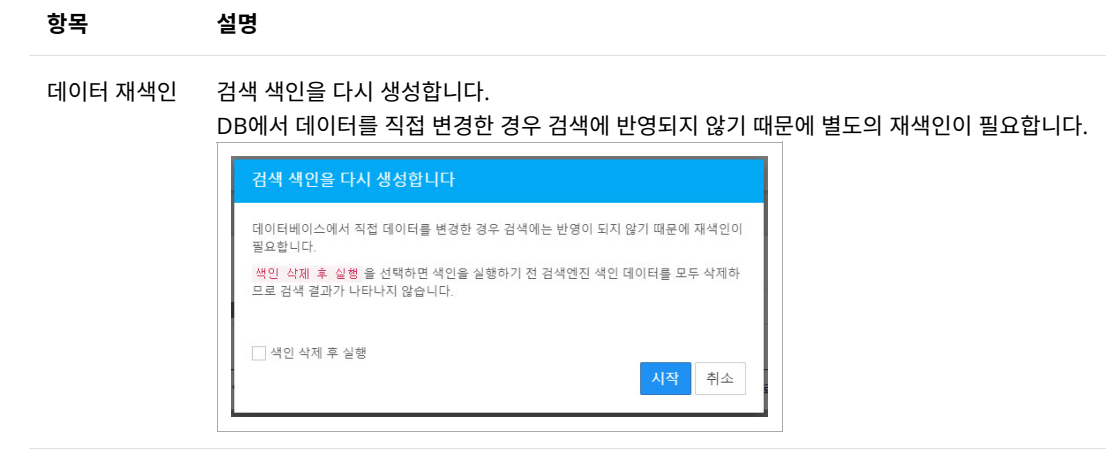

데이터파일 저 장소 복사

데이터 파일을 저장소로 복사한 이력을 조회할 수 있습니다.

# 17. 서버 모니터[링](http://localhost:1313/docs/manual-admin/#17-%EC%84%9C%EB%B2%84-%EB%AA%A8%EB%8B%88%ED%84%B0%EB%A7%81)

운영 서버 및 가상 컨테이너들의 운영 환경을 모니터링 할 수 있습니다.

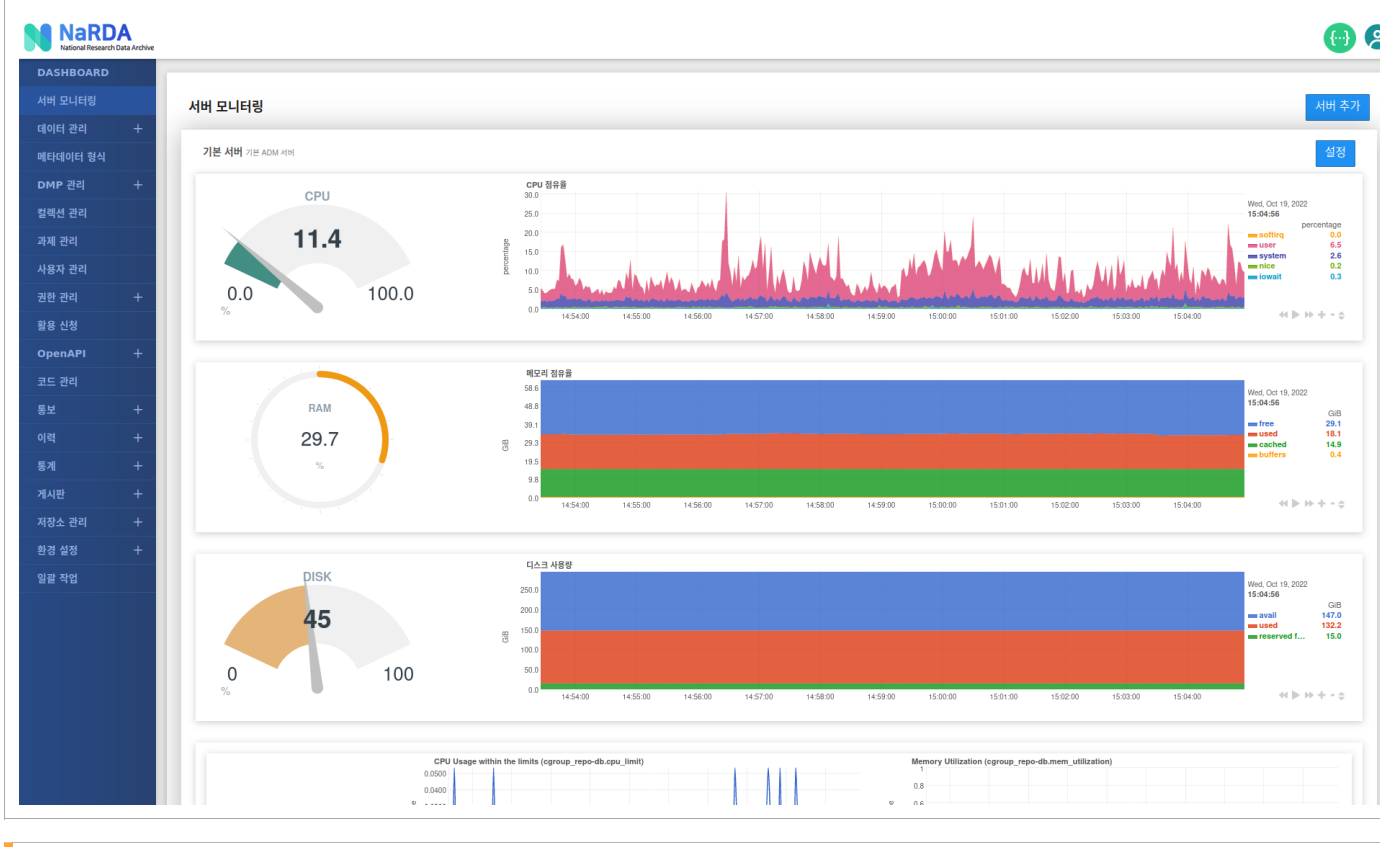

서버 모니터링

# 17.2 모니터링 서버 설[정](http://localhost:1313/docs/manual-admin/#17-2-%EB%AA%A8%EB%8B%88%ED%84%B0%EB%A7%81-%EC%84%9C%EB%B2%84-%EC%84%A4%EC%A0%95)

다른 서버의 netdata 주소를 등록 해서 함께 모니터링 할 수 있습니다.

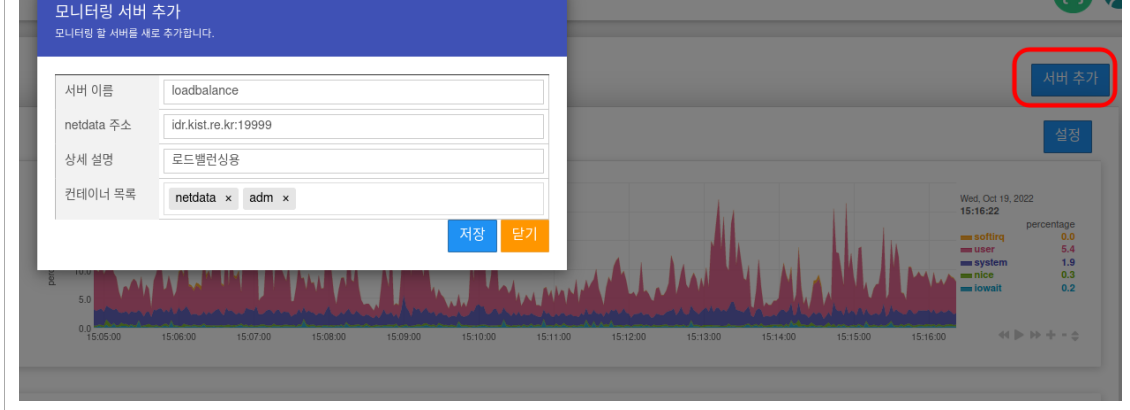

## 17.1 모니터링 서버 추[가](http://localhost:1313/docs/manual-admin/#17-1-%EB%AA%A8%EB%8B%88%ED%84%B0%EB%A7%81-%EC%84%9C%EB%B2%84-%EC%B6%94%EA%B0%80)

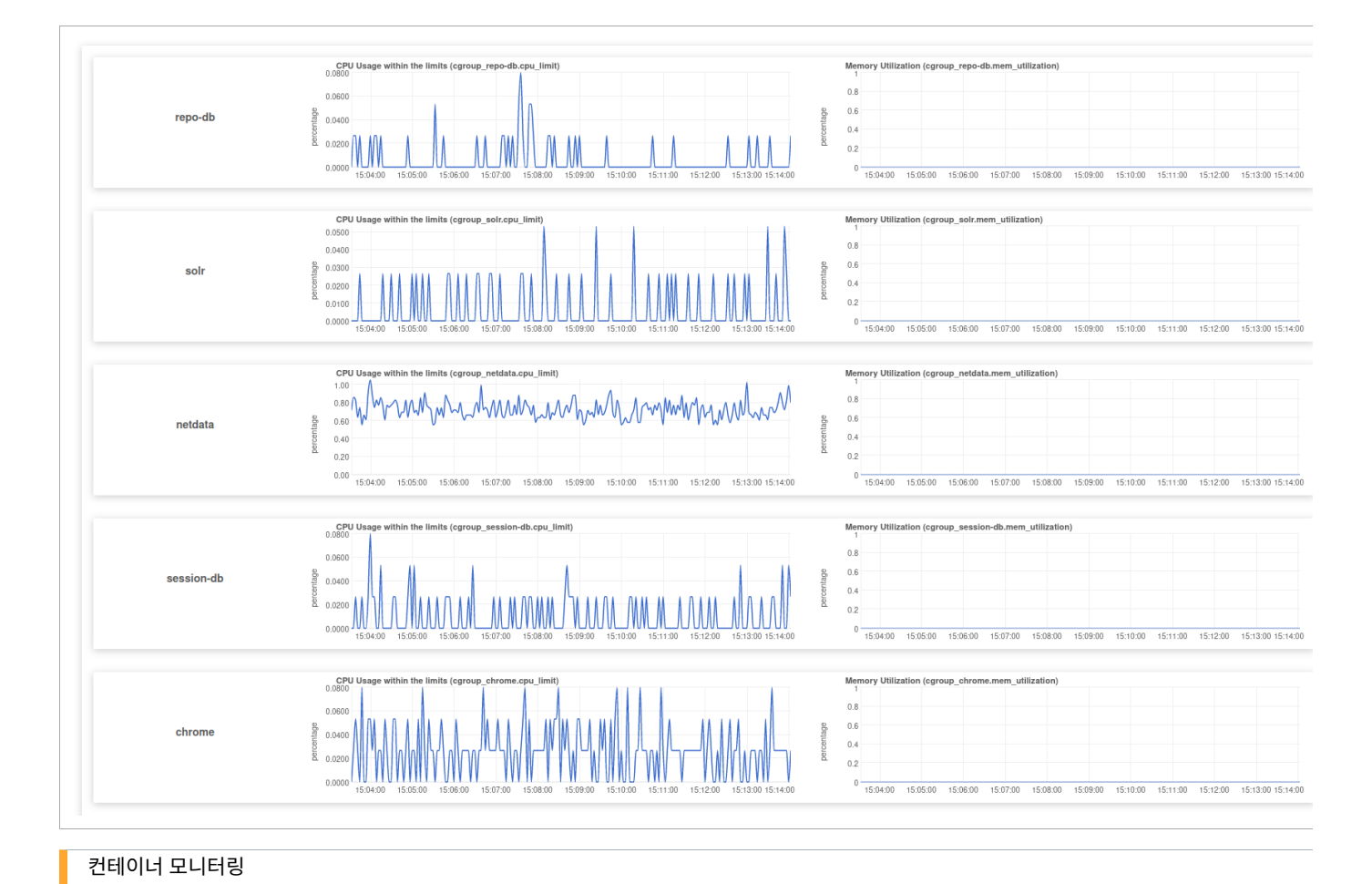

 $\sqrt{2}$ 

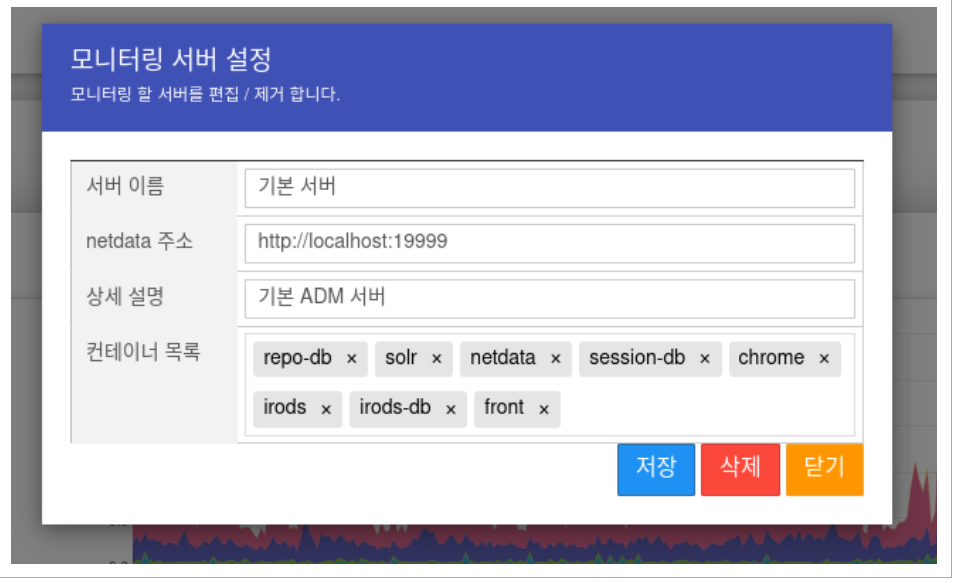

등록 해둔 서버의 Netdata 설정을 변경 합니다. 컨테이너 목록은 Netdata가 실행중인 가상 환경을 자동으로 감지해 추가 할 목록을 제안 해 줍니다.

# 18. 이[력](http://localhost:1313/docs/manual-admin/#18-%EC%9D%B4%EB%A0%A5)

## 18.1 파일 다운로드 이[력](http://localhost:1313/docs/manual-admin/#18-1-%ED%8C%8C%EC%9D%BC-%EB%8B%A4%EC%9A%B4%EB%A1%9C%EB%93%9C-%EC%9D%B4%EB%A0%A5)

사용자들의 연구데이터 파일을 다운로드 이력을 조회 할 수 있습니다. 파일명 /사용자 / 접속 IP 별로 필터링 할 수 있으며 기간을 정해서 통계를 낼 수도 있습니다.

조회를 원하는 통계를 바탕으로 우측의 다운로드 버튼을 통해 CSV 혹은 EXCEL 파일로 다운로드 받을 수 있습니다.

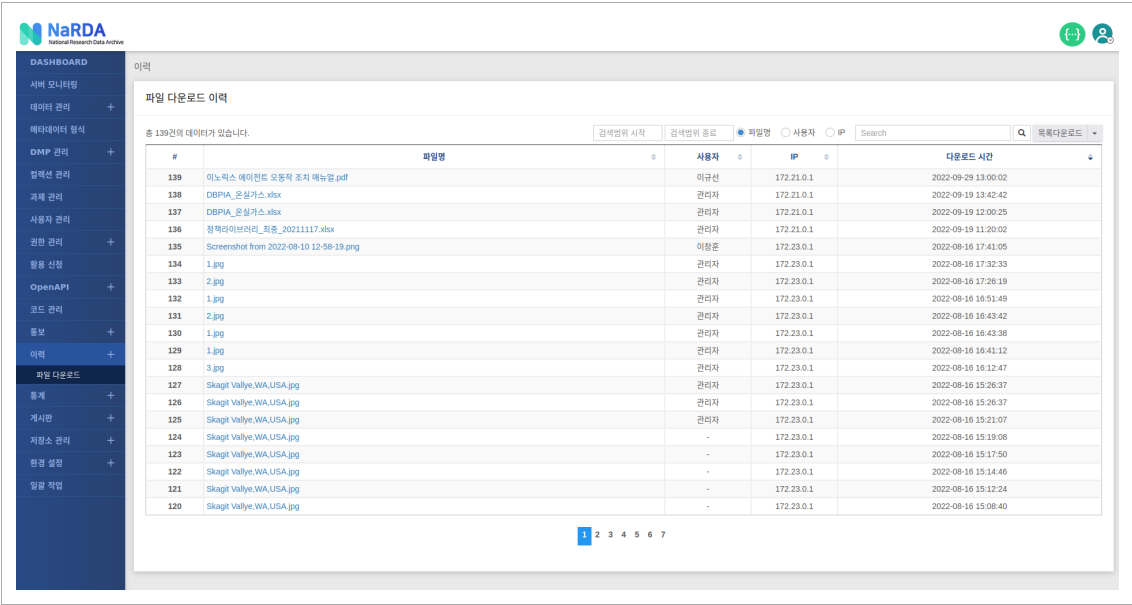

## 18.2 SQL 데이터 검색 이[력](http://localhost:1313/docs/manual-admin/#18-2-sql-%EB%8D%B0%EC%9D%B4%ED%84%B0-%EA%B2%80%EC%83%89-%EC%9D%B4%EB%A0%A5)

사용자들이 요청한 쿼리 정보, 요청 시간, 소모 시간 등을 모두 확인 할 수 있습니다.

또한 요청일, 파일명, 쿼리 요청 사용자뿐만 아니라, 요청한 SQL을 기준으로 검색 이력을 검색할 수 있습니다.

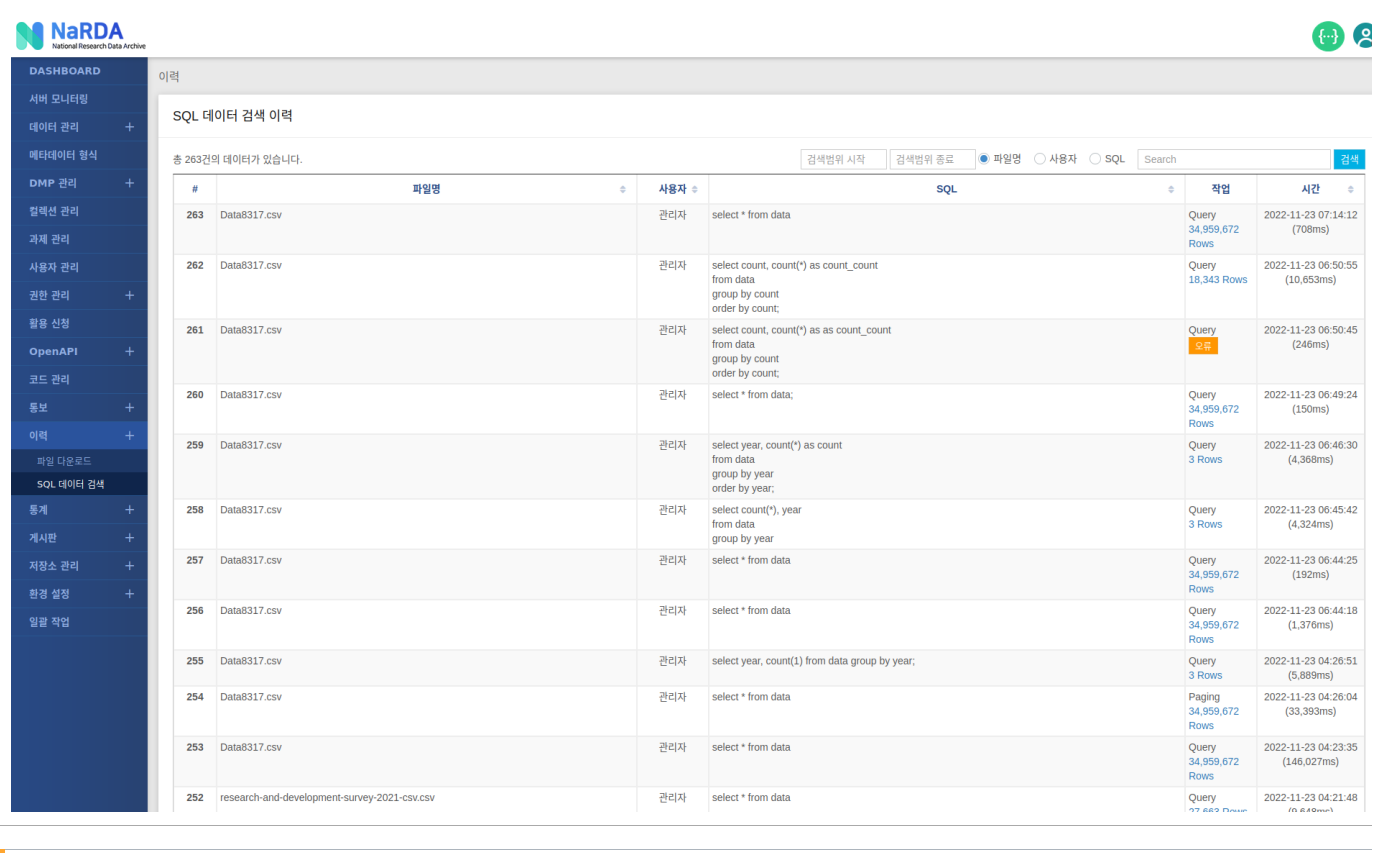

SQL 데이터 검색

또한 쿼리에 오류가 있을 경우에는 오류 버튼을 클릭 하면 자세한 오류 정보를 확인 할 수 있습니다.

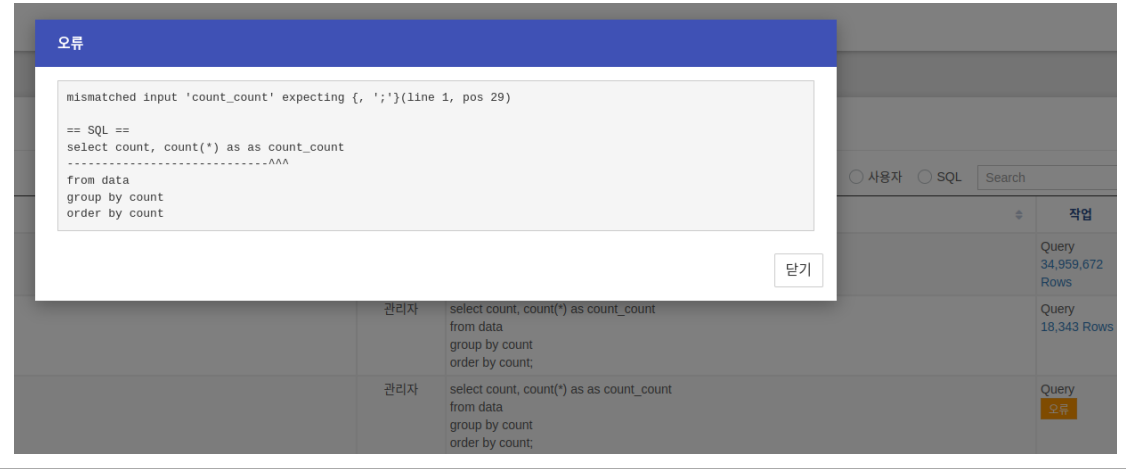

오류 정보

# 19. 과제 관[리](http://localhost:1313/docs/manual-admin/#19-%EA%B3%BC%EC%A0%9C-%EA%B4%80%EB%A6%AC)

연구데이터 과제 정보 관리를 위한 메뉴 입니다.

19.1 연구과제 전체 조[회](http://localhost:1313/docs/manual-admin/#19-1-%EC%97%B0%EA%B5%AC%EA%B3%BC%EC%A0%9C-%EC%A0%84%EC%B2%B4-%EC%A1%B0%ED%9A%8C)

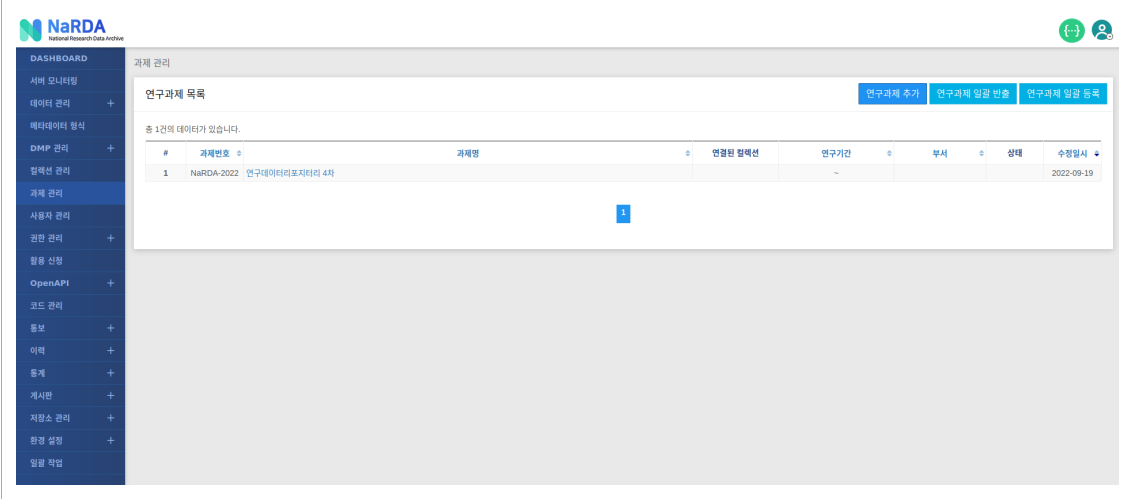

#### 19.1.1 연구과제 추[가](http://localhost:1313/docs/manual-admin/#19-1-1-%EC%97%B0%EA%B5%AC%EA%B3%BC%EC%A0%9C-%EC%B6%94%EA%B0%80)

연구과제 추가 버튼을 클릭 해 개별 연구과제를 등록 할 수 있습니다.

### 19.1.2 연구과제 일괄 반[출](http://localhost:1313/docs/manual-admin/#19-1-2-%EC%97%B0%EA%B5%AC%EA%B3%BC%EC%A0%9C-%EC%9D%BC%EA%B4%84-%EB%B0%98%EC%B6%9C)

연구과제 일괄 반출 버튼을 클릭하면 모든 연구과제 정보를 엑셀 파일로 다운로드 받습니다.

#### 19.1.3 연구과제 일괄 등[록](http://localhost:1313/docs/manual-admin/#19-1-3-%EC%97%B0%EA%B5%AC%EA%B3%BC%EC%A0%9C-%EC%9D%BC%EA%B4%84-%EB%93%B1%EB%A1%9D)

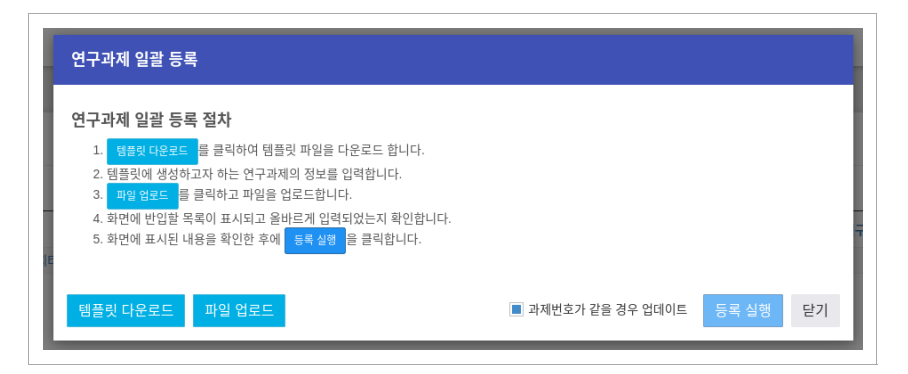

아래의 절차를 통해 여러개의 연구 과제를 간편하게 일괄 등록 할 수 있습니다.

- 연구과제 등록용 템플릿 다운로드
- 연구과제 정보를 템플릿에 기입
- 파일 업로드를 통해 입력한 연구과제 정보 업로드
- 화면에 표시되는 연구과제 목록 확인
- 최종 등록 실행

### 19.2 연구과제 개별 조회 및 수[정](http://localhost:1313/docs/manual-admin/#19-2-%EC%97%B0%EA%B5%AC%EA%B3%BC%EC%A0%9C-%EA%B0%9C%EB%B3%84-%EC%A1%B0%ED%9A%8C-%EB%B0%8F-%EC%88%98%EC%A0%95)

연구과제 목록에서 조회하고자 하는 연구과제를 선택하면 상세 조회 페이지로 이동 됩니다.

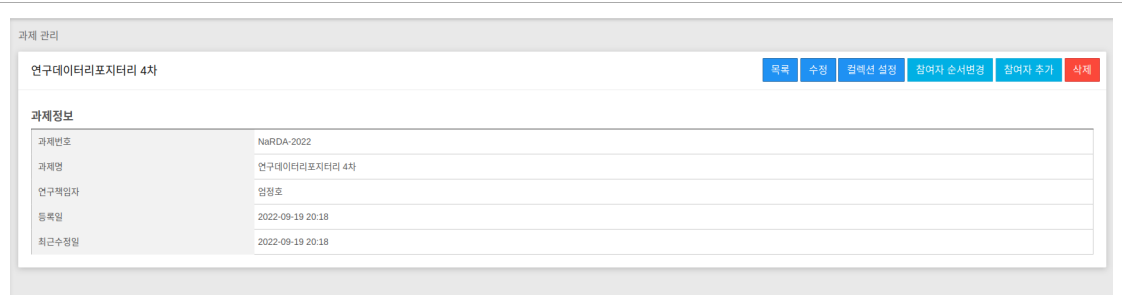
### 19.2.1 컬렉션 설[정](http://localhost:1313/docs/manual-admin/#19-2-1-%EC%BB%AC%EB%A0%89%EC%85%98-%EC%84%A4%EC%A0%95)

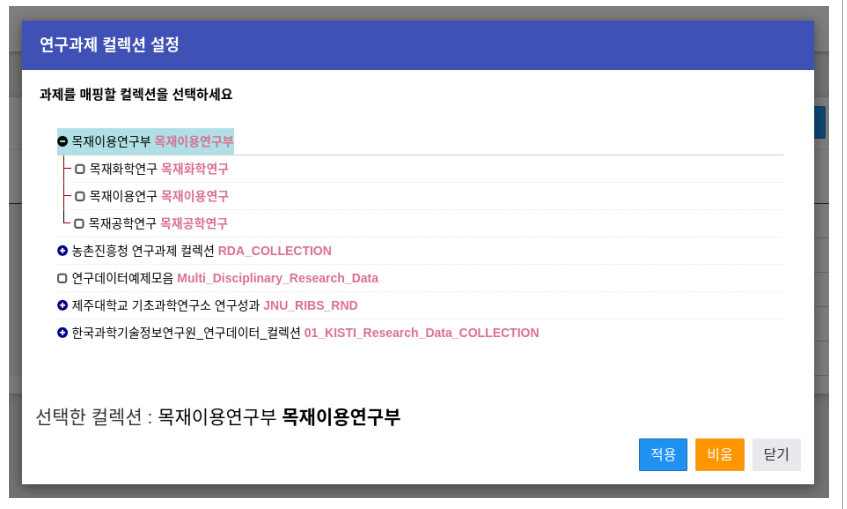

해당 연구과제를 특정 컬렉션과 1:1로 매핑 합니다. 원하는 컬렉션을 찾아 적용 버튼을 클릭하면 선택이 되며, 컬렉션과의 매핑을 중단 하고 싶다면 비 움 버튼을 클릭합니다.

### 19.2.2 참여자 설[정](http://localhost:1313/docs/manual-admin/#19-2-2-%EC%B0%B8%EC%97%AC%EC%9E%90-%EC%84%A4%EC%A0%95)

우측 상단의 참여자 추가 버튼을 클릭해 과제 참여자를 등록 할 수 있으며, 참여자 순서 변경 버튼을 클릭하면 표시되는 참여자들의 순서를 변경 할 수 습니다.

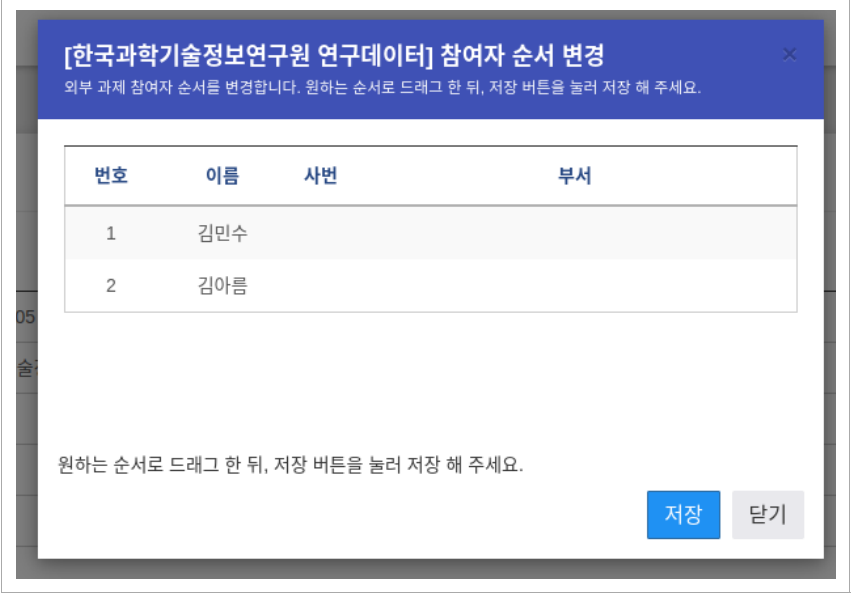

참여자 순서 변경은 간단하게 드래그 앤 드랍으로 가능합니다.

# 20. 활용 신[청](http://localhost:1313/docs/manual-admin/#20-%ED%99%9C%EC%9A%A9-%EC%8B%A0%EC%B2%AD)

연구데이터 첨부 파일에 대한 활용 신청을 관리합니다.

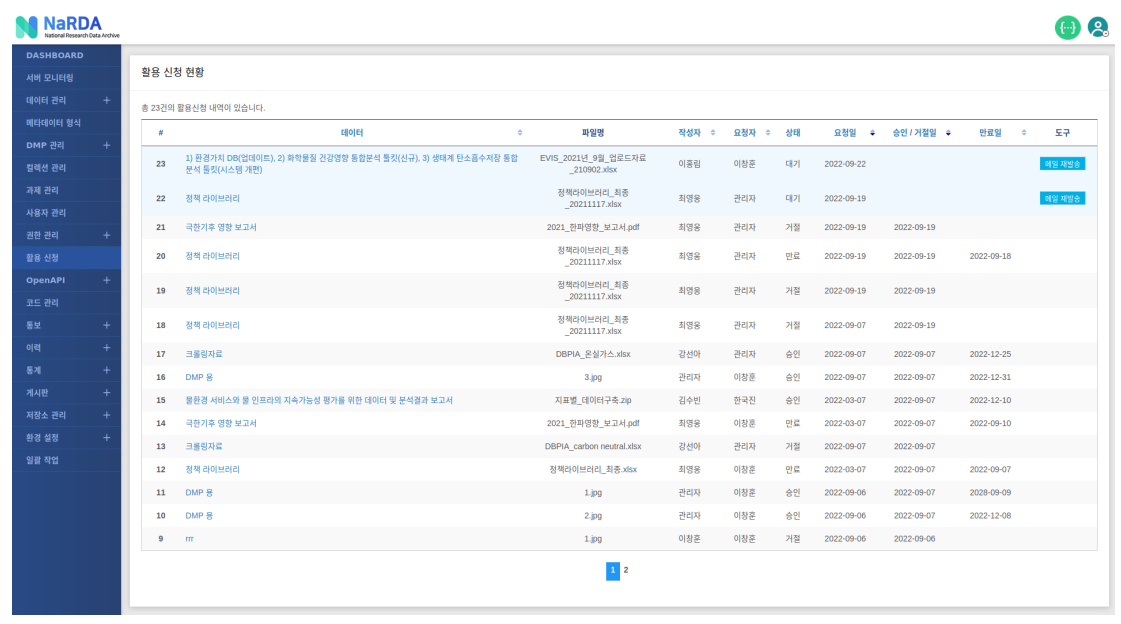

환경설정에서 활용 신청 승인 설정을 관리자만 가능하도록 설정했다면 오직 관리자만이 활용 신청 내역에 대한 처리를 할 수 있습니다.

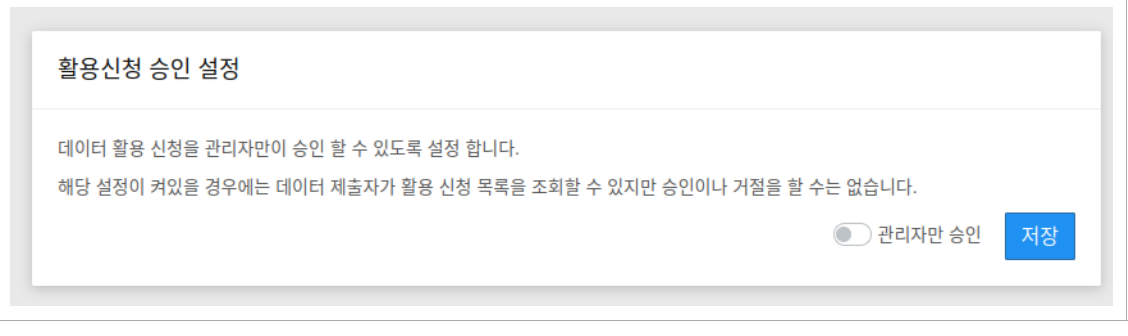

# 20.1 메일재발[송](http://localhost:1313/docs/manual-admin/#20-1-%EB%A9%94%EC%9D%BC%EC%9E%AC%EB%B0%9C%EC%86%A1)

활용 신청 처리가 길어 질 경우, 활용 신청 처리 권한을 가진 사용자들에게 활용 신청에 대한 이메일을 재 발송 합니다.

## 20.2 활용신청 처리

처리를 희망하는 활용 신청 내역을 선택하면 아래의 윈도우가 화면에 표시되며 승인 혹은 반려할 수 있습니다.

20.3.1 승[인](http://localhost:1313/docs/manual-admin/#20-3-1-%EC%8A%B9%EC%9D%B8)

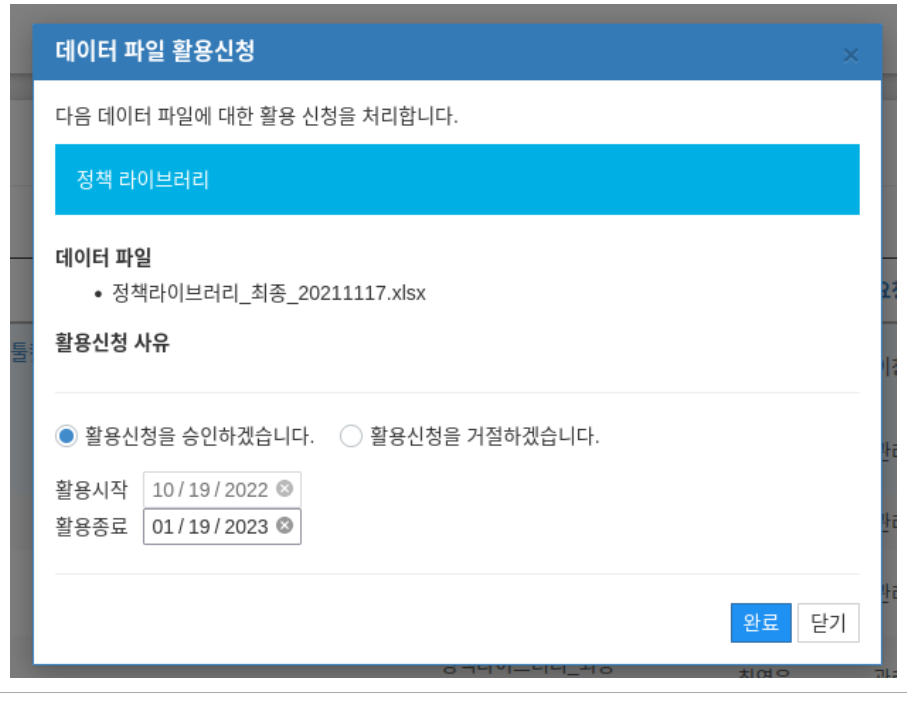

데이터 파일 활용 신청에 대한 승인을 할 때는 원하는 활용 기간을 설정 할 수 있습니다.

 $\overline{\phantom{a}}$ 

## 20.3.2 반[려](http://localhost:1313/docs/manual-admin/#20-3-2-%EB%B0%98%EB%A0%A4)

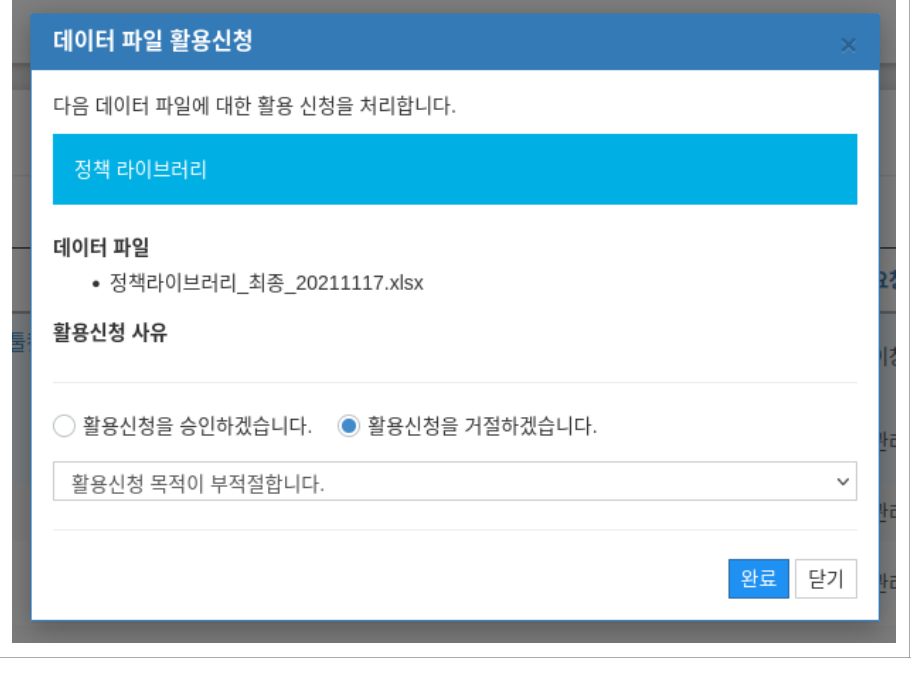

반려시에는 적당한 반려 사유를 선택 할 수 있습니다.

최종 수정 December 21, 2022: 오타 수정 [\(c5b3dc5\)](http://localhost:1313/commit/c5b3dc57fd33a0c571496c2f91ec0dff28139b2c)